# **User's manual**

NVIP-7000 series IP speed dome camera

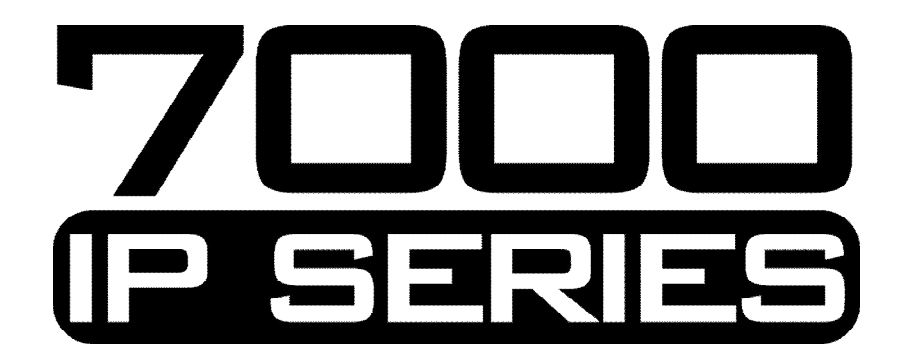

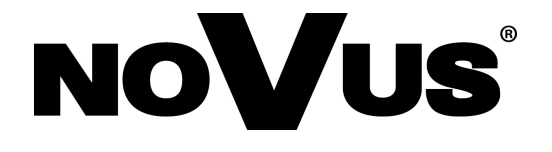

# **IMPORTANT SAFEGUARDS AND WARNINGS**

## **EMC (2004/108/EC) and LVD (2006/95/EC ) Directives**

# **CE Marking**

Our products are manufactured to comply with requirements of following directives and national regulations implementing the directives:

- Electromagnetic compatibility EMC 2004/108/EC.
- Low voltage LVD 2006/95/EC with further amendment. The Directive applies to electrical equipment designed for use with a voltage rating of between 50VAC and 1000VAC as well as 75VDC and 1500VDC.

### **WEEE Directive 2002/96/EC**

# **Information on Disposal for Users of Waste Electrical and Electronic Equipment**

This appliance is marked according to the European Directive on Waste Electrical and Electronic Equipment (2002/96/EC) and further amendments. By ensuring this product is disposed of correctly, you will help to prevent potential negative consequences for the environment and human health, which could otherwise be caused by inappropriate waste handling of this product.

The symbol on the product, or the documents accompanying the product, indicates that this appliance may not be treated as household waste. It shall be handed over to the applicable collection point for the waste electrical and electronic equipment for recycling purpose. For more information about recycling of this product, please contact your local authorities, your household waste disposal service or the shop where you purchased the product.

### **RoHS Directive 2002/95/EC**

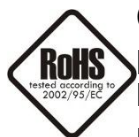

Concerning for human health protection and friendly environment, we assure that our products falling under RoHS Directive regulations, regarding the restriction of the use of hazardous substances in electrical and electronic equipment, were designed and manufactured in compliance with mentioned regulation. Simultaneously, we claim that our

products were tested and do not contain hazardous substances exceeding limits which could have negative impact on human health or natural environment.

### **Information**

The device, as a part of professional CCTV system used for surveillance and control, is not designed for self installation in households by individuals without technical knowledge.

The manufacturer is not responsible for defects and damages resulted from improper or inconsistent with user's manual installation of the device in the system.

### **ATTENTION!**

PRIOR TO UNDERTAKING ANY ACTION THAT IS NOT PROVISIONED FOR THE GIVEN PRODUCT IN ITS USER'S MANUAL AND OTHER DOCUMENTS DELIVERED WITH THE PRODUCT, OR THAT ARISES FROM THE NORMAL APPLICATION OF THE PRODUCT, ITS MANUFACTURER MUST BE CONTACTED OR THE RESPONSIBILITY OF THE MANUFACTURER FOR THE RESULTS OF SUCH AN ACTION SHELL BE EXCLUDED.

# **IMPORTANT SAFEGUARDS AND WARNINGS**

### **WARNING!**

THE KNOWLEDGE OF THIS MANUAL IS AN INDESPENSIBLE CONDITION OF A PROPER DEVICE OPERATION. YOU ARE KINDLY REQUSTED TO FAMILIRIZE YOURSELF WITH THE MANUAL PRIOR TO INSTALLATION AND FURTHER DEVICE OPERATION.

### **WARNING!**

USER IS NOT ALLOWED TO DISASSEMBLE THE CASING AS THERE ARE NO USER-SERVICEABLE PARTS INSIDE THIS UNIT. ONLY AUTHORIZED SERVICE PERSONNEL MAY OPEN THE UNIT

INSTALLATION AND SERVICING SHOULD ONLY BE DONE BY QUALIFIED SERVICE PERSONNEL AND SHOULD CONFORM TO ALL LOCAL REGULATIONS

- 1. Prior to undertaking any action please consult the following manual and read all the safety and operating instructions before starting the device.
- 2. Please keep this manual for the lifespan of the device in case referring to the contents of this manual is necessary;
- 3. All the safety precautions referred to in this manual should be strictly followed, as they have a direct influence on user's safety and durability and reliability of the device;
- 4. All actions conducted by the servicemen and users must be accomplished in accordance with the user's manual;
- 5. The device should be disconnected from power sources during maintenance procedures;
- 6. Usage of additional devices and components neither provided nor recommended by the producer is forbidden;
- 7. You are not allowed to use the camera in high humidity environment (i.e. close to swimming pools, bath tubs, damp basements);
- 8. Mounting the device in places where proper ventilation cannot be provided (e. g. closed lockers etc.) is not recommended since it may lead to heat build-up and damaging the device itself as a consequence;
- 9. Mounting the camera on unstable surface or using not recommended mounts is forbidden. Improperly mounted camera may cause a fatal accident or may be seriously damaged itself. The camera must be mounted by qualified personnel with proper authorization, in accordance with this user's manual.
- 10. Device should be supplied only from a power sources whose parameters are in accordance with those specified by the producer in the camera technical datasheet. Therefore, it is forbidden to supply the camera from a power sources with unknown parameters, unstable or not meeting producer's requirements;

*Due to the product being constantly enhanced and optimized, certain parameters and functions described in the manual in question may change without further notice.* 

*We strongly suggest visiting the www.novuscctv.com website in order to access the newest manual .*

### **Technical changes reserved without prior notice and printing errors possible.**

# **TABLE OF CONTENTS**

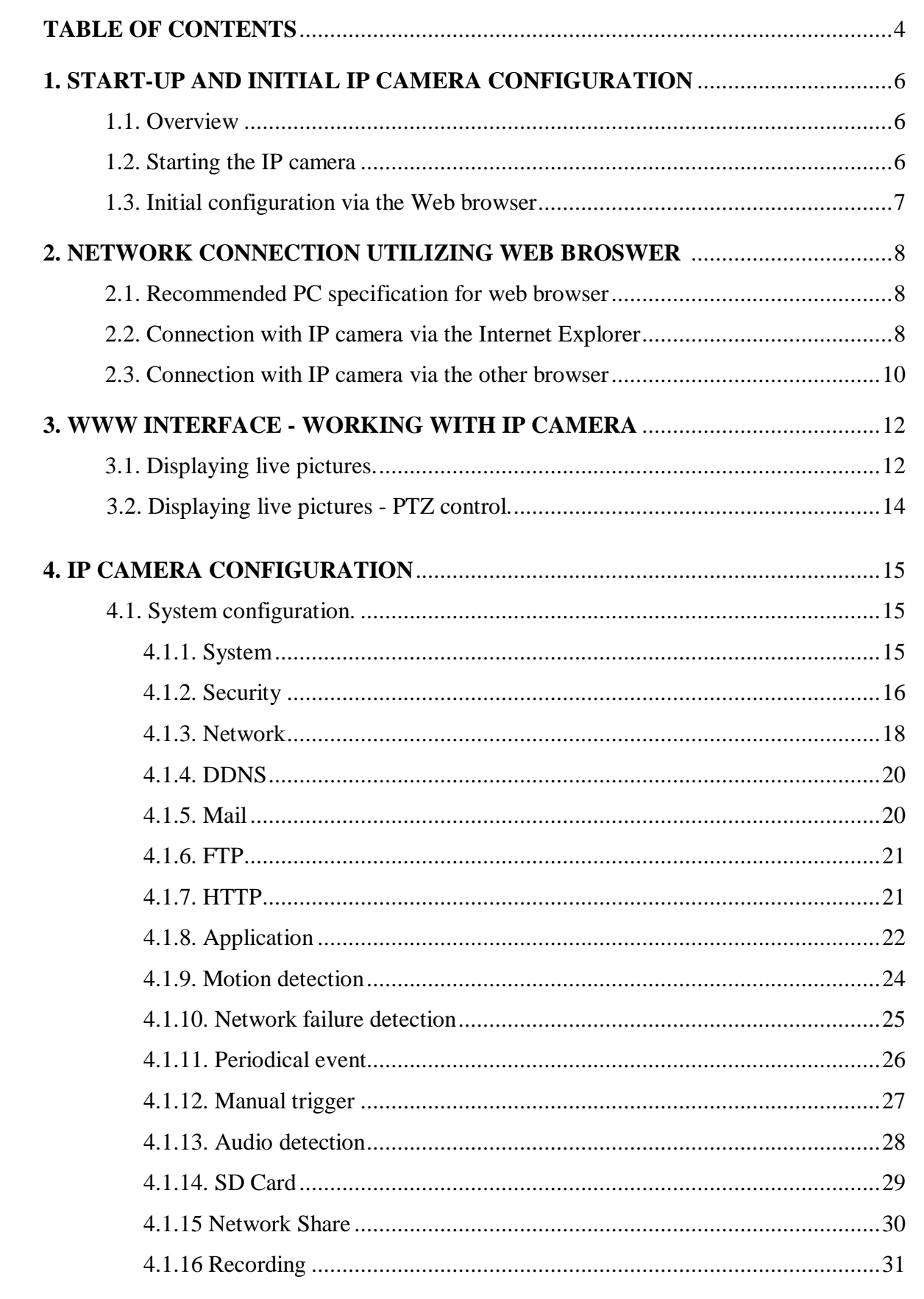

 $_{\rm eng}$ 

# **TABLE OF CONTENTS**

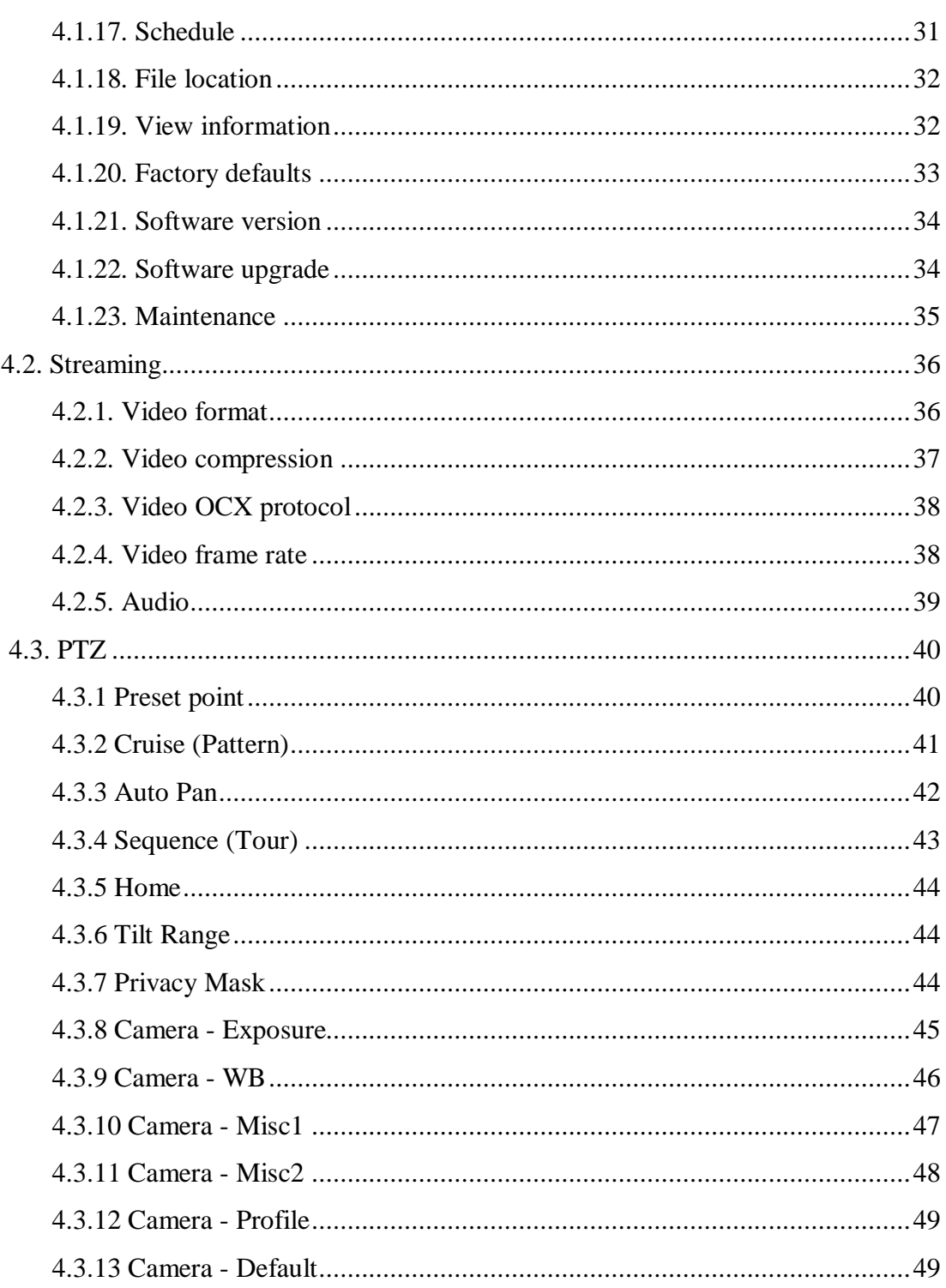

# **START-UP AND INITIAL IP CAMERA CONFIGURATION**

### **1. START-UP AND INITIAL IP CAMERA CONFIGURATION**

#### **1.1. Overview**

Following manual for Speed dome IP Cameras NVIP-7000 series contains detailed information about camera connection and operation, main page introduction, system related settings and camera settings..

#### *Note*

*In this document you can find all available functionality. Depending on camera model some features might be unavailable.* 

*Information about how to connect the power supply is located in a short version of the camera user's manual. (in user's manual attached to the camera box and on the http://www.novuscctv.pl/en)*

#### **1.2. Starting the IP camera**

To run NOVUS IP camera you have to connect ethernet cable between camera and network switch.

To power it up you can connect it directly via power supply adapter with parameters compatible with camera power supply specification, or camera can be powered with PoE+ compatible switch.

After connecting power supply green LED should light on. Initialization process is then started which takes about 30 seconds. You can then proceed to connect to the camera via web browser.

If the connection is successfully established orange LED blinks with a frequency proportional to the quantity of data sent. Connecting via web browser is then possible. If connection isn't established (the network cable is disconnected) green and orange LEDs aren't active, solid light means that network connection is ok but camera doesn't receive or send any data, with possible PC network settings error.

The recommended way to start an IP camera and perform its configuration is a connection directly to the network switch which is not connected to other devices. To obtain further information about network configuration parameters (IP address, gateway, network mask, etc.) please contact your network administrator.

- Network Switch PoE+ Computer تهييبيين IP Camera Power supply and Network transmission network transmission
- Connection utilising network switch with PoE+ support

# **START-UP AND INITIAL IP CAMERA CONFIGURATION**

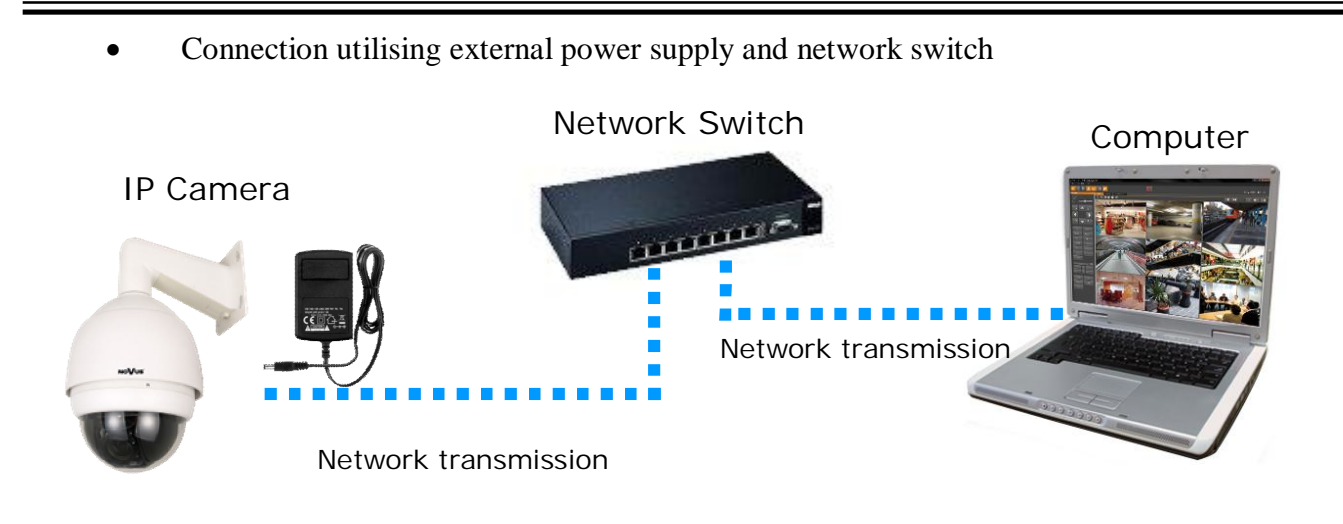

Connection utilising external power supply directly to the computer

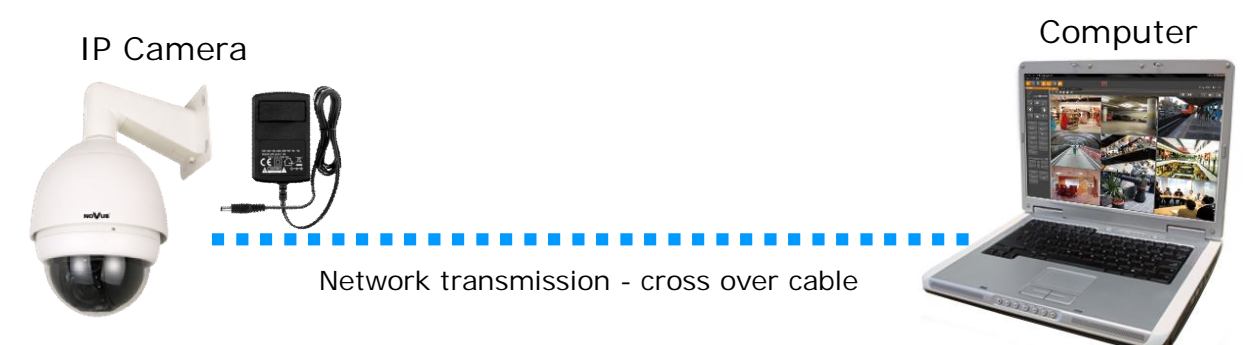

#### **1.3. Initial configuration via the web browser**

The default network settings for speed dome IP camera NVIP-7000 series are:

- 1. IP address= **192.168.1.200**
- 2. Network mask **255.255.255.0**
- 3. Gateway **192.168.1.1**
- 4. User name **root**
- 5. Password **pass**

Knowing the camera's IP address you need to appropriately set PC IP address, so the two devices can operate in one network subnet ( e.g. for IP 192.168.1.1, appropriate address for the camera ranges from 192.168.1.2 to 192.168.1.254, for example 192.168.1.60). It is not allowed to set the same addresses for camera and PC computer

You can either set a network configuration (IP address, gateway, net mask, etc.) of NOVUS IP camera yourself or select DHCP mode (DHCP server is required in this method in target network) by using web browser or by NMS software. When you use DHCP server check IP address lease and its linking with camera MAC address to avoid changing or losing IP address during device operation or network/ DHCP server breakdown. You have to remember to use a new camera IP address after changing network parameters.

After network setting configuration has been done, the camera can be connected to a target network.

### **2. NETWORK CONNECTION UTILIZING WEB BROSWER**

#### **2.1. Recommended PC specification for web browser connections**

Requirements below apply to connection with an IP camera, assuming smooth image display in 1920x1080 resolution and 25 fps speed.

### 1. CPU **Intel Pentium IV 3 GHz** or newer

- 2. **RAM** Memory min. **512 MB**
- 3. VGA card (any displaying **Direct 3D with min. 128 MB RAM** memory)
- 4. OS **Windows XP / VISTA**
- 5. **Direct X** version **9.0** or newer
- 6. Network card **10/100/1000 Mb/s**

#### **2.2. Connection with IP camera via the Internet Explorer**

You have to enter camera IP address in the Internet Explorer address bar. If IP address is correct user login window will be displayed:

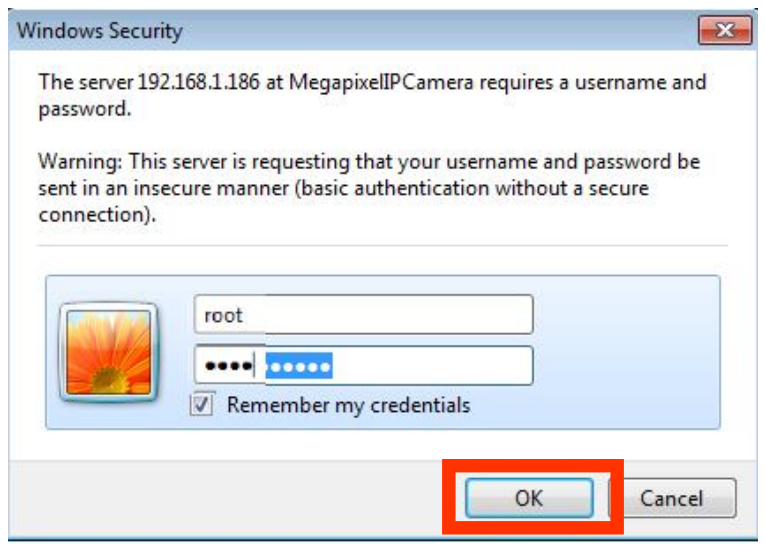

Default user is **root** and default password is **pass.**

For safety reasons, it is recommended to change default user name and password.

When you log on to the camera, web browser will download the applet for displaying images from the camera. Depending on the current Internet Explorer security settings it may be necessary to accept an ActiveX control. To do this, click the right mouse button on the message, select "Install Active X control" and then click Install. After successfully NVIP Viewer plug in downloading run and install it on a computer.

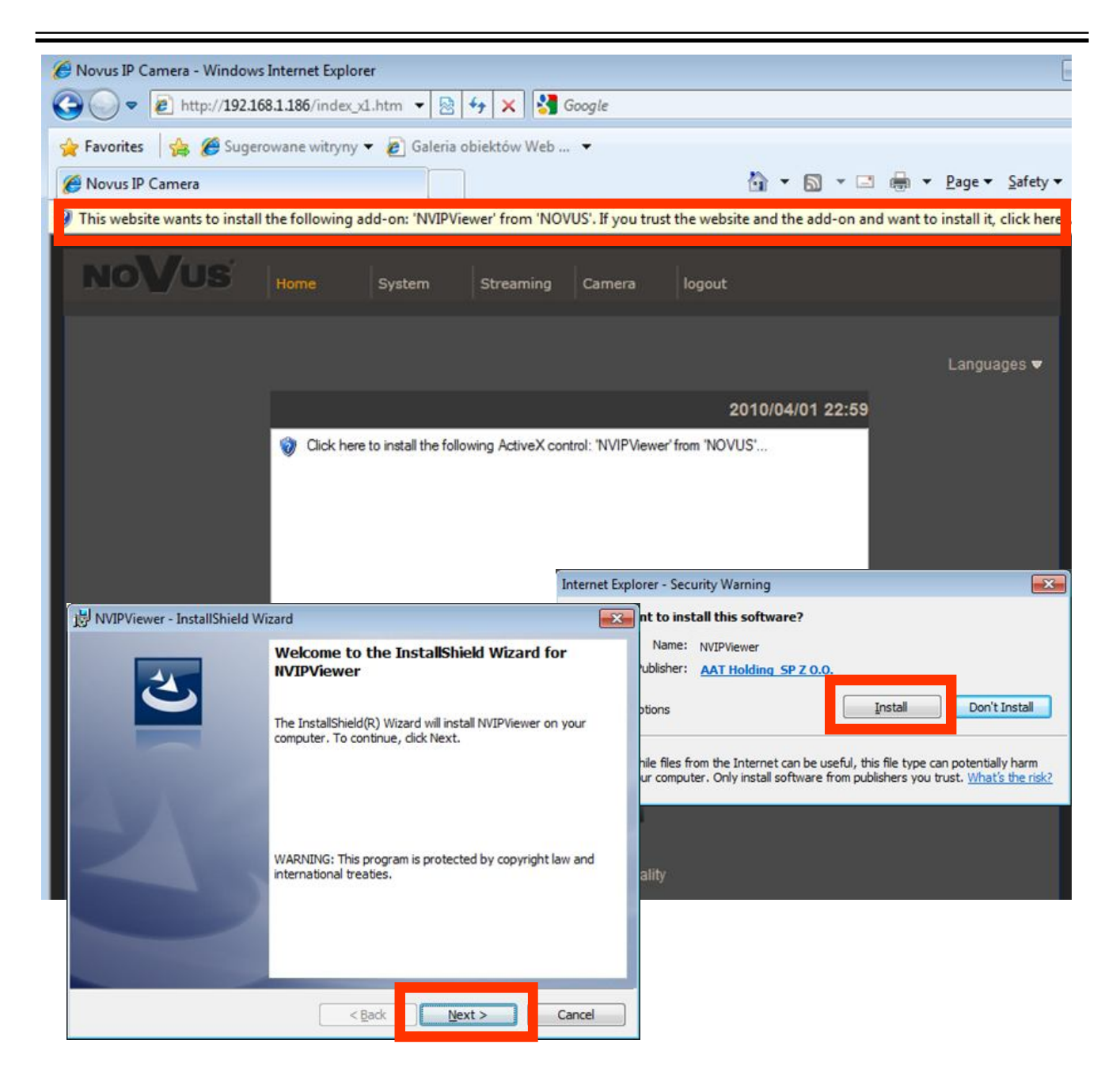

If the installation fails, changing security settings for the IE browser is required. In order to do that, please choose: *Tools > Internet options > Security tab > Custom level* and:

- Under *Download unsigned ActiveX controls*  select either Enable or Prompt
- Under *Initialize and script ActiveX controls not marked as safe* select Enable or Prompt

You can also add the camera's IP address to "*trusted zone"* and set lowest security level for it.

In addition, when working in Windows Vista/7 the ActiveX applet may be blocked by Windows Defender or User account control. In such case you should allow to run this applet, or simply disable these functions.

#### **2.3. Connection with IP camera via other browser eg. Chrome, Mozilla Firefox, Safari )**

It is also possible to connect to the camera using Mozilla Firefox, but this browser doesn't offer full functionality of the camera, so the recommended browser is Internet Explorer.

The first run of the IP camera in browser is very similar to the IE version. After you type the correct IP address you have to write correct username and password. The default user is **root** and password is **pass**.

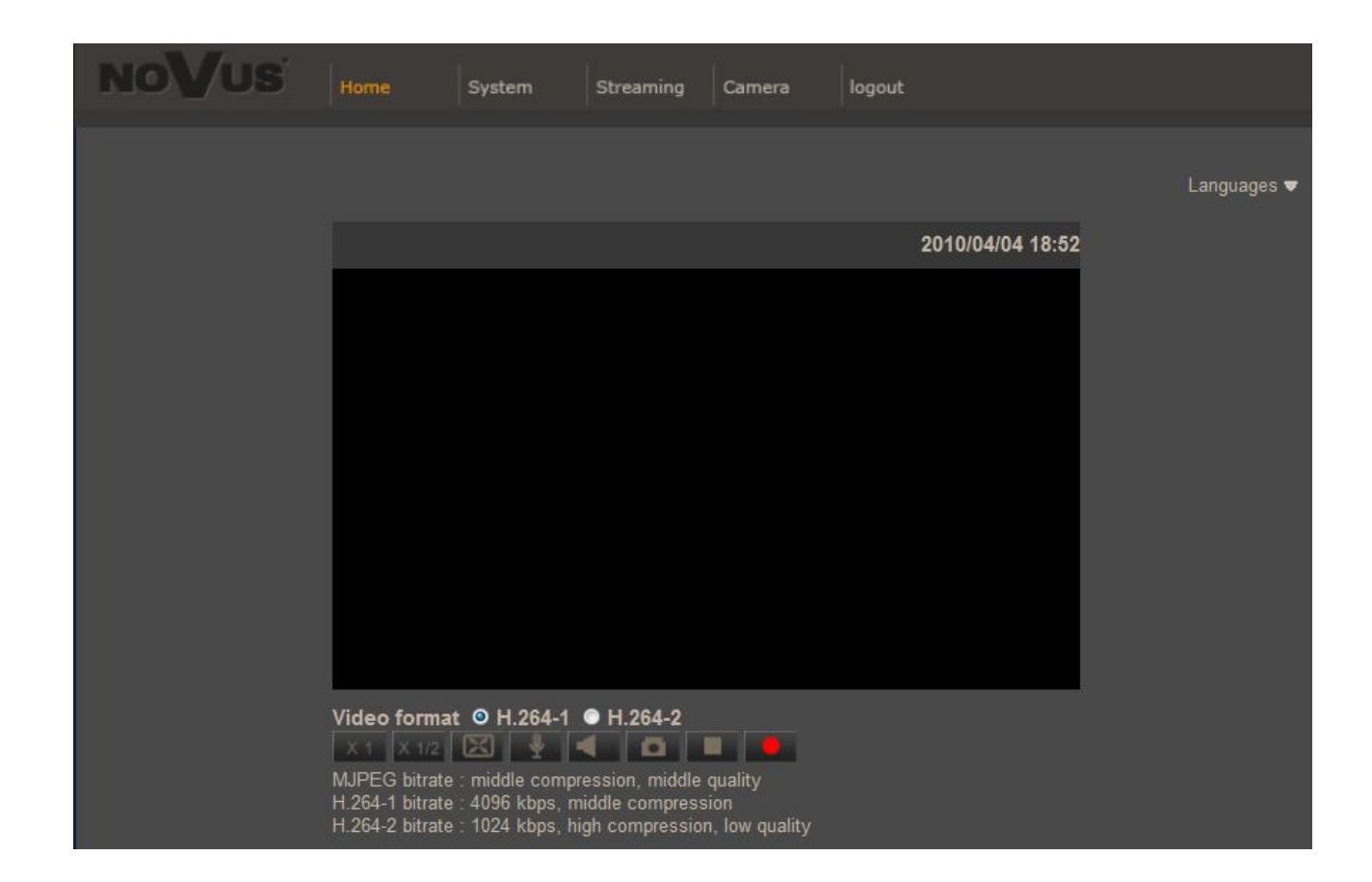

Next, blank screen is displayed. Then you have to install the missing Quick Time plug-in from site: http://www.apple.com/quicktime/download/

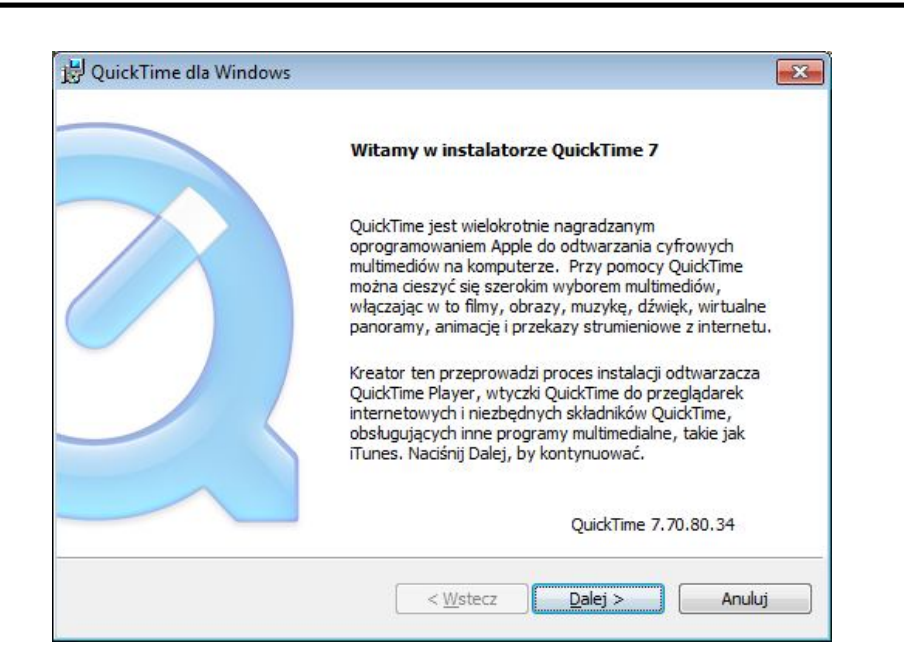

After downloading and running it, a window depicting installation of particular components is then displayed. After proper installation pictures from the camera should become visible

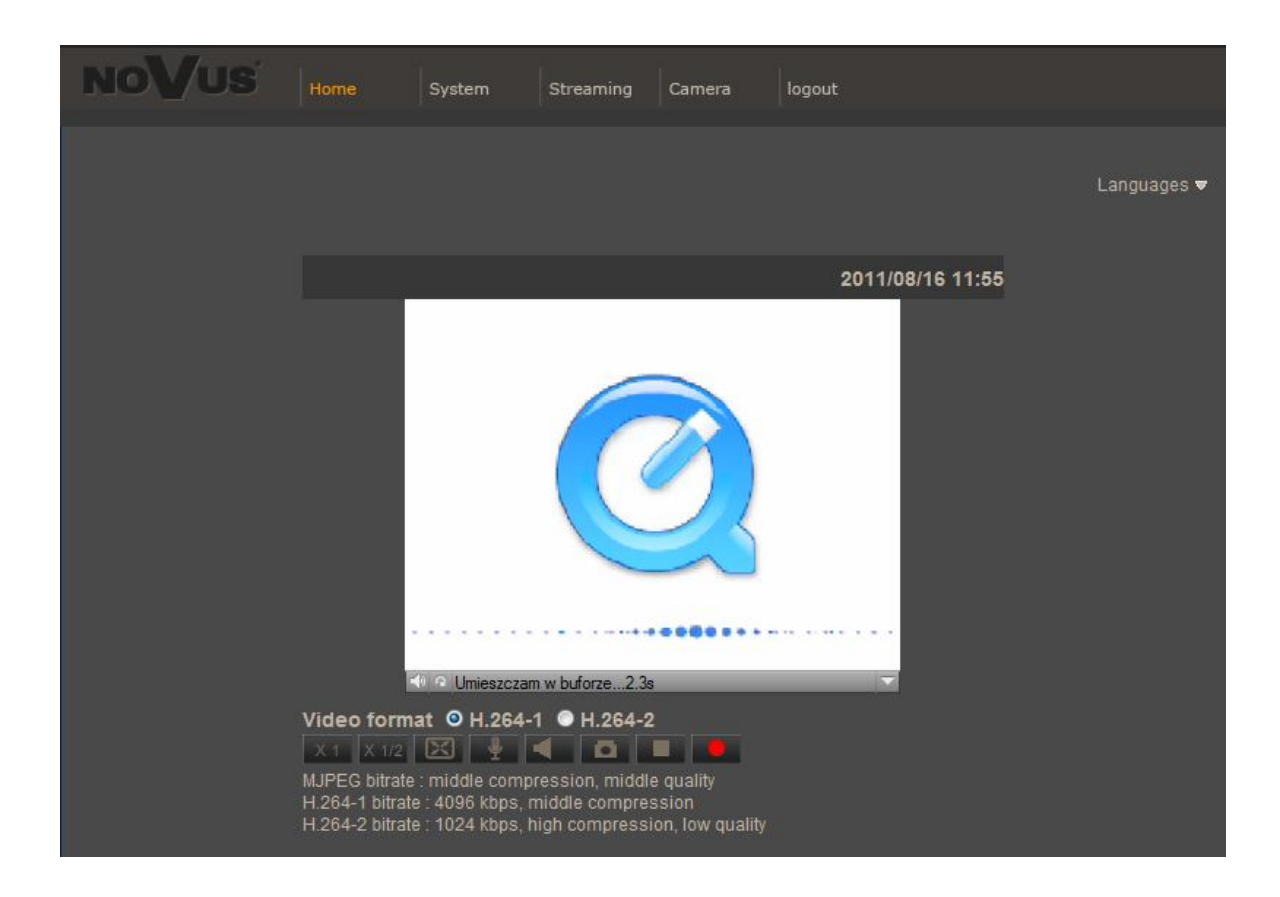

All rights reserved © AAT Holding sp. z o.o.

eng

# **WWW INTERFACE - WORKING WITH IP CAMERA**

### **3. WWW INTERFACE - WORKING WITH IP CAMERA**

#### **3.1. Displaying live pictures**

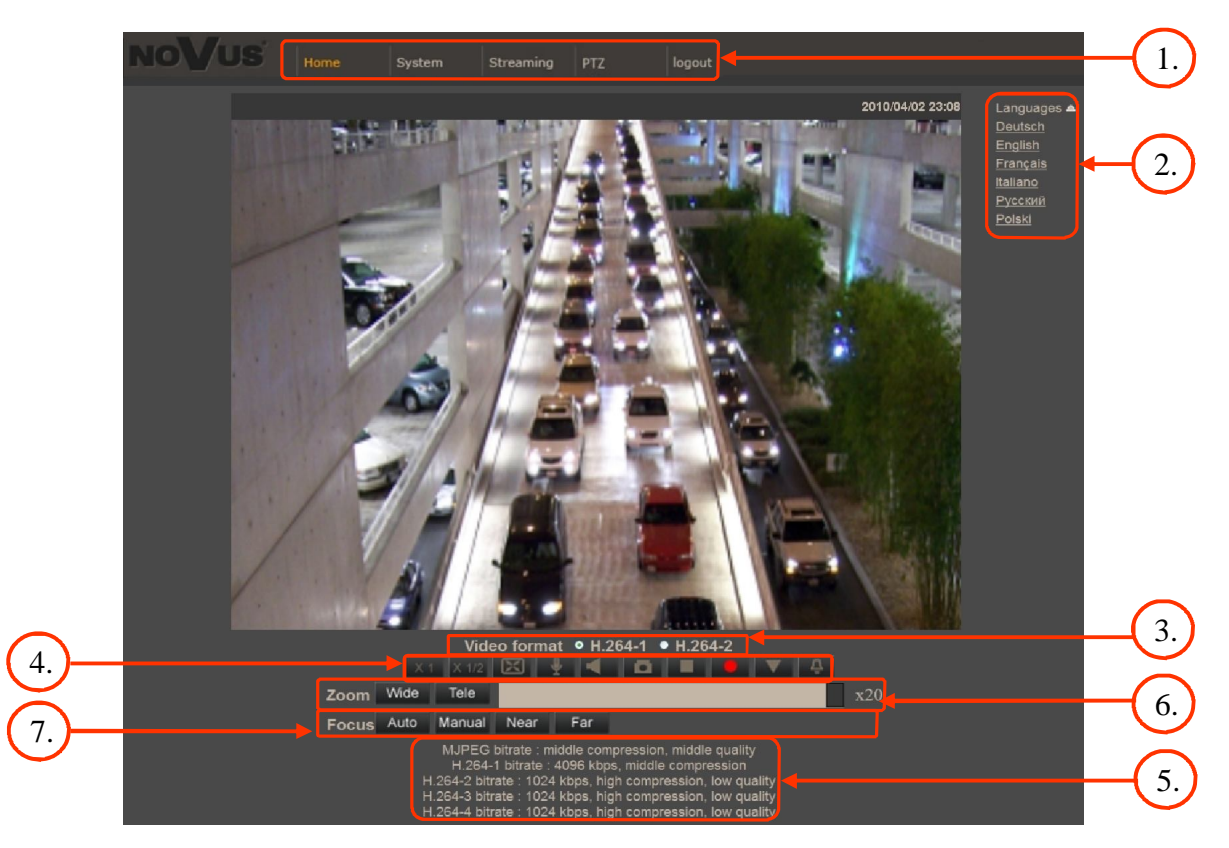

### 1. Main tabs

*Home* — live view and PTZ control page

*System* — camera settings ( IP, recording, sending alarm messages, motion detection)

*Streaming* — streaming settings for audio and video audio

*PTZ* — picture and PTZ functions settings

*Logout*

- 2. Language selection.
- 3. Live view video format selection.
- 4. ActiveX settings for live video:

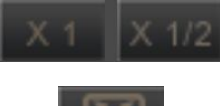

- Display mode in web browser

- Full screen view

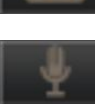

- Microphone enable audio from microphone
- 
- Speaker enable audio sending to the camera

### **WWW INTERFACE - WORKING WITH IP CAMERA**

- Snapshot saves the current frame in JPEG format - Video Streaming pause/play button - Web recording to AVI button - Activates events defined in "System" -> "Events" -> "Manual trigger" tab - Additional PTZ control panel. After selecting the following menu appears:  $\mathbf k$ f Preset  $\overline{1}$ ah b Cruise  $\overline{1}$ c **Sequence**  $\overline{1}$ j PT Speed d  $\overline{1}$ m g i **)** ( e
	- a calling Preset in the range of 1 to 10.
	- b calling Pattern (cruise) in the range of 1 to 8.
	- c calling Tour (sequence) in the range of 1 to 8.
	- d Pan/Tilt speed selecting in the range of 1 to 10.
	- e Focus Far
	- f Focus Near
	- g Auto Focus mode enabling
	- h Iris Close
	- i Iris Open
	- j Auto Iris mode enabling
	- k Zoom In
	- l Zoom Out
	- m Pan/Tilt camera control

## **WWW INTERFACE - WORKING WITH IP CAMERA**

5. Video streaming information.

Right mouse button click on the live screen view displays additional information about actual video and audio transition parameters.

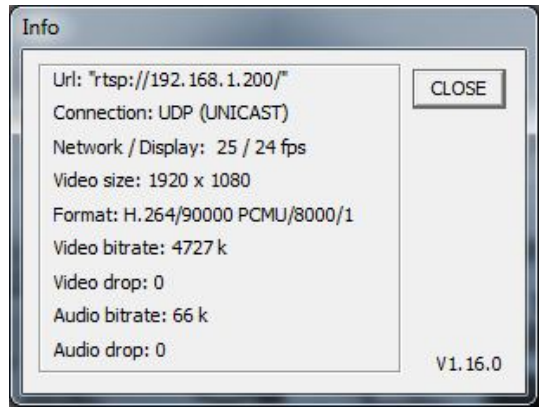

6. Zoom control. Slider allows to change zoom in the specified range.

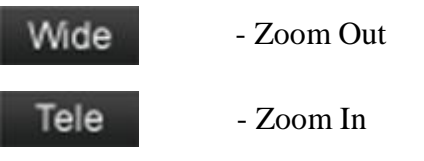

7. Focus control.

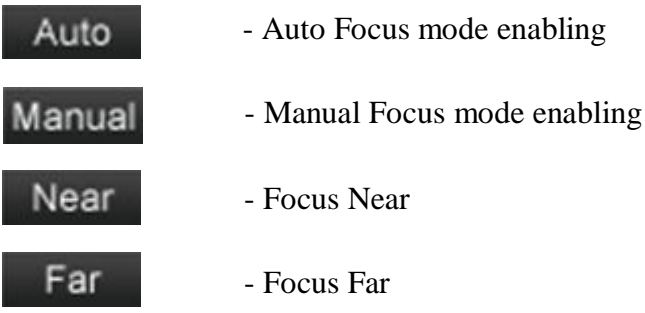

### **3.2. Displaying live pictures - PTZ control**

Default Pan/Tilt camera control mode is *emulated joystick mode*. In this mode push and hold left mouse button on the image in order to control the camera Pan/Tilt. The second Pan/Tilt control mode is *set center mode*. In this mode camera sets automatically the center of the image in the place where you click the left mouse button. Zoom control is performed using mouse wheel.

After click right mouse button on the image the menu including below options occurs:

After click right mouse button on the image the menu including below options will occur:

*full screen/normal view* - enable/disable full screen mode.

*set center mode/set emulated joystick mode* - select Pan/Tilt control mode

### **4. IP CAMERA CONFIGURATION**

#### **4.1. System configuration**

#### **4.1.1. System**

After clicking System button, web page switches to configuration mode. On the left hand side you can see a list of camera parameters

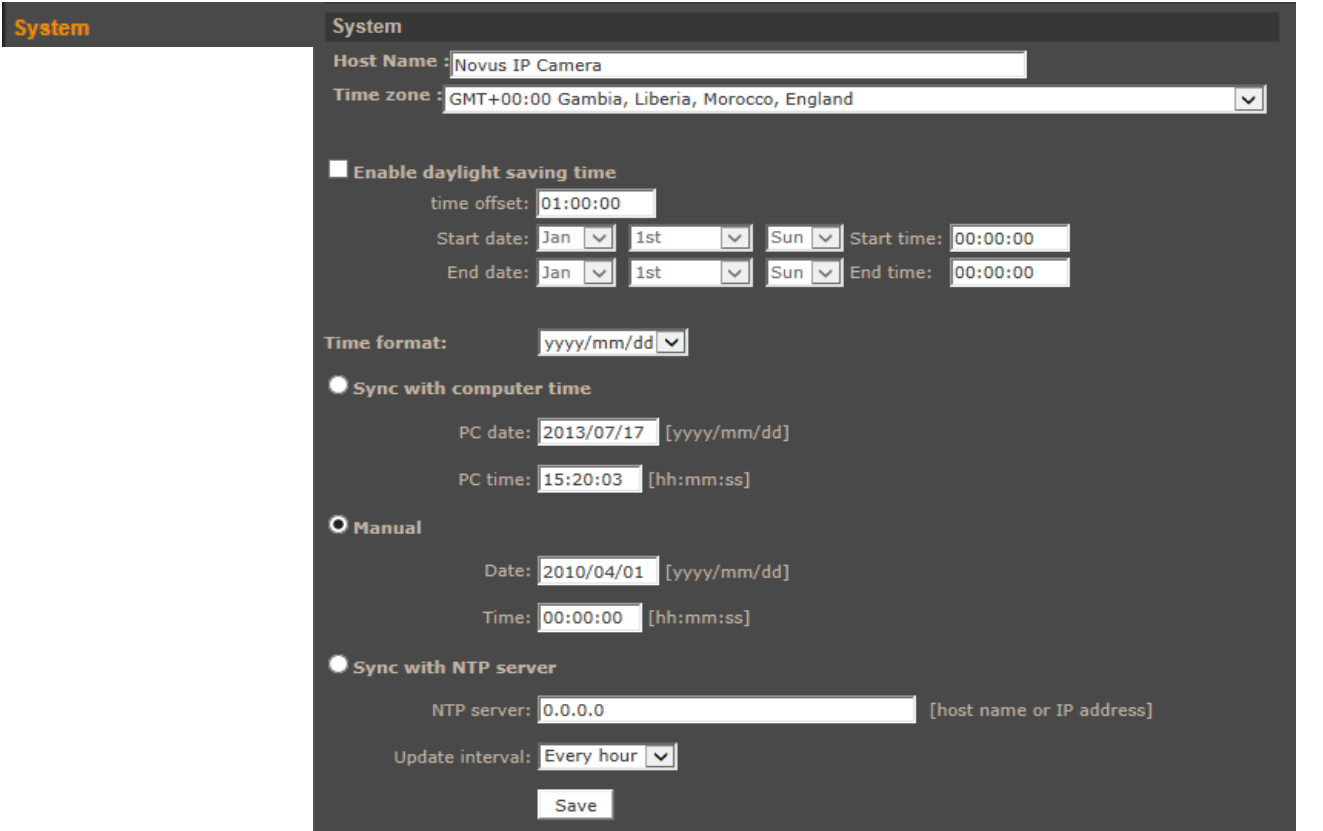

Main system menu allows to set the *Host name*, *Time Zone*.

*Enable daylight saving time* feature allows to change camera time automatically, according to given parameters.

To ensure proper operation for GMT, set *Start date* and *Start time* as last Sunday of March, 1:00 AM UTC. Clocks are moved forward at time defined in *Time Offset*. Set the *End Date* and *End time* as last Sunday of October, 1:00 UTC. The clocks are moved back at time defined in *Time Offset*.

Selecting *Sync with computer time* or *Manual* time settings allow to change date and time as given.

If the necessity to *Sync with NTP server* arises, you have to set this option and configure parameters such us *NTP server* IP address and *Update interval* time.

#### **4.1.2. Security**

#### *User*

User tab allows to adjust user parameters, adding new ones or deleting existing.

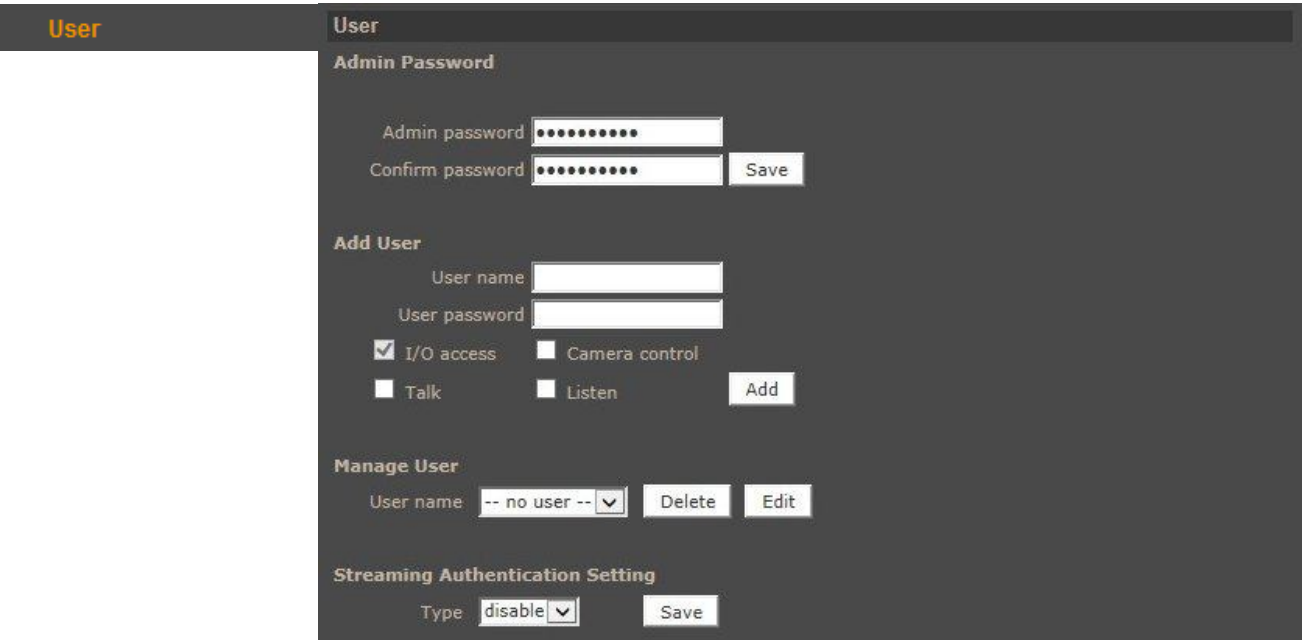

*Admin Password -* menu allows to modify administrator password.

*Add User* - to add new user account type unique user name and user password, chose check box for required permissions and confirm by clicking *ADD* button.

*Manage User* - menu allows to change existing user parameters or to remove it.

*Streaming Authentication Setting* - allows to enable RTSP streaming password authorization. Available types are: Disable, Basic, Digest.

#### *HTTPS*

HTTPS tab allows to set secure HTTPS connection settings.

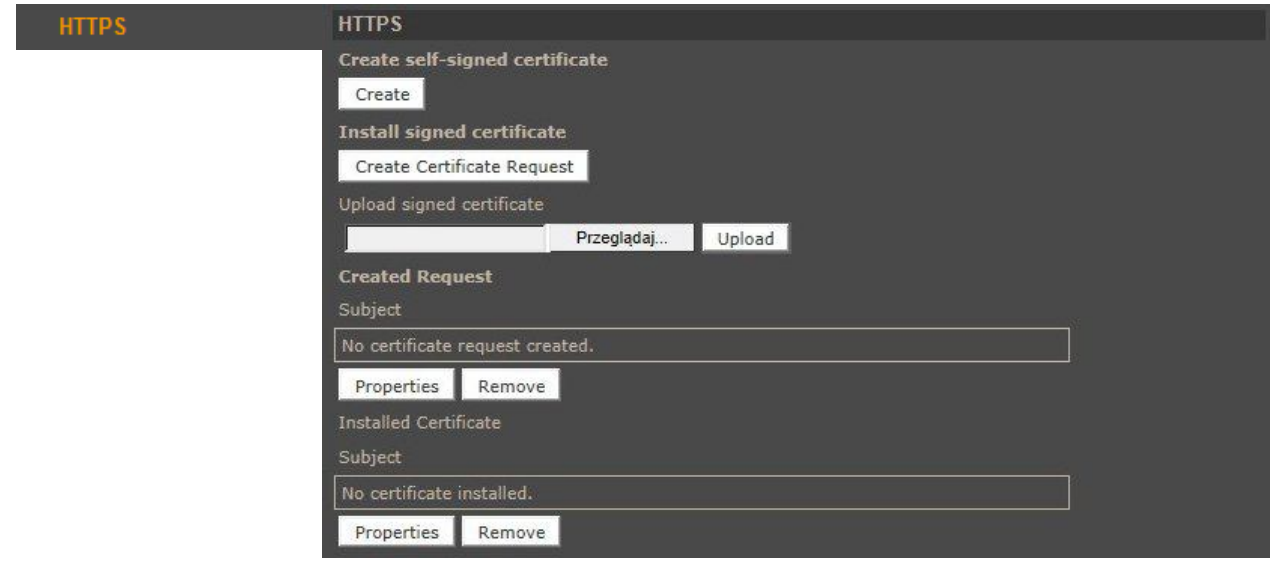

### *IP filter*

IP filter tab allows to create access lists and manage its.

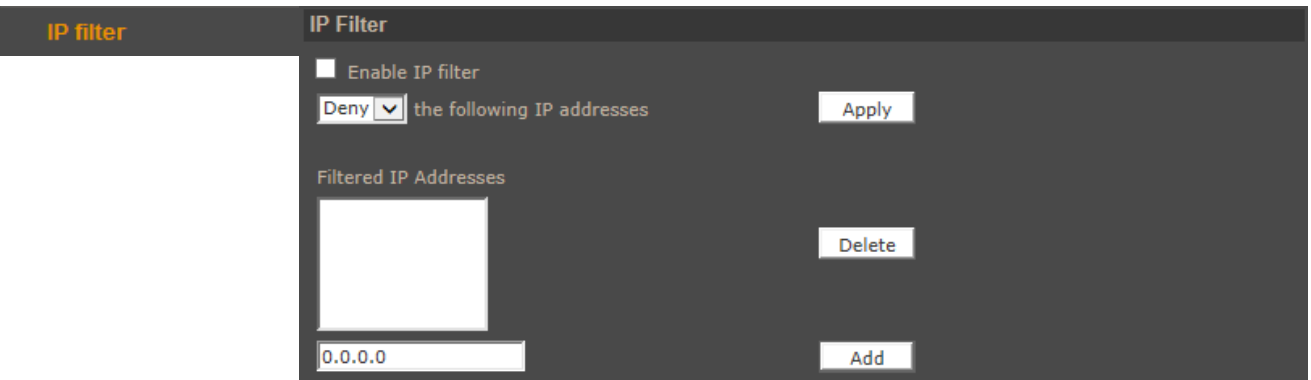

Type required IP address at the bottom field and confirm by pressing *Add* button.

After creating a list check tick *Enable IP Filter* and choose either to *Allow* or *Deny* the following IP addresses.

#### *IEE 802.1X*

Tab contains settings of authentication IEE 802.1X service, identification and optional point to point encryption over the local LAN segment.

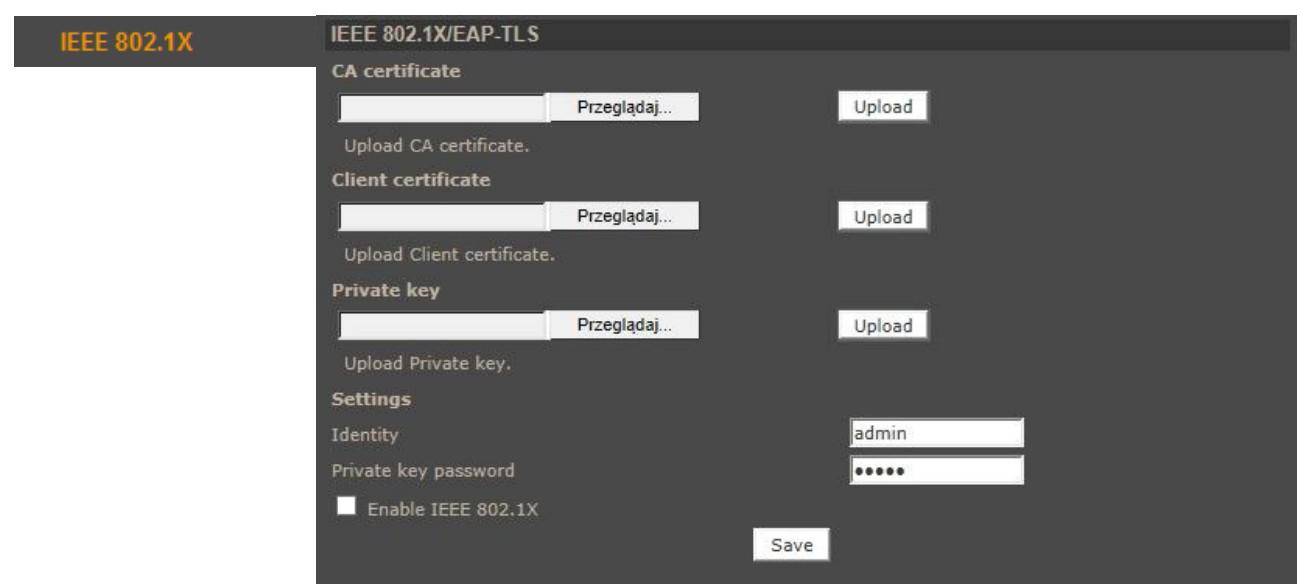

#### **4.1.3. Network**

#### *Basic*

Table containing IP configuration and camera port.

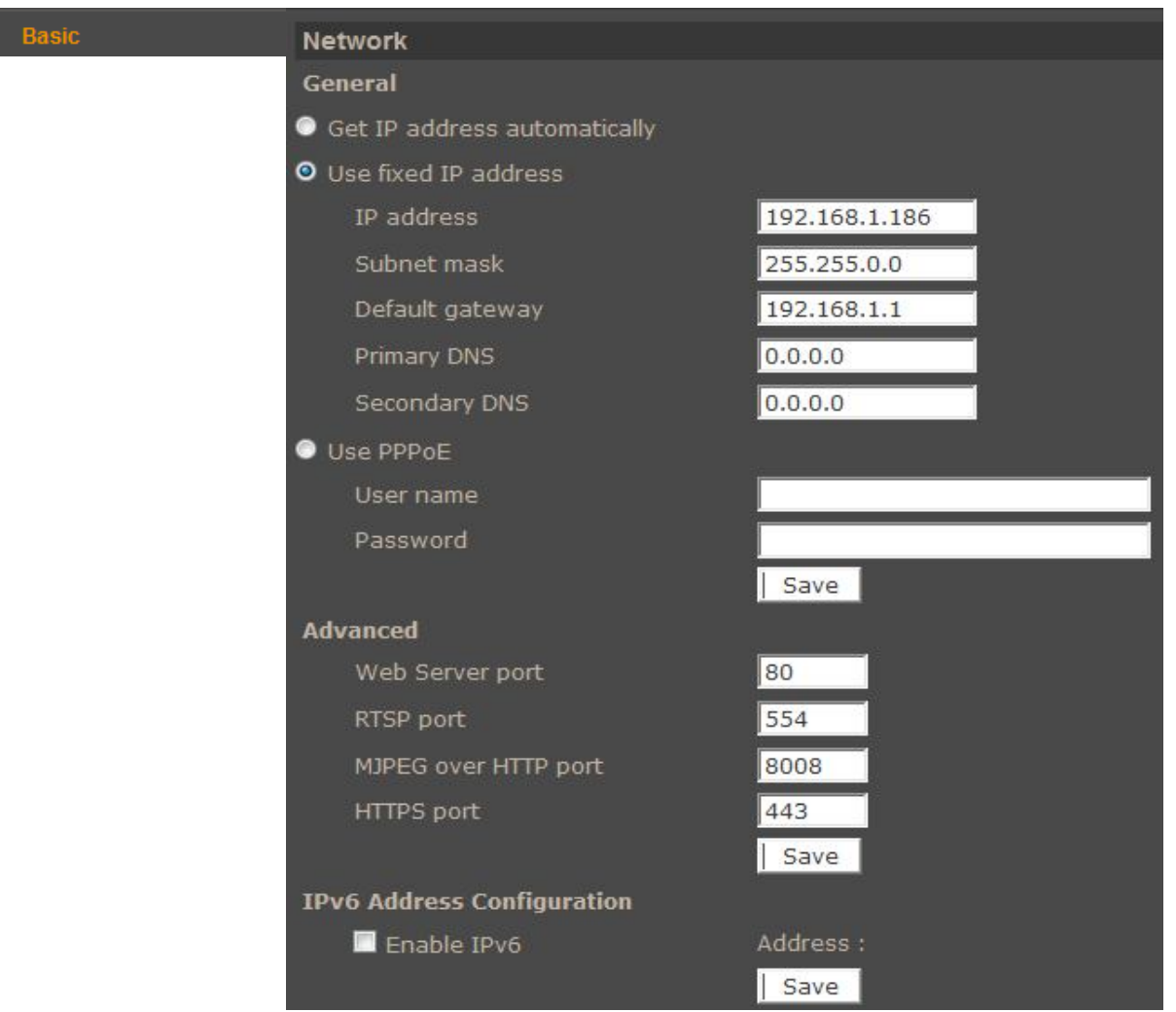

*General: get IP address automatically / Use fixed IP address* — allows to choose either DHCP server or manually set an IP address and other parameters like PPPoE connection.

*Advanced* - Allows to define ports for various network protocols.

*IPv6 Address Configuration* - allow to generate IPv6 address Local Link type

*Note:*

*Correct settings of IP address and subnet mask are necessary for proper operation of an IP camera. Defining gateways and DNS servers is necessary for using the camera outside the local network.*

### **Caution:**

**Do not set the same port for different network protocol**

### *QoS*

Table containing QoS configuration for video, audio, and management.

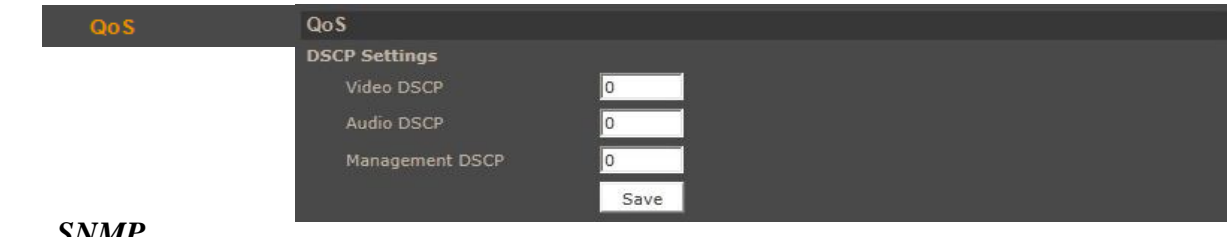

*SNMP*

Tab containing SNMP configuration.

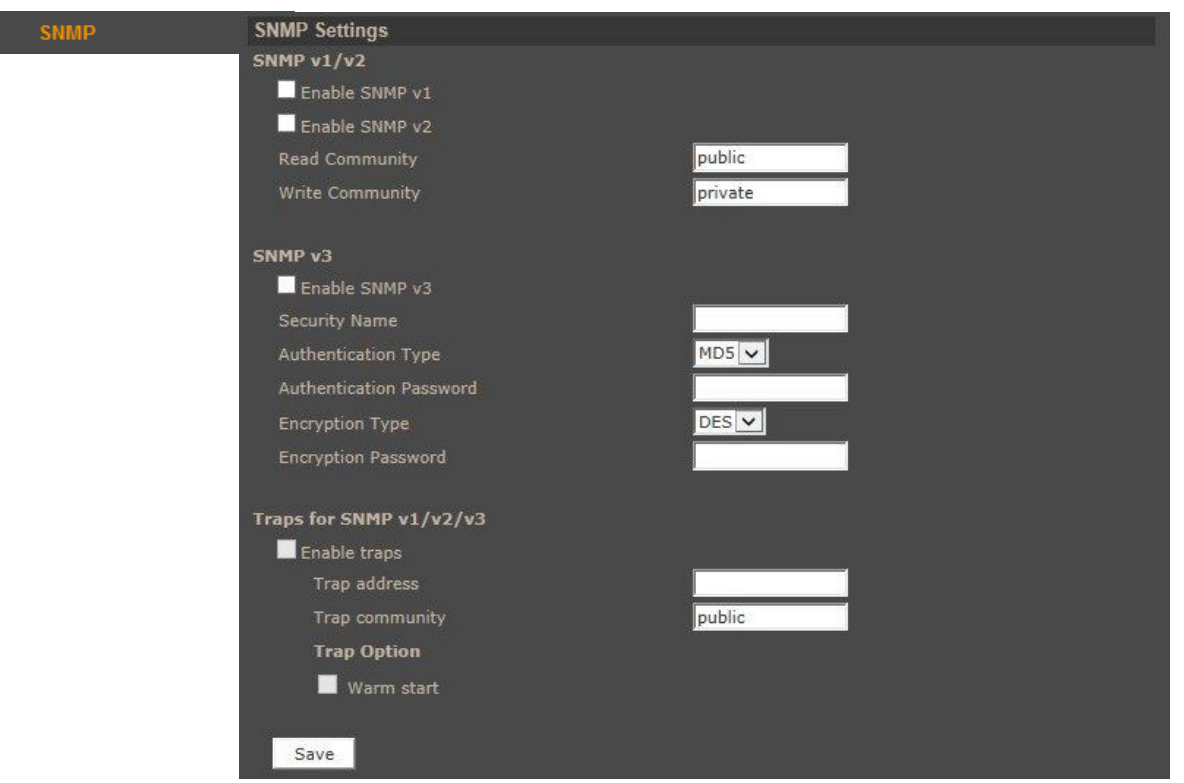

### *UPnP*

Tab containing UPnP configuration.

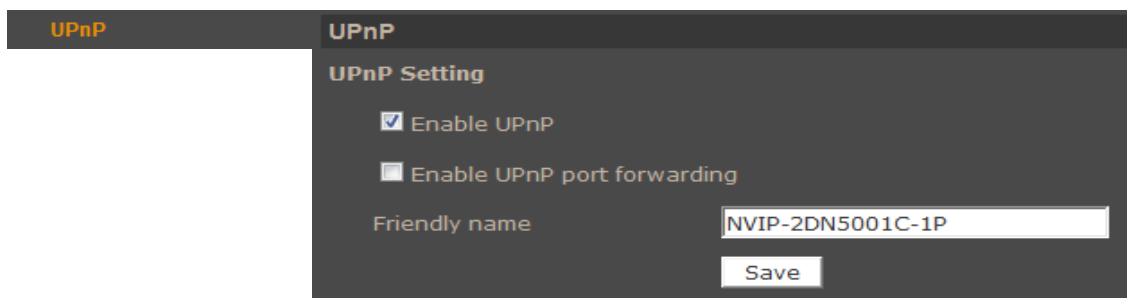

• UPnP - Allows to enable or disable camera access functions in network environment (available for Windows XP/Vista/7/8)

• UPnP port forwarding - allows to share UPnP via a network router.

#### **4.1.4. DDNS**

DDNS Configuration - allows to enable DDNS which locates a device in the Internet by referring to the registered domain. It is used mainly when the Internet connection of the IP camera has a variable IP address.

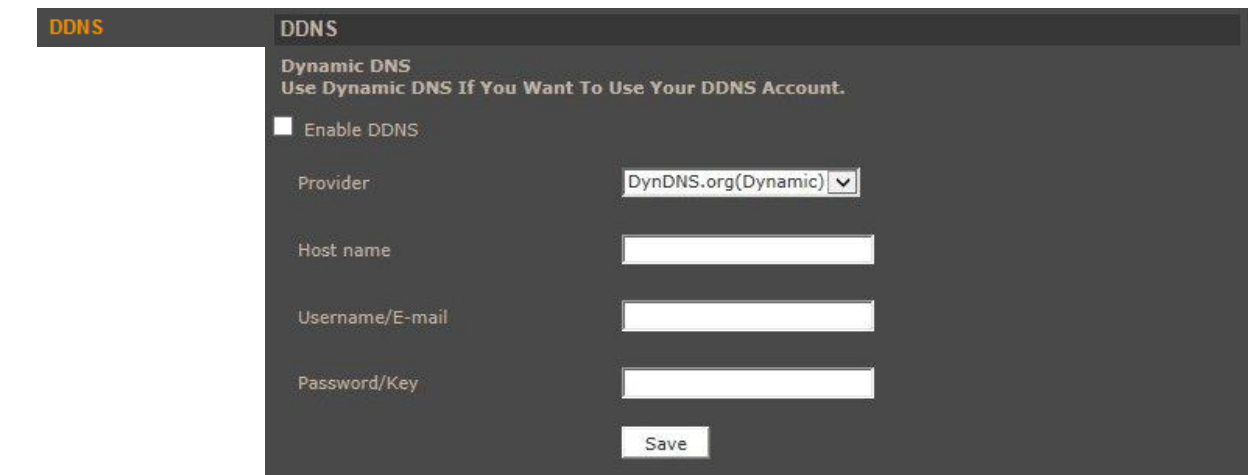

In order to properly register service on a DDNS server please fill the host name, username and password fields. Additionally, please set the update frequency of the network IP address.

#### **4.1.5. Mail**

Tab containing for Mail configuration. User can define up to two mail accounts which will be used in tampering, application, motion detection menus.

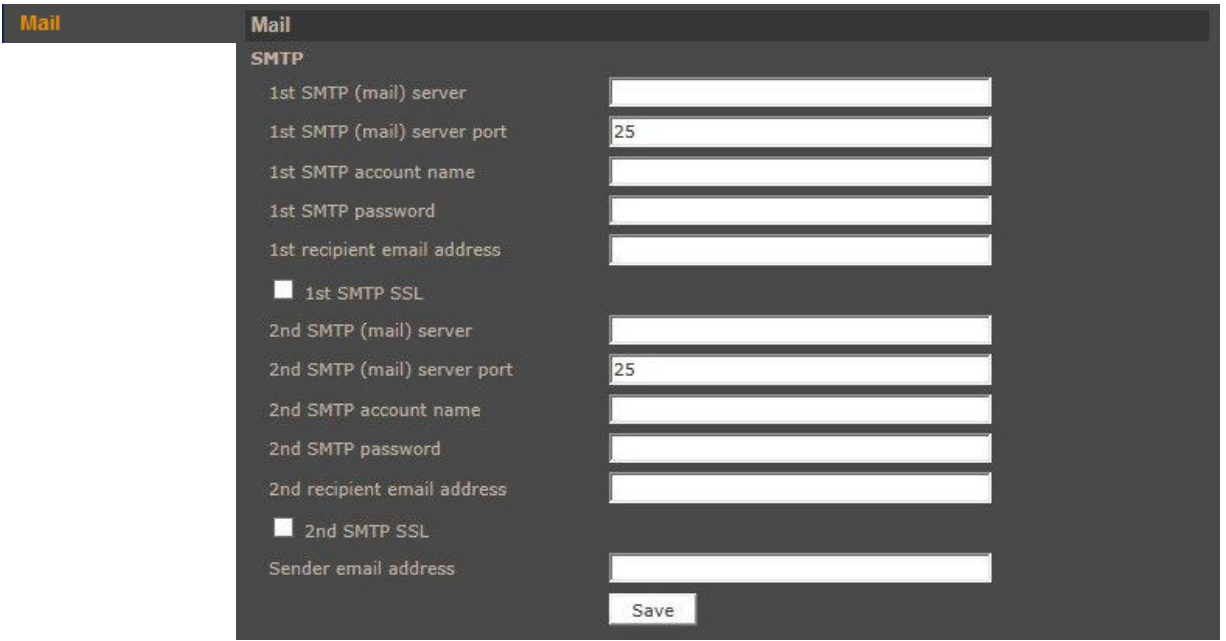

To use email notification set up the mail server address and port. Provide the email account name and password, type the recipient and sender addresses. If secured connection is required set SMTP SSL checkbox.

eng

*Note:* 

*Some email servers can block email sending if the email delivery cycle is too short, and classify it as spam. Contact your email service provider to adjust event sending in right way so that the server does not classify the email as spam* 

### **4.1.6. FTP**

Tab containing FTP configuration. User can define up to two ftp accounts which will be used in tampering, application, motion detection menus.

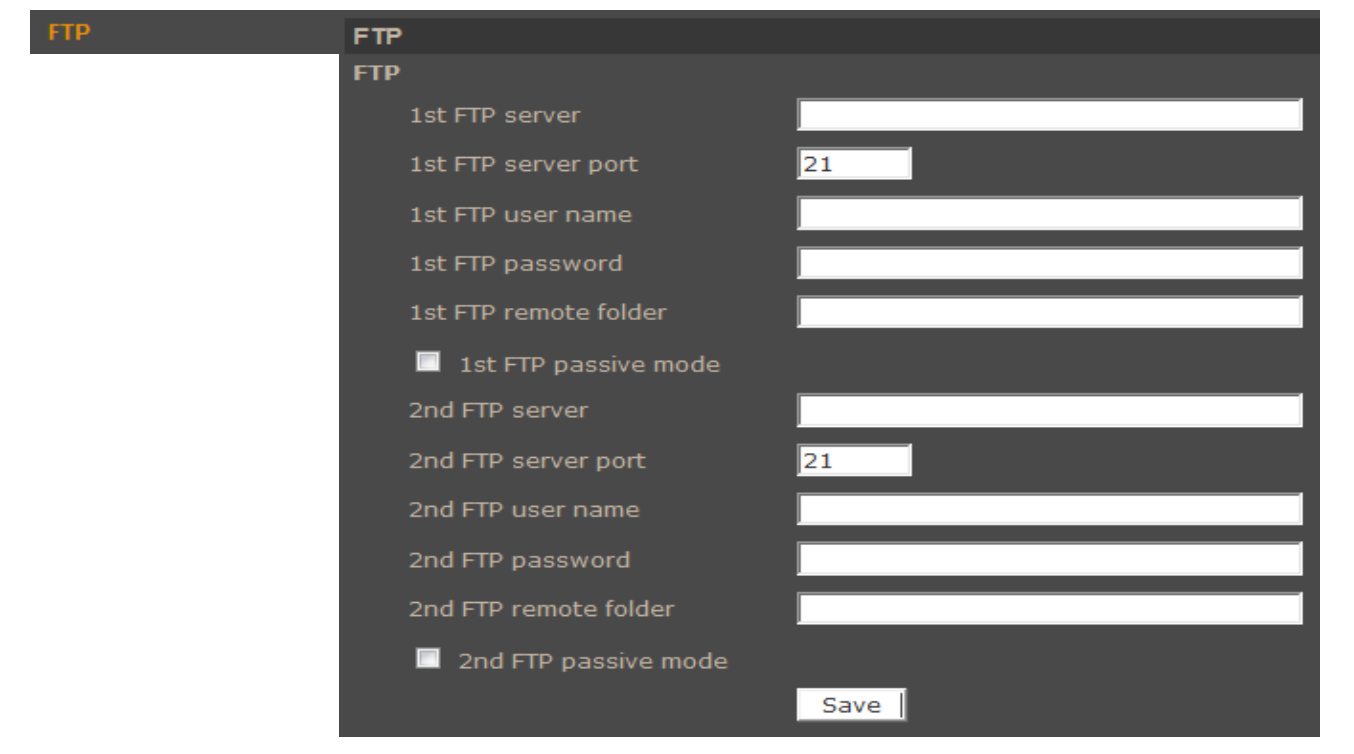

To use FTP set up the server address and port. Provide the user name and password, type the remote folder. Additionally, if required set up FTP passive mode checkbox.

### **4.1.7. HTTP**

Tab containing HTTP messages configuration. User can define up to two http accounts.

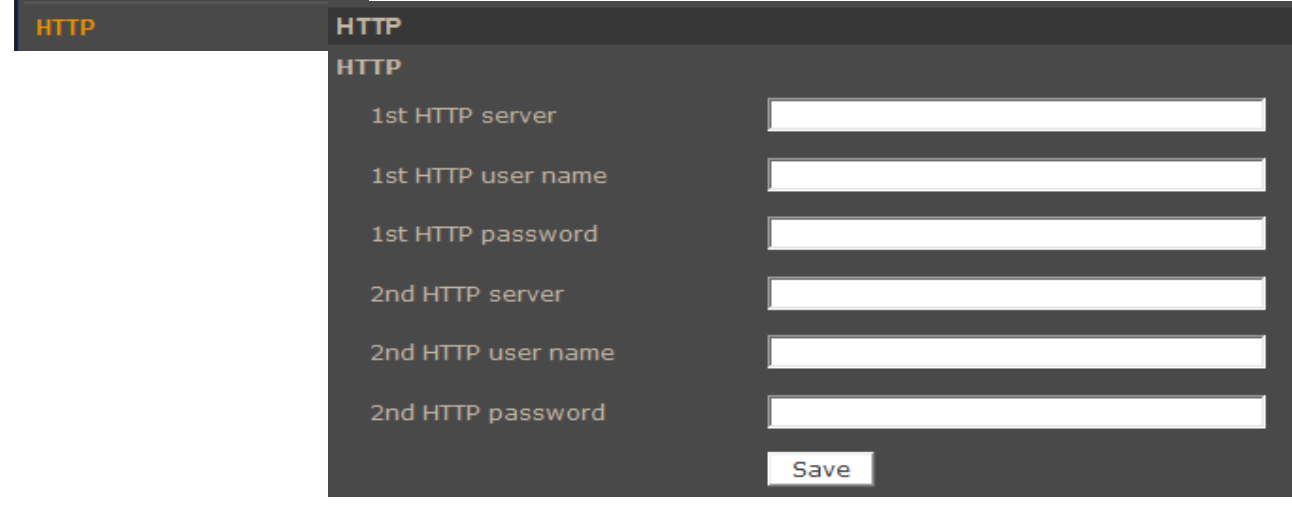

#### **4.1.8. Application**

Alarm input and output settings. Event reaction can be controlled by schedule.

In order to open the configuration window, select the alarm input number from the list and then click *Edit*.

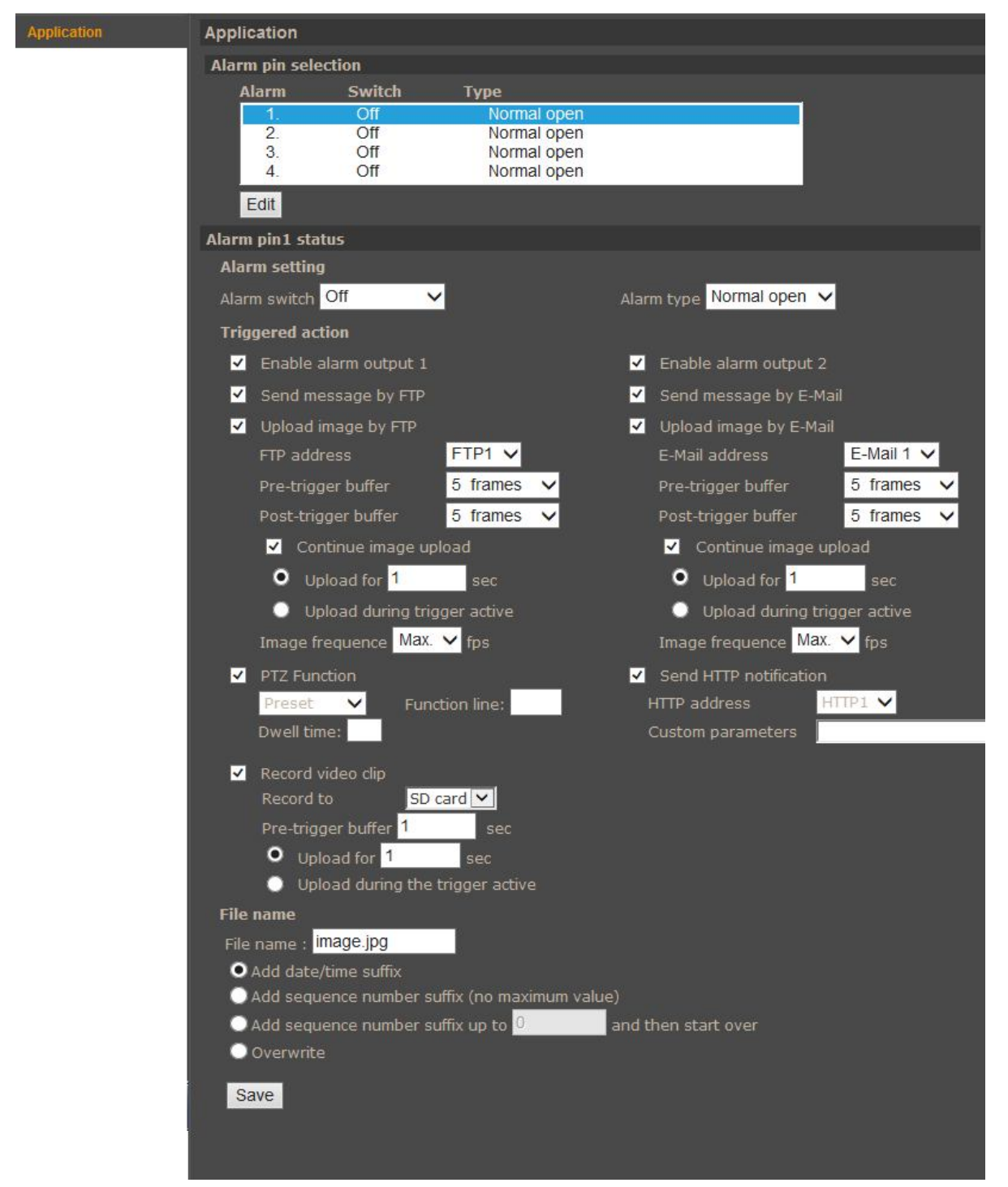

 *Alarm settings* - enable / disable alarm input. (*Alarm switch*) and define alarm input initial state (*Alarm type*).

*Triggered action* **-** system reaction on triggered alarm:

Available system reactions:

- Activating alarm output
- Sending E-mail message or E-mail message with an attachment ( picture as \*.jpeg file)
- Sending the information or a file to FTP server ( picture as \*.jpeg file)
- Sending HTTP notification
- Selected PTZ function activation
- Recording to SD card or NAS server (video as \*.avi file)
- *File name -* section allows user to set file name and suffix rules.
	- Add date/time suffix each file will get unique date/time suffix
	- Add sequence number suffix (no maximum value) each file will get unique suffix number
	- Add sequence number suffix up to and then start over number of files will be limited to the given value
	- Overwrite file will get always the same name

#### *Note:*

*Image attachments by FTP or e-mail will be available only while MJPEG streaming is selected. To improve time of Pre and Post alarm, you should reduce Streaming>Video Frame Rate>MJPEG frame rate. E.g. if user sets 2FPS then 2 images will be saved every 1 second (for maximum buffer capacity which is 20 images it will be 10 seconds of pre alarm).*

#### **CAUTION!**

**Due to the limited performance of IP camera please don't use many trigger actions in the same time. When there is too much information sending in the same time the frames can be lost.**

#### **4.1.9. Motion Detection**

*Motion detection* menu allows to set 10 motion detection zones and 4 event reaction scenarios. It could be also controlled by schedule. After a specific area has been selected, user can set sensitivity and other motion detection settings by clicking Save button. Sensitivity is set globally for all areas.

- *Motion detection setting:*
	- *Sampling pixel interval*  interval between pixel changes
	- *Detection level*  blue line in *Motion* window
	- *Sensitivity level*  red line in *Motion* window
	- *Time interval*  time between subsequent motion detections
- *Triggered Action* section allows user to define system reaction on motion detection. Settings are analogical to Application tab.
- *File name* section allows user to set file name and others settings.

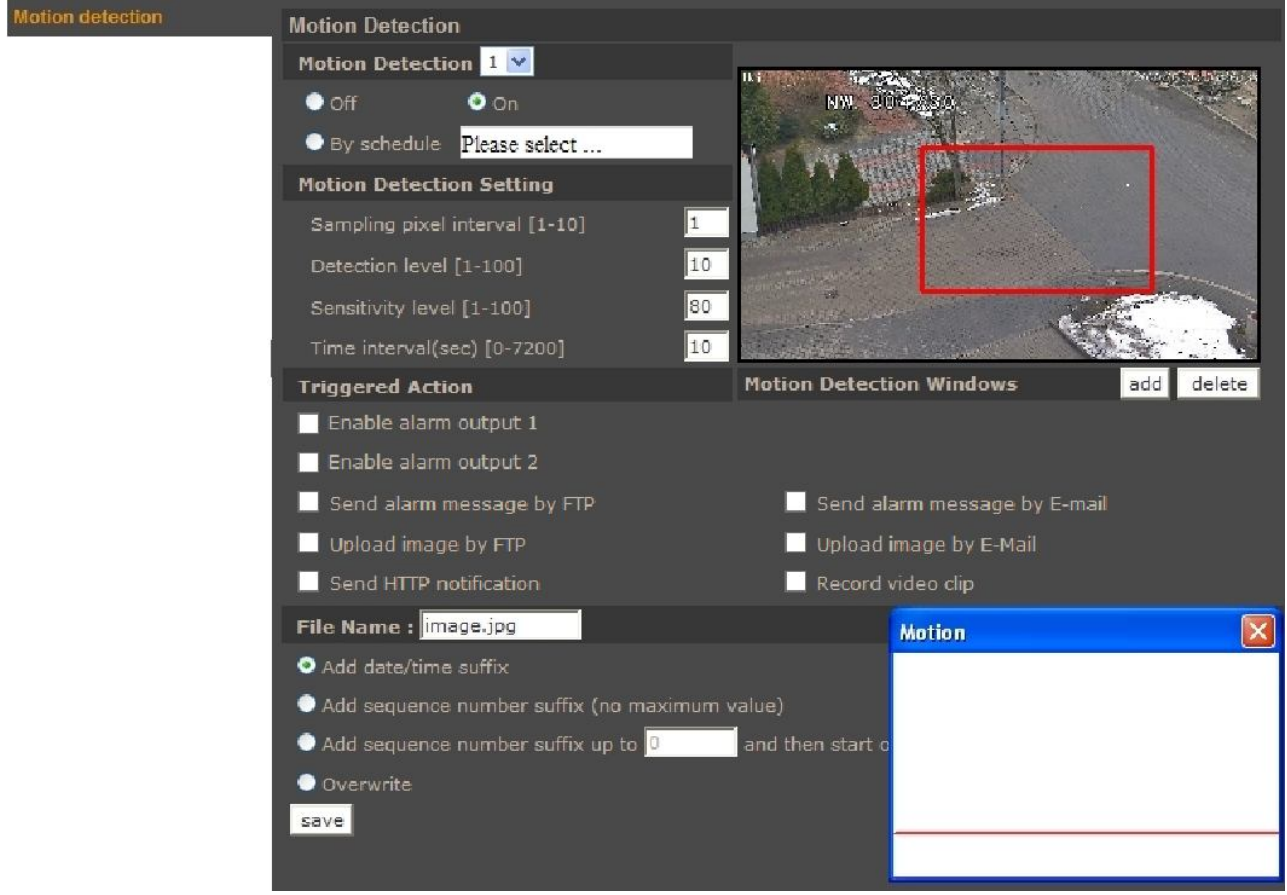

#### *NOTE:*

*In order to obtain proper motion detection, object that is expected to trigger it should have its expected size around 5-10% of the whole screen. When covering large areas is needed, usage of several smaller detection zones is advised.* 

#### **4.1.10. Network failure detection**

This menu allows to set the remote IP address which will be then periodically (with adjustable period) tested for connectivity. It could be also controlled by schedule.

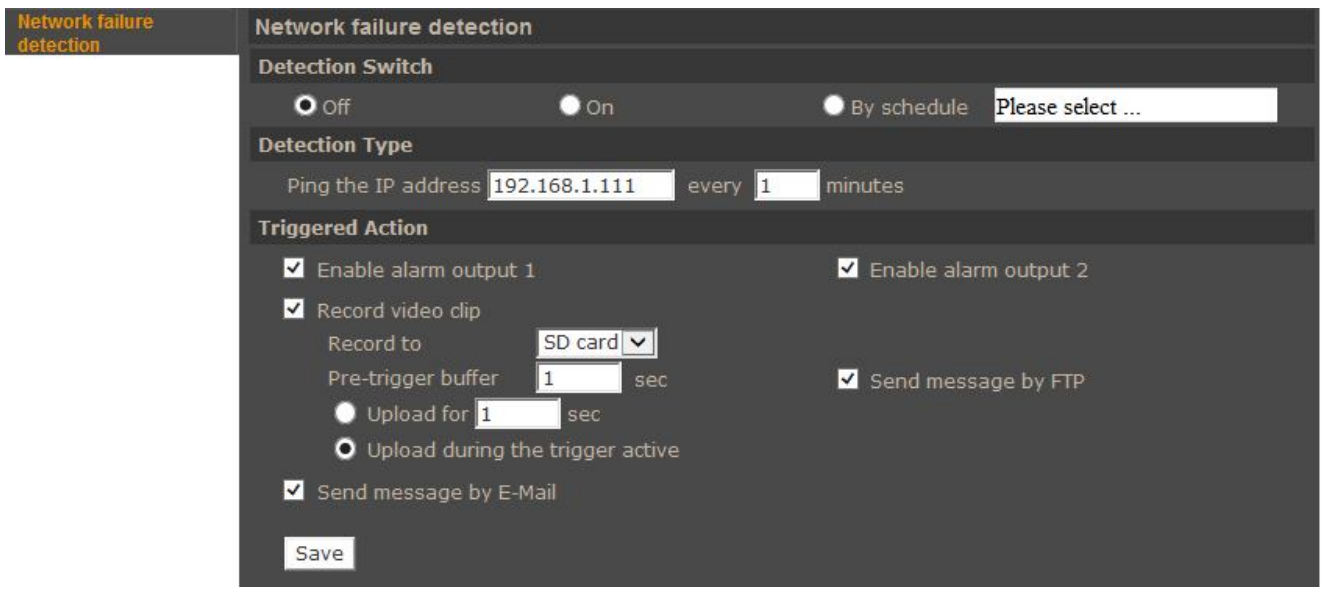

If for any reason the destination IP becomes unreachable, a selection of action may be executed as a result. Event reaction can be controlled by schedule.

- **Detection switch** switches the network connection loss detection. Available options are: On, Off, By schedule
- **Detection type** allows to set a remote IP address which will be periodically checked for network connection. Sampling period can be also set here.
- **Triggered Action** section allows user to define system reaction on network loss detection. Available option:
	- Activating alarm output.
	- Sending message notification to FTP server (without attachment).
	- Sending message notification to Email address (without attachment).
	- Recording to SD card or NAS (video as \*.avi file). When event occurs it is possible to save avi file to the SD card or NAS. User have to select this option and configure Pre-buffer and upload time (recording).

#### **Caution:**

**Due to the limited performance of IP camera please don't use many trigger actions in the same time. When there is too much information sending in the same time some frames can be lost.**

### **4.1.11. Periodical event**

Periodical event allows to determine system reaction for given time interval.

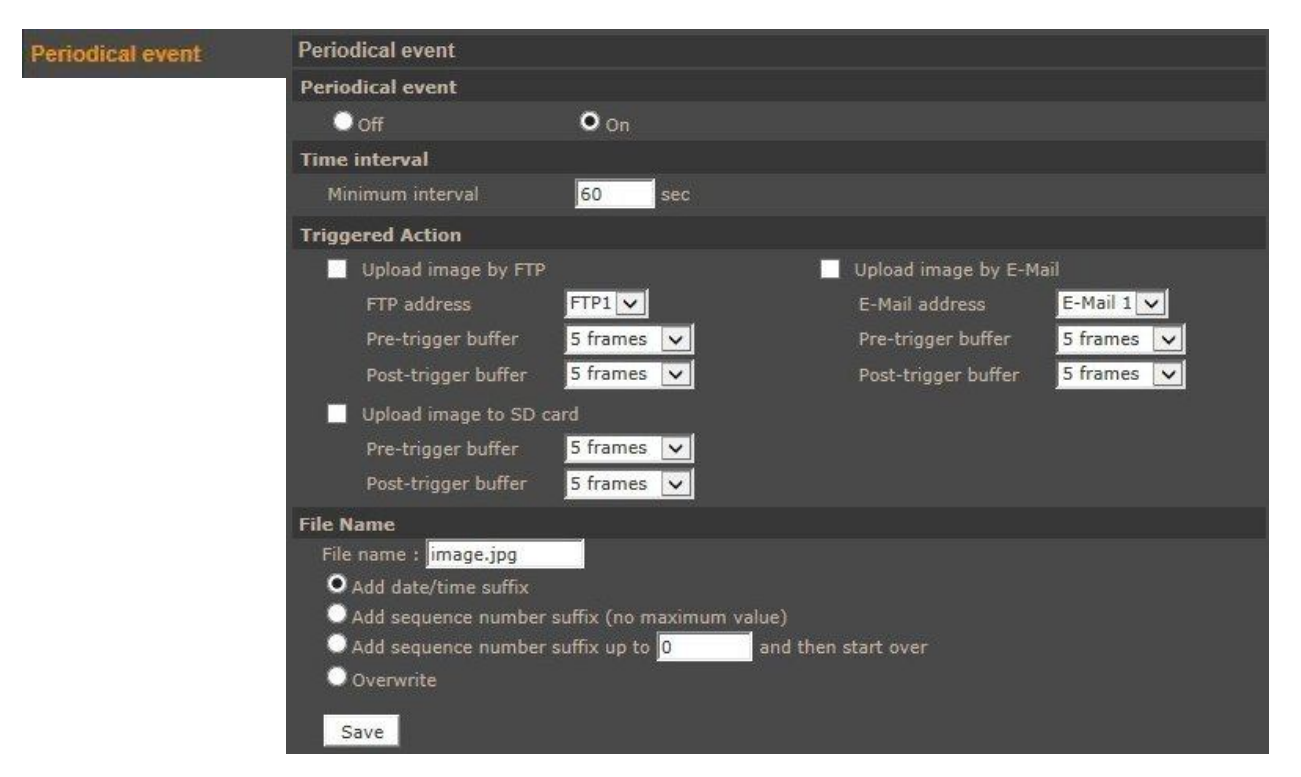

- **Periodical event**  Specify alarm operation activity. Available options: *Off, On.*
- **Time Interval -** Define interval time after which alarm occur.
- **Triggered Action -** Periodic system action (sending snapshot via e-mail or FTP, etc). Available options are:
	- Sending a file to FTP server (picture as \*.jpeg file).
	- Sending E-mail message with an attachment ( picture as \*.jpeg file).
	- Recording to SD card (video as \*.avi file).

For detailed information about it configuration please check motion detection tab

 **File name** section allows user to set file name and suffix rules. For detailed information about it configuration please check motion detection tab

### *Note:*

*Image attachments by FTP or e-mail will be available only while MJPEG streaming is selected. To improve time of Pre and Post alarm, you should reduce Streaming>Video Frame Rate>MJPEG frame rate. E.g. if user sets 2FPS then 2 images will be saved every 1 second (for maximum buffer capacity which is 20 images it will be 10 seconds of pre alarm).*

### **Caution:**

**Due to the limited performance of IP camera please don't use many trigger actions in the same time. When there is too much information sending in the same time some frames can be lost.**

### **4.1.12. Manual trigger**

Allows to manage activities events, which can be triggered manually in live view page.

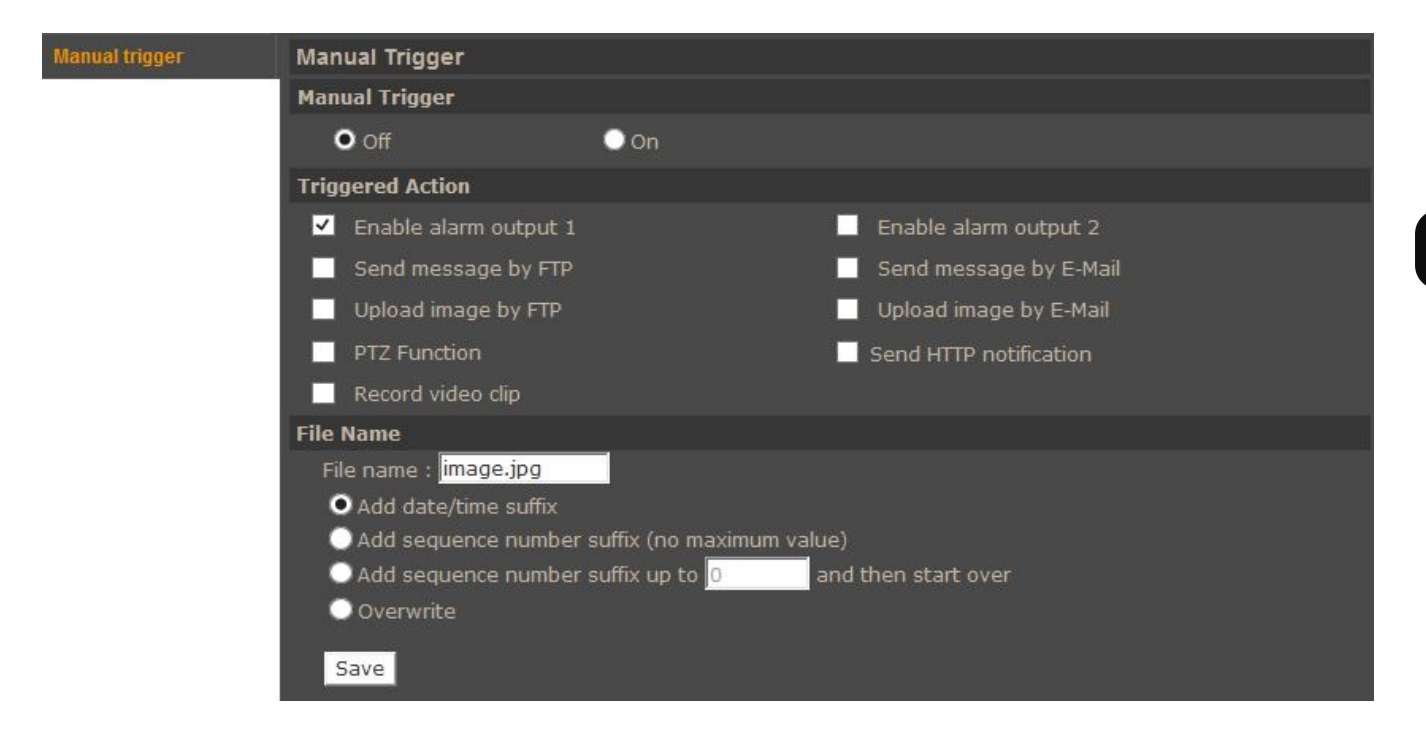

- **Manual Trigger**  Specify function activity. Available options: *Off, On.*
- **Triggered Action -** system reaction (activation of alarm output or sending snapshot via e-mail or FTP, etc) on triggered alarm. For detailed information about it configuration please check *Application* detection tab
- **File name** section allows user to set file name and suffix rules. For detailed information about it configuration please check *Application* tab

#### *Note:*

*Image attachments by FTP or e-mail will be available only while MJPEG streaming is selected. To improve time of Pre and Post alarm, you should reduce Streaming>Video Frame Rate>MJPEG frame rate. E.g. if user sets 2FPS then 2 images will be saved every 1 second (for maximum buffer capacity which is 20 images it will be 10 seconds of pre alarm).*

eng

### **4.1.13. Audio detection**

Allows to manage audio detection settings.

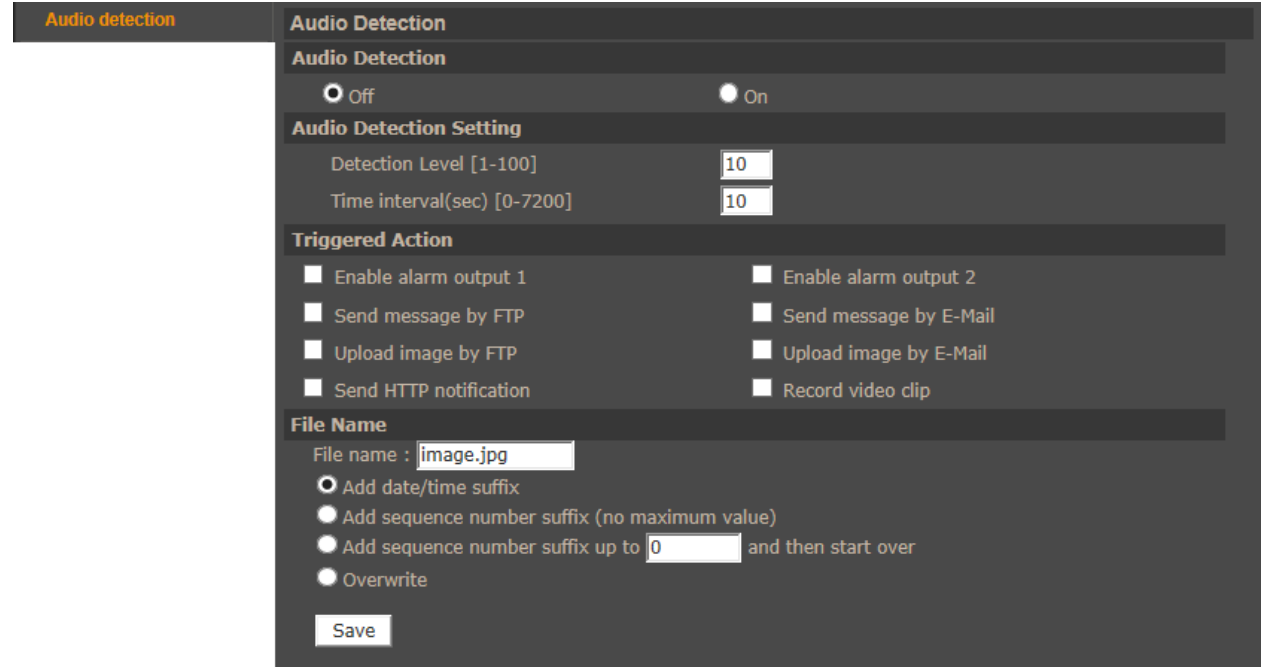

- **Audio Detection**  Specify function activity. Available options: *Off, On.*
- **Audio Detection Settings**  Specify function settings.

- Detection level (from 1 to 100) sets detection level for each sampling pixel, the smaller the value, the more sensitive it is.

- Time interval (from 0s to 7200s) sets the interval between each detected audio.

- **Triggered Action -** system reaction (activation of alarm output or sending snapshot via e-mail or FTP, etc) on audio detection. For detailed information about it configuration please check *Application* detection tab
- **File name** section allows user to set file name and suffix rules. For detailed information about it configuration please check *Application* tab

### **CAUTION!**

You can adjust microphone gain in *Streaming -> Audio* tab.

### *Note:*

*Image attachments by FTP or e-mail will be available only while MJPEG streaming is selected. To improve time of Pre and Post alarm, you should reduce Streaming>Video Frame Rate>MJPEG frame rate. E.g. if user sets 2FPS then 2 images will be saved every 1 second (for maximum buffer capacity which is 20 images it will be 10 seconds of pre alarm).*

eng

### **4.1.14. SD Card**

Allows to manage records stored on SD card, formatting memory card, downloading and removing video records.

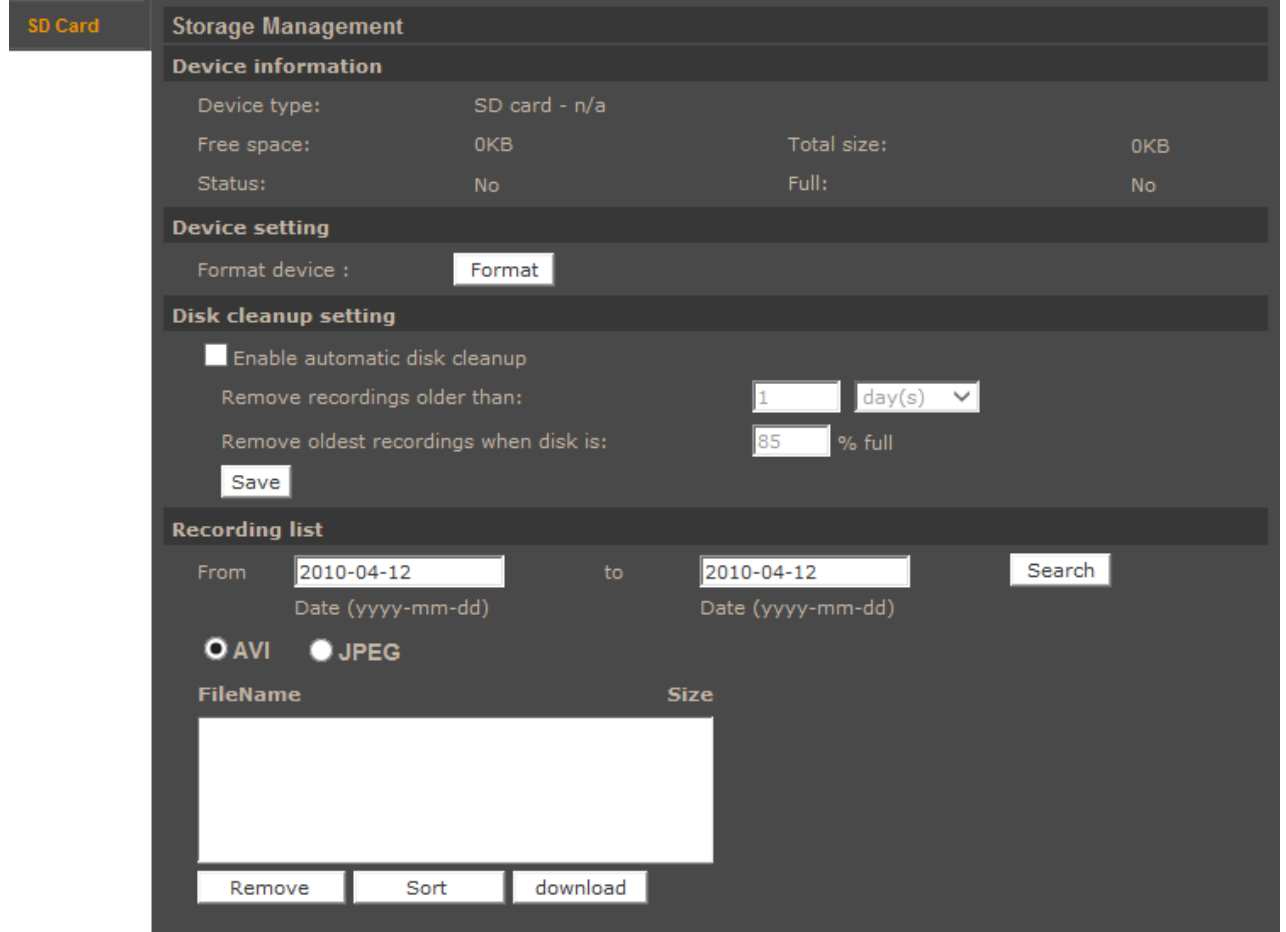

- **Device information**  Displays information about installed SD card.
- **Device setting -** Allows to format installed SD card.
- **Disk cleanup setting -** Enables and configure rules of removing records from SD card.
- **Record list -** Allows to manage records saved at SD card.

#### **4.1.15. Network Share**

Allows to set share folder connectivity settings, manage records stored on NAS, formatting it, downloading and removing video records.

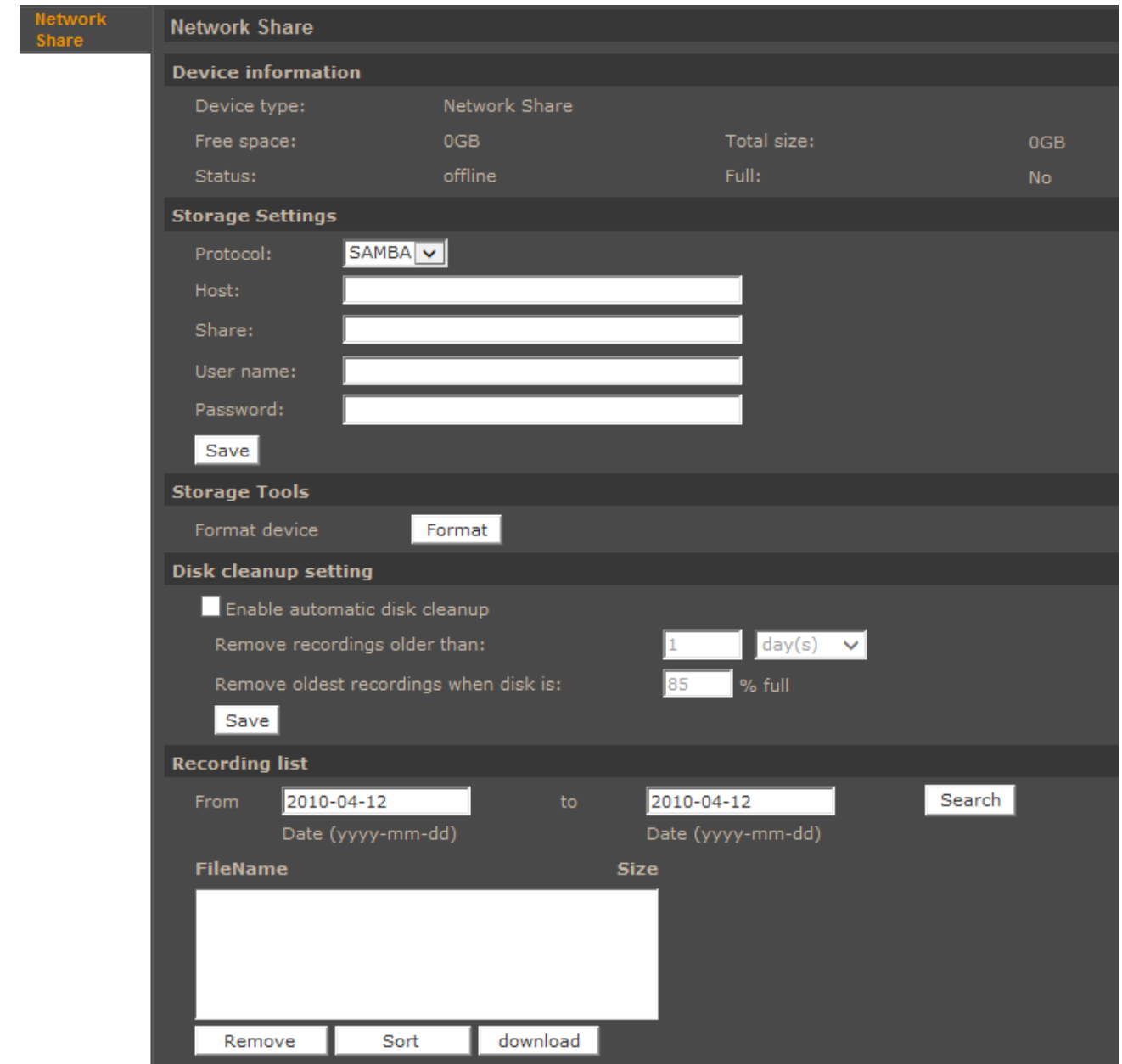

- **Device information**  Displays information about installed NAS.
- **Storage Settings -** Allows to set NAS connectivity settings, using SAMBA protocol.
- **Storage Tools -** Allows to format NAS share folder.
- **Disk cleanup setting -** Enables and configure rules of removing records from NAS.
- **Record list -** Allows to manage records saved at NAS.

### **4.1.16. Recording**

Allows to manage data recordings on SD card or NAS. Recording can be continuous or based on defined schedule. To add/modify schedule select it from list, next tick days, type start time and duration for this schedule. Press Save button to apply settings. . Schedule can be set up to an accuracy of a single minute.

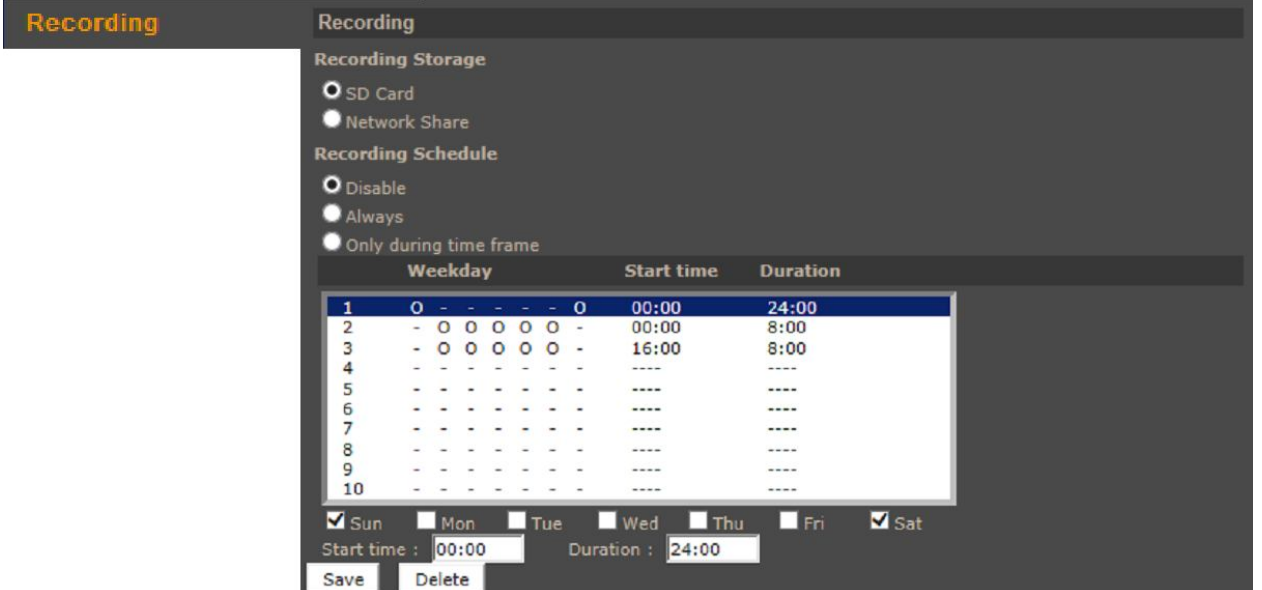

*Note:*

*This feature should be regarded as additional method of recording, it doesn't replace recording on computer's HDD (e.g. NMS). Due to limitations in performance, recording more than 1Mbps stream to an SD card/NAS is not recommended. Recordings are split into separate files of standardized size, their recordings being separated by a few seconds between each other.*

### **4.1.17. Schedule**

Allows to manage up to 10 schedules for event reactions. You can assign schedules to camera profiles. To set up schedule please check recording chapter. Additionally you can select Day or Night option to activate profile assigned to the schedule:

Day - the profile will be loaded when IR cut is off, Night - the profile will be loaded when IR cut is on.

| Schedule | <b>Schedule</b>                                        |                         |                   |                 |
|----------|--------------------------------------------------------|-------------------------|-------------------|-----------------|
|          |                                                        |                         |                   |                 |
|          |                                                        | Weekday                 | <b>Start time</b> | <b>Duration</b> |
|          | 1                                                      | $-00000$                | 8:00              | 8:00            |
|          | 2                                                      | $0 - - - - 0$           | 00:00             | 24:00           |
|          | 3                                                      | $-000000 -$             | 16:00             | 16:00           |
|          | 4<br>5                                                 | 00000000<br>$0000000 -$ | 7:00<br>19:00     | 1:00<br>4:00    |
|          | 6                                                      |                         | ----              | ----            |
|          | 7                                                      |                         |                   | ----            |
|          | 8                                                      |                         | ----              | ----            |
|          | 9<br>10                                                |                         | ----<br>----      | -----<br>----   |
|          |                                                        |                         |                   |                 |
|          | $\Box$ Sun                                             | Mon Tue Wed Thu Fri Sat |                   |                 |
|          | $\bullet$ Day                                          |                         |                   |                 |
|          | <b>O</b> Night                                         |                         |                   |                 |
|          | 00:00<br>24:00<br>$Q$ Time<br>Duration:<br>Start time: |                         |                   |                 |
|          | Save                                                   | Delete                  |                   |                 |

All rights reserved © AAT Holding sp. z o.o.

#### **4.1.18. File location**

Menu allows to set the destination of snapshot and recorded video files.

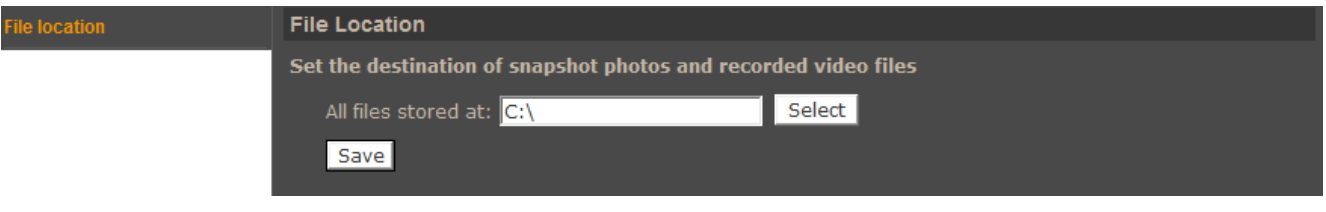

#### **4.1.19. View information**

**Log file** - Menu with logs from Logon process are described by the IP address of a logging user.

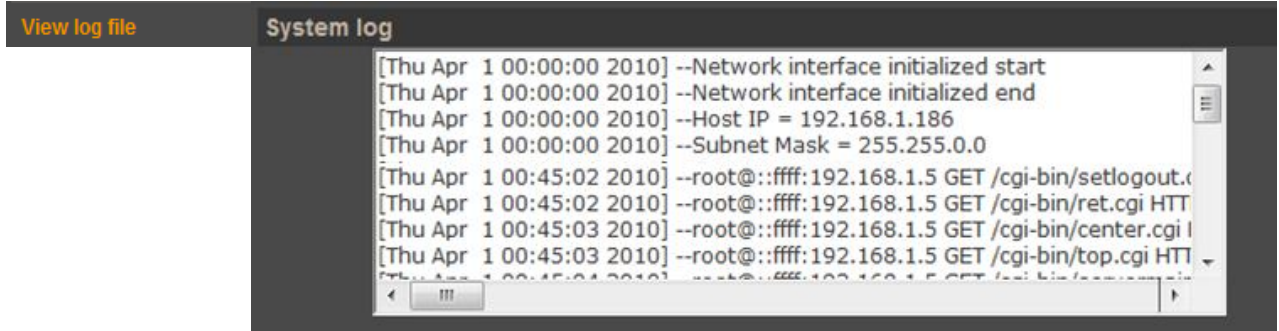

**User information** - Menu allows to view users passwords list.

eng

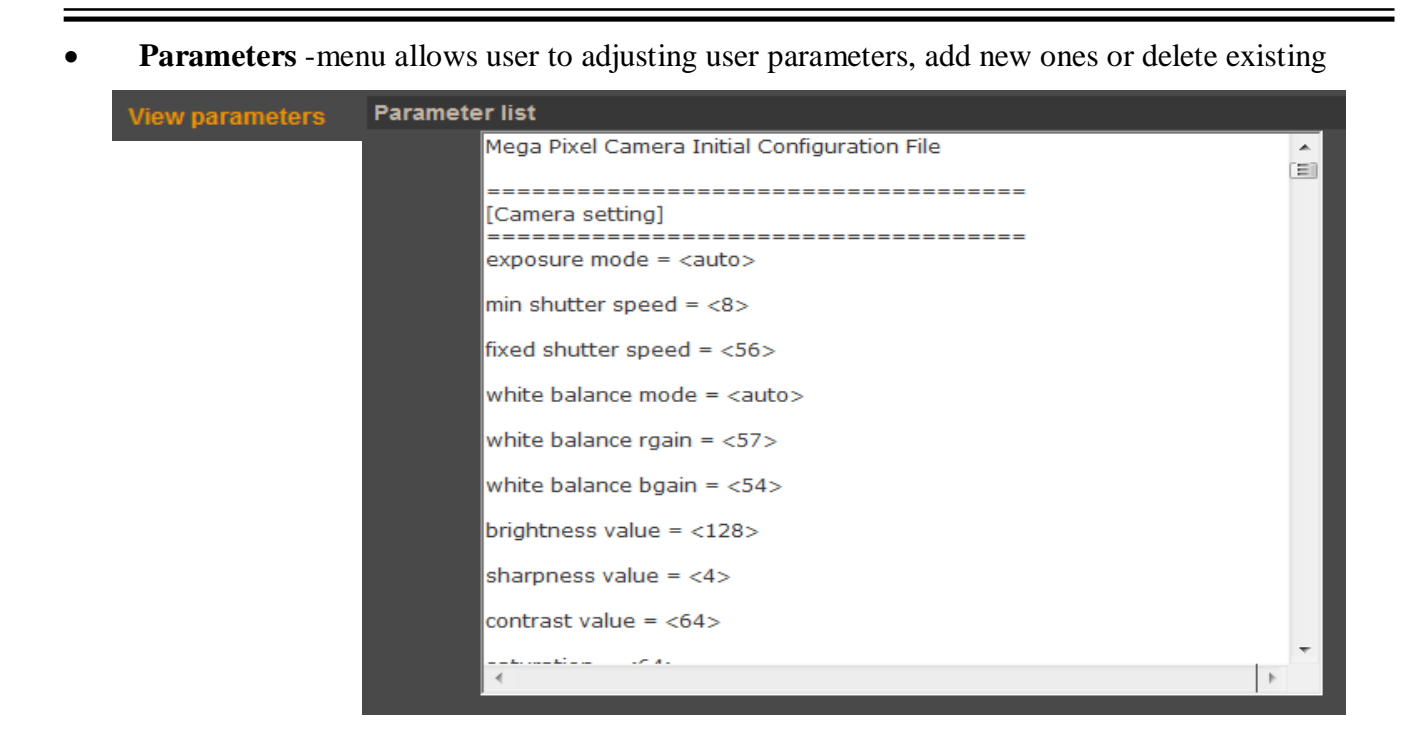

#### **4.1.20. Factory defaults**

 $\mathbf{F}$ 

Menu allows user to restore factory settings or reboot system. All settings will be lost during restoration of factory defaults, including network settings.

- **Factory Default**  pressing the *SET DEFAULT* button restores default settings
- **Partial Restore**  restores factory settings excluding network settings
- **Reboot System**  pressing the *REBOOT* button restarts camera

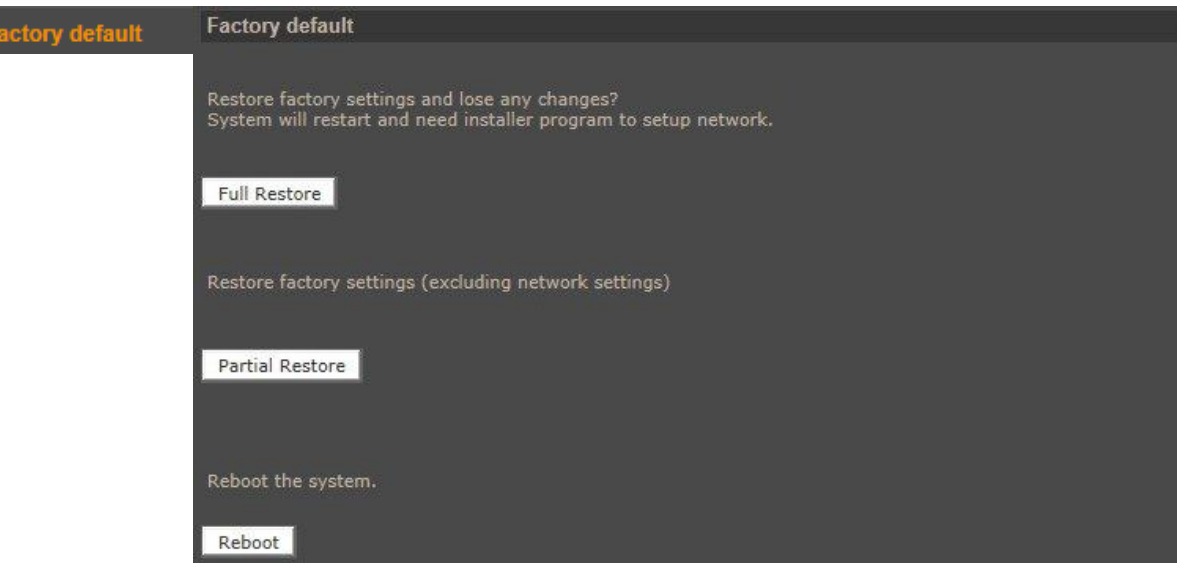

#### **4.1.21. Software version**

Menu allows user to view camera firmware version.

#### **4.1.22. Software upgrade**

Menu allows user to upgrade camera firmware.

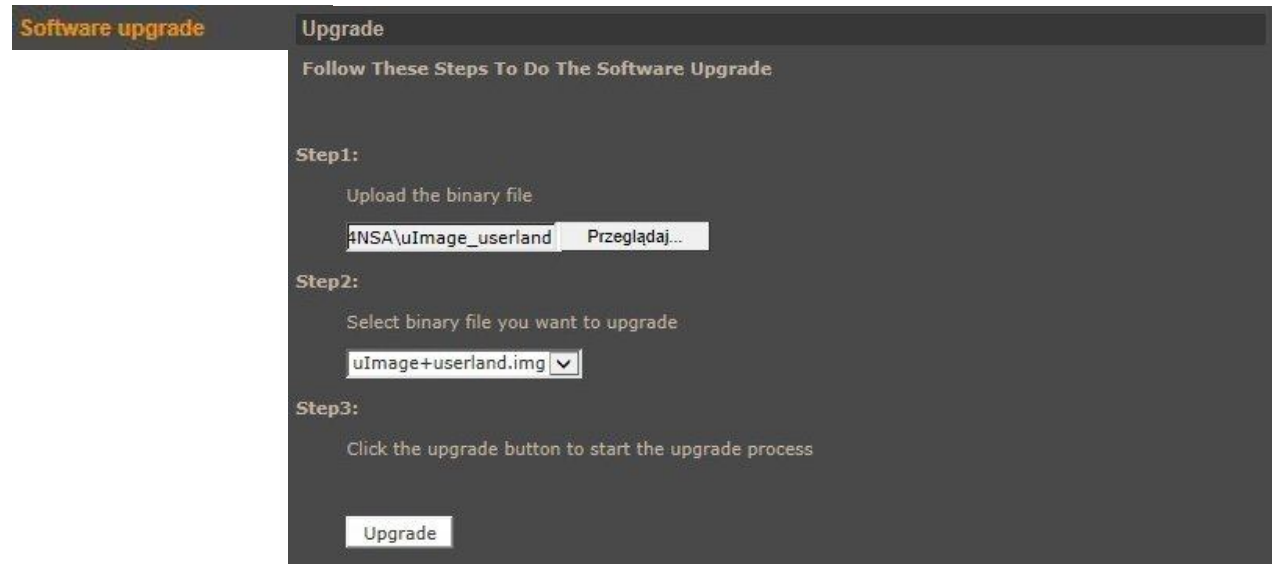

#### **Caution:**

**Please contact your local distributor prior to software upgrade.**

#### **Caution:**

**You should close all other programs and access only single camera in the Internet Explorer browser at once. Power failure or turning off the device while upgrading the software results in camera damage and necessity for service repair**.

To update firmware:

- Click the *BROWSE* button and then select new f/w file (.bin extension).
- Select type (according to f/w file name, typically *uImage+userland.img*)
- Click *UPGRADE* button and follow the information on the screen.

#### *Note:*

*User should follow the messages on the screen. After firmware upgrade user should reinstall NVIP Viewer software (from ADD/REMOVE programs in Windows Control Panel) and clean cache files in web browser.*

### **4.1.23. Maintenance**

Menu allows to export settings directly to a PC, or upgrade from previous using saved settings.

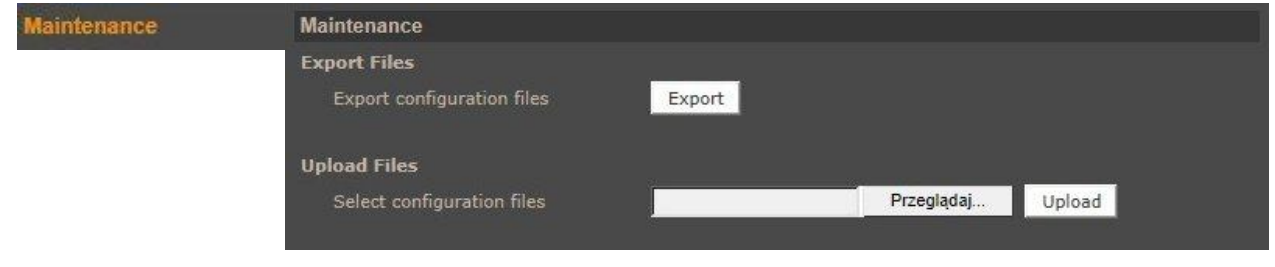

### **4.2. Streaming**

*Tideo Fo* 

#### **4.2.1. Video format.**

Camera features up to 4 adjustable video streams that may be configured and run individually.

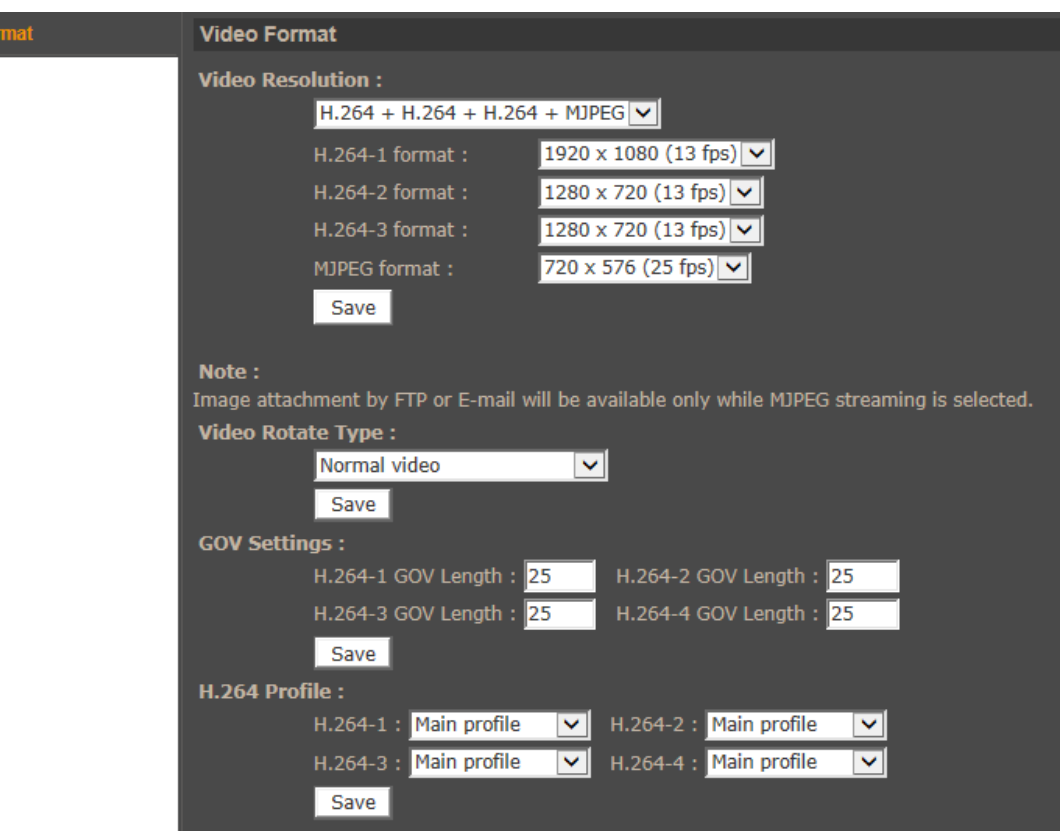

**Video Resolution -** Sets the stream format.

Table below is showing maximum resolution and frame rate settings:

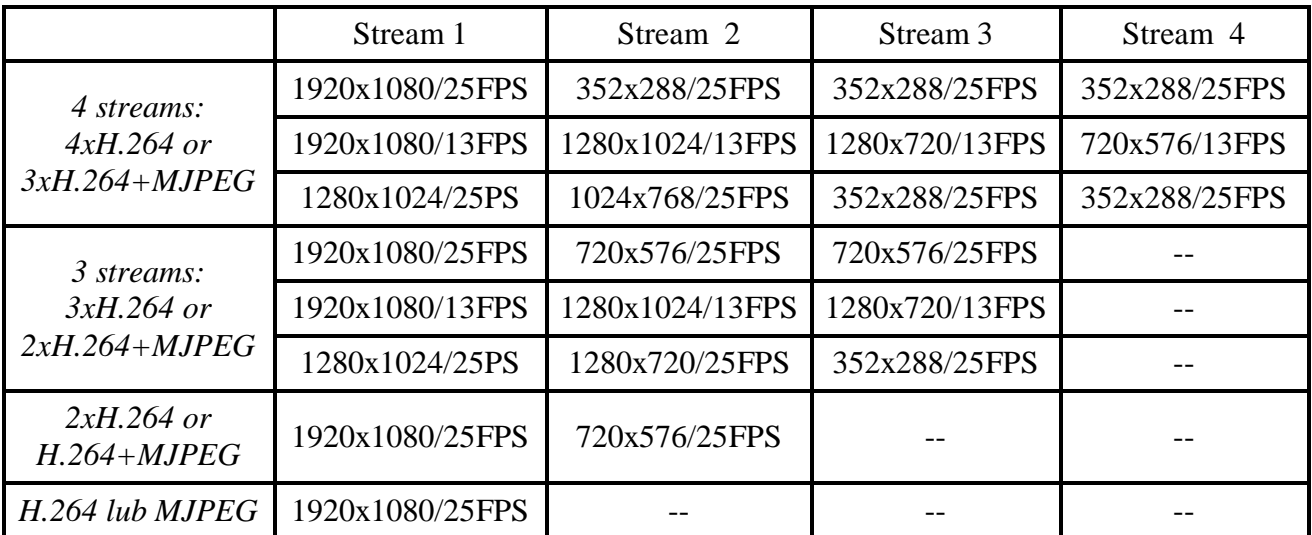
- **Video rotate type**  Rotates video picture (90, 180, flip, mirror)
- **GOV settings**  Allows to adjust group of video (known also as GOP) parameter individually for each stream.
- **H.264 Profile**  Allows to set baseline, main, or high profile for each video stream.

### **4.2.2. Video Compression**

Menu allows user to setup compression parameters for H.264 and MJPEG streams.

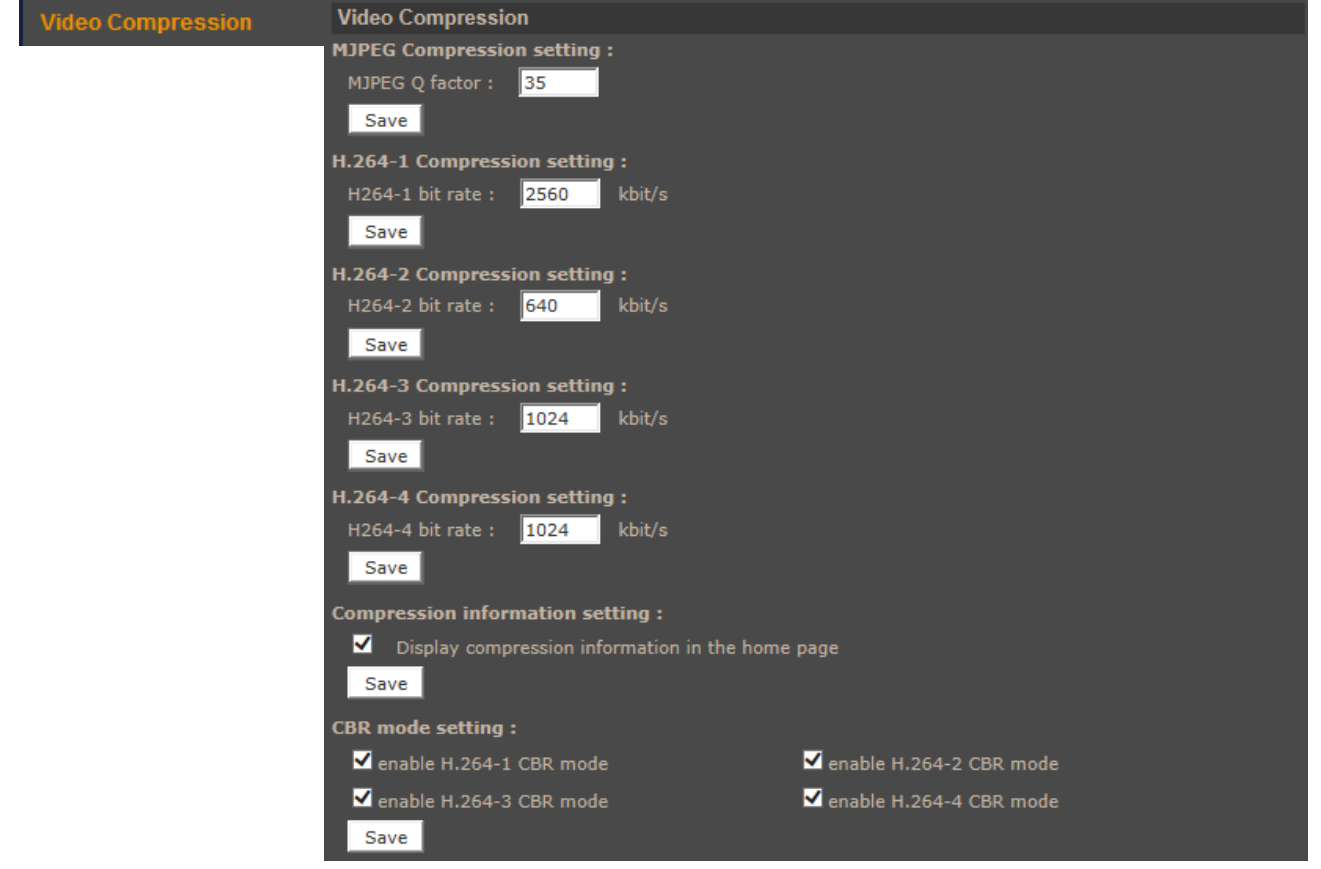

- **MJPEG Q factor**  Quality settings of MJPEG stream
- **H.264 Compression**  Quality settings of selected H.264 stream
- **Compression information setting**  Displays compression setting information at main page.
- **CBR mode**  If CBR mode settings is set then stream size is always the same as *Bitrate* value. If CBR mode is not set, then camera is in HVBR mode. In this case camera is working in VBR mode until reach *Bitrate* value or its stream.

### **4.2.3. Video Text Overlay**

Menu allows user to add text like date, time, text string on video stream.

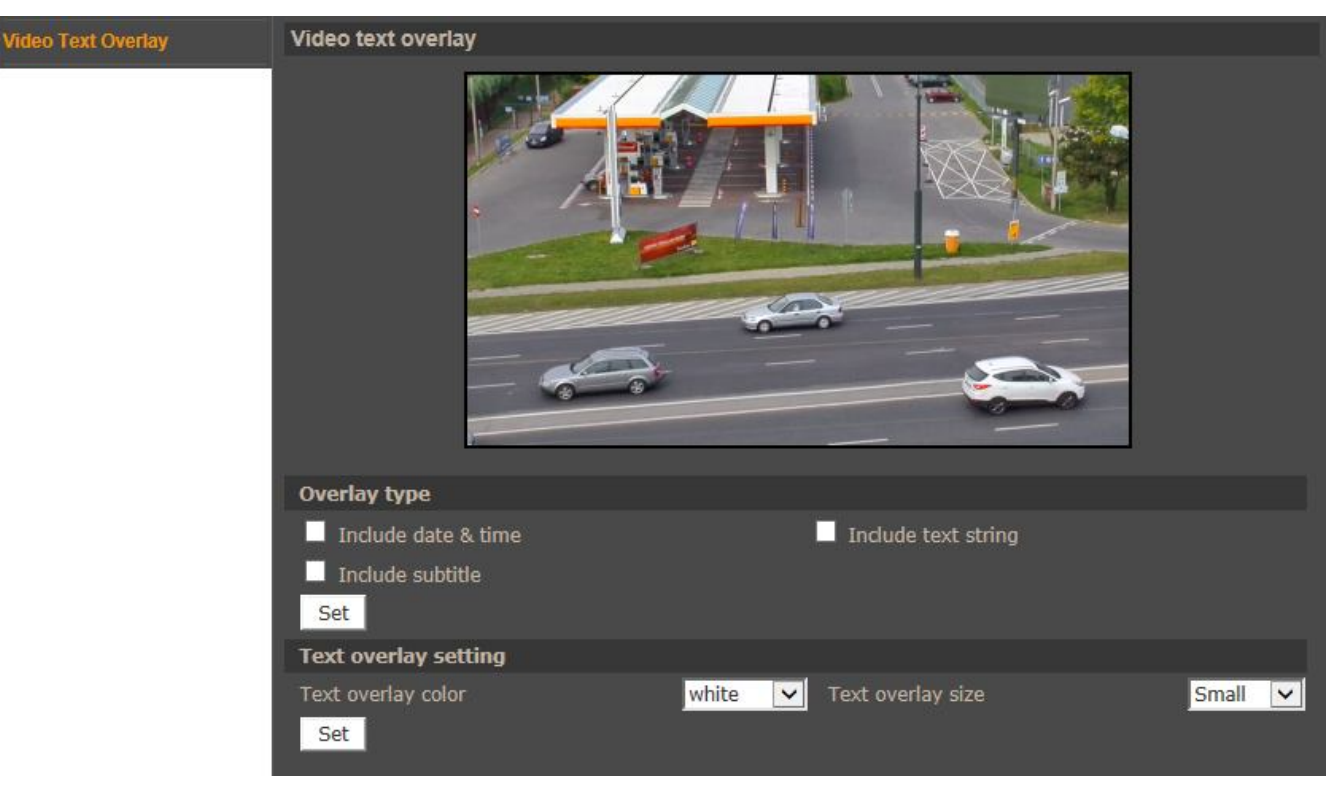

# **4.2.4. Video OCX Protocol**

Menu allows user to setup video stream settings going to web browser.

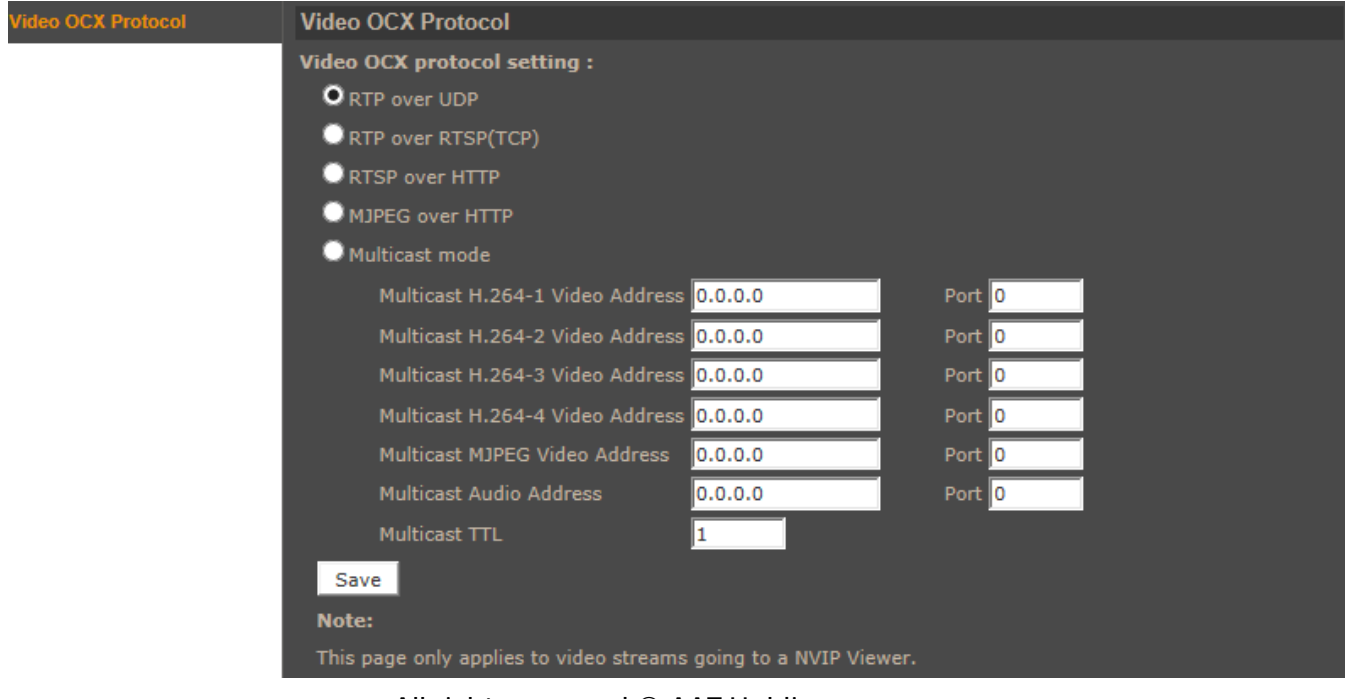

All rights reserved © AAT Holding sp. z o.o.

# **4.2.5. Video frame rate**

Menu allow to set frame rate value for each stream.

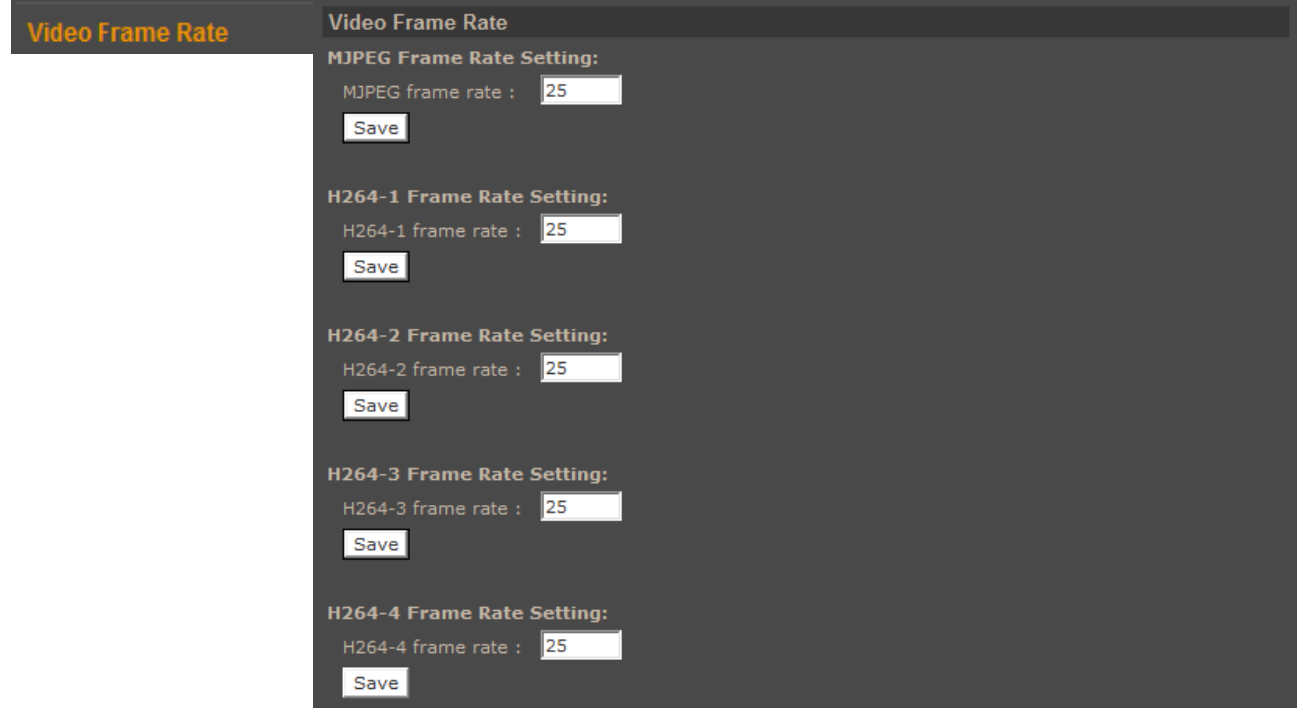

### **4.2.6. Audio**

The cameras feature bidirectional sound transmission. Allows to enable/disable audio input or microphone installed in the camera and subsequent audio playback possibility via the Web browser or video stream. Menu allows also set up recording to SD card.

To enable sound transmission from a web browser to a camera please press SPEAKER button on the camera's live view tab.

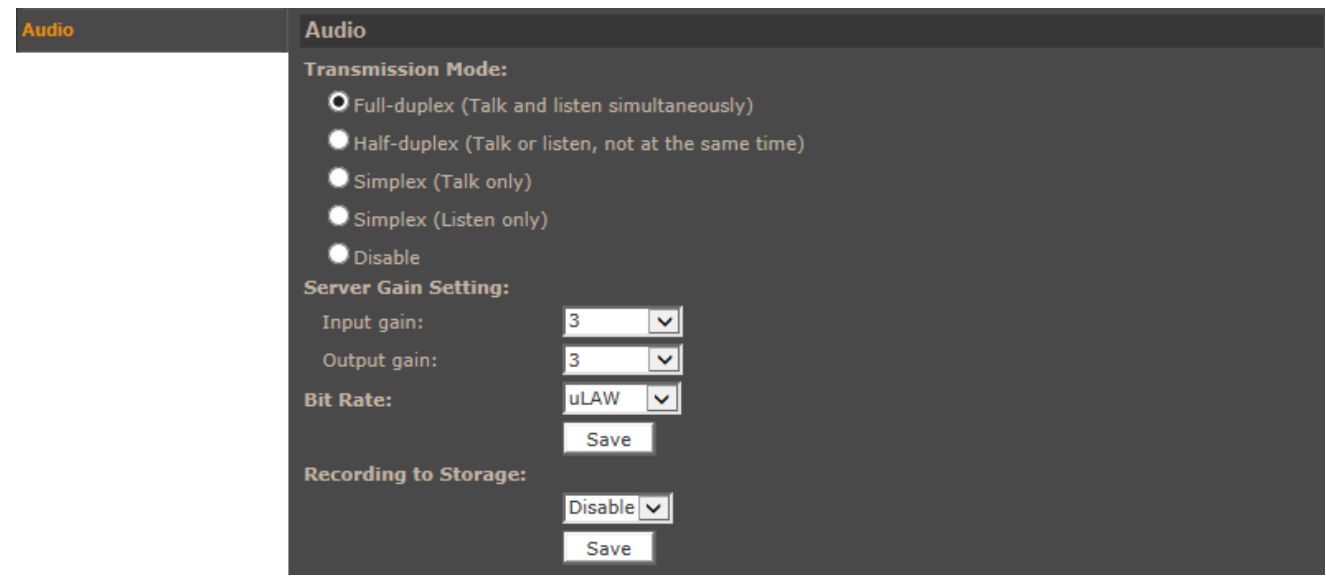

# **4.5. PTZ**

# **4.5.1. Preset Point**

Menu allows user to setup static programmable scenes.

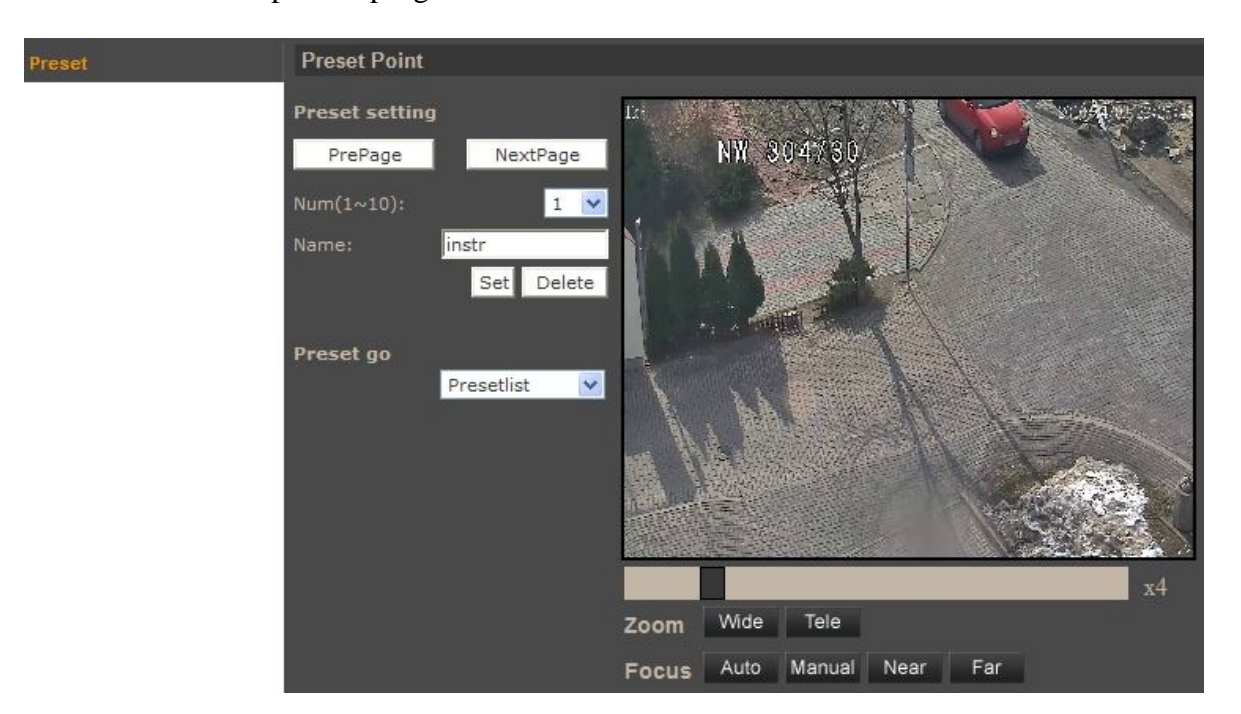

- *Preset setting -* programming a preset is described below:
	- Please point the camera to a desired scene.
	- Select appropriate preset number (each page allows to define up to 10 presets. In order to change the page use the *PrePage/NextPage* buttons).
	- Define preset name.
	- Click *Set* button.

In order to delete a preset, select the appropriate preset number, and then click *Delete* button.

*Preset go* - to call a programmed preset please select it from the dropdown list.

This is a feature that allows you to test presets configuration. During normal operation of the camera presets are called from the main applet page or from the NMS software.

eng

# **WWW INTERFACE - WORKING WITH IP CAMERA**

### **4.3.2. Cruise (Pattern)**

Menu allows user to setup *Cruise Line* function. It is a sequence of commands (pan, tilt, zoom, etc.) saved by the camera. Programming up to eight cruise functions is possible.

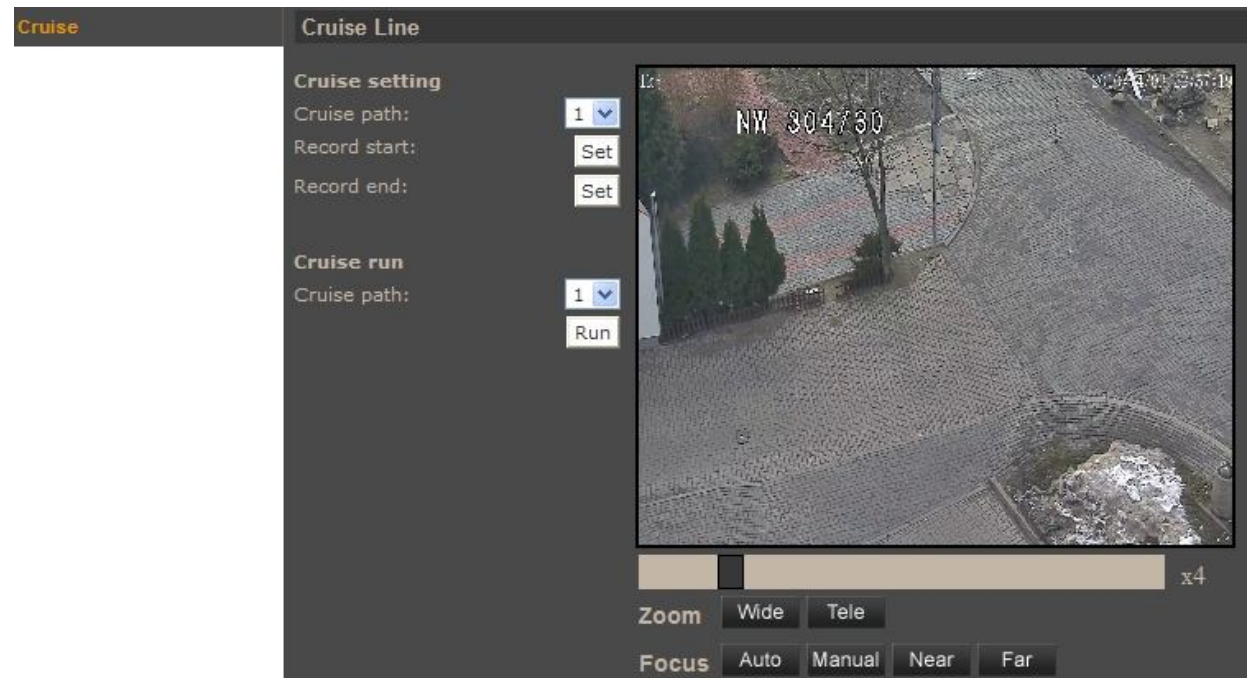

- *Cruise setting* **-** programming a cruise is described below:
	- Select number of the cruise to be programmed.
	- Press *Set* button in the *Record start* position in order to start programming.
	- Move the camera along planned path camera stores all the commands (pan, tilt, zoom, etc.) performed during programming.
	- Press *Set* button in the *Record end* position in order to stop programming.
- *Cruise run* to call a programmed cruise please select its number from the dropdown list and then click *Run* button.

This is a feature that allows you to test cruise configuration. During normal operation of the camera cruises are called from the main applet page or from the NMS software.

# **IP CAMERA CONFIGURATION INTERFACE - WORKING WITH IP CAMERA**

### **4.3.3. Auto Pan**

eng

Menu allows user to setup *Auto Pan* function. It is the function that moves the camera between two selected presets. Programming up to four auto pan functions is possible.

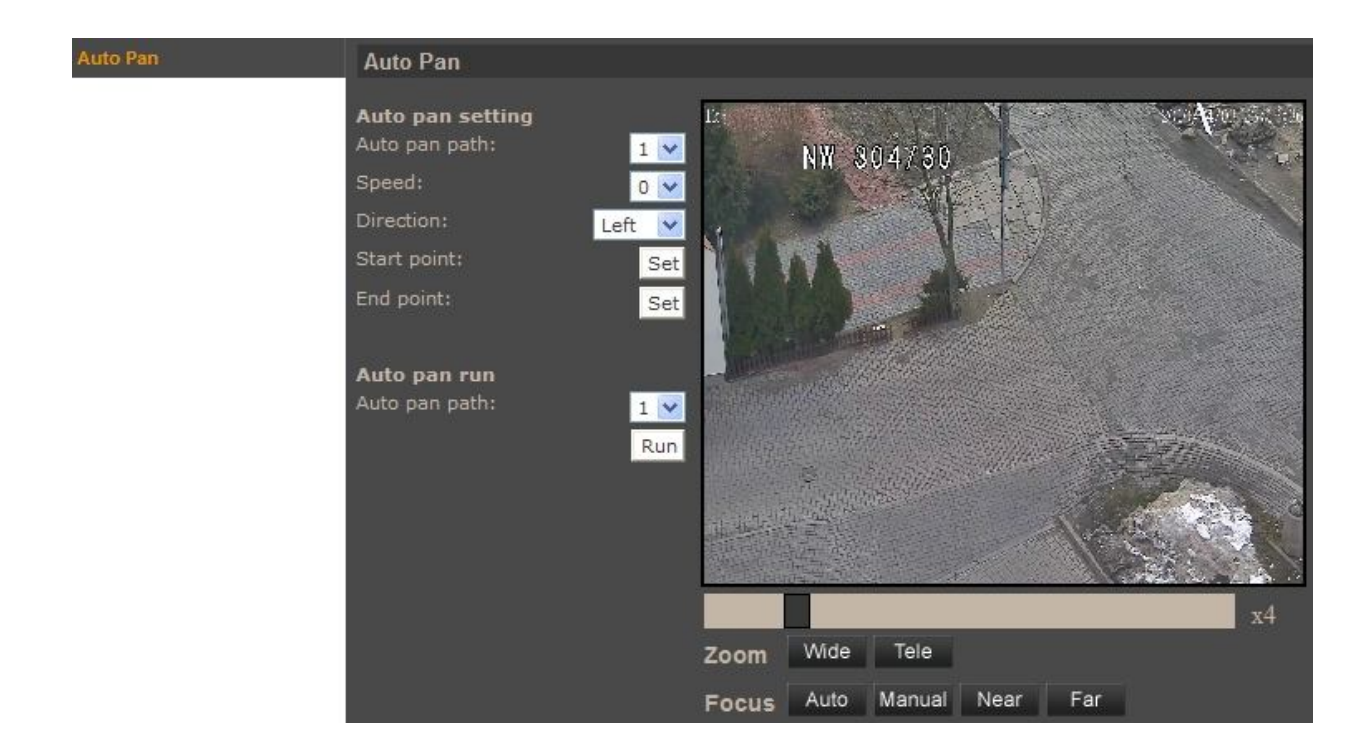

- *Auto pan setting -* programming the auto pan is described below:
	- Select number of the auto pan to be programmed.
	- Set scanning *speed.*
	- Set scanning *direction.*
	- Please point the camera to a desired start scene and click *Set* button in the *Start point*  position.
	- Please point the camera to a desired end scene and click *Set* button in the *End point*  position.
- *Auto pan run -* to call a programmed auto pan function please select its number from the dropdown list and then click *Run* button.

This is a feature that allows you to test auto pan configuration. During normal operation of the camera auto pans are called from the NMS software.

### **4.3.4. Sequence (Tour)**

Menu allows user to setup *Sequence Line* function. It is the function that allows to create an observation scheme consisting of up to 64 preset functions. Programming up to eight sequence functions is possible.

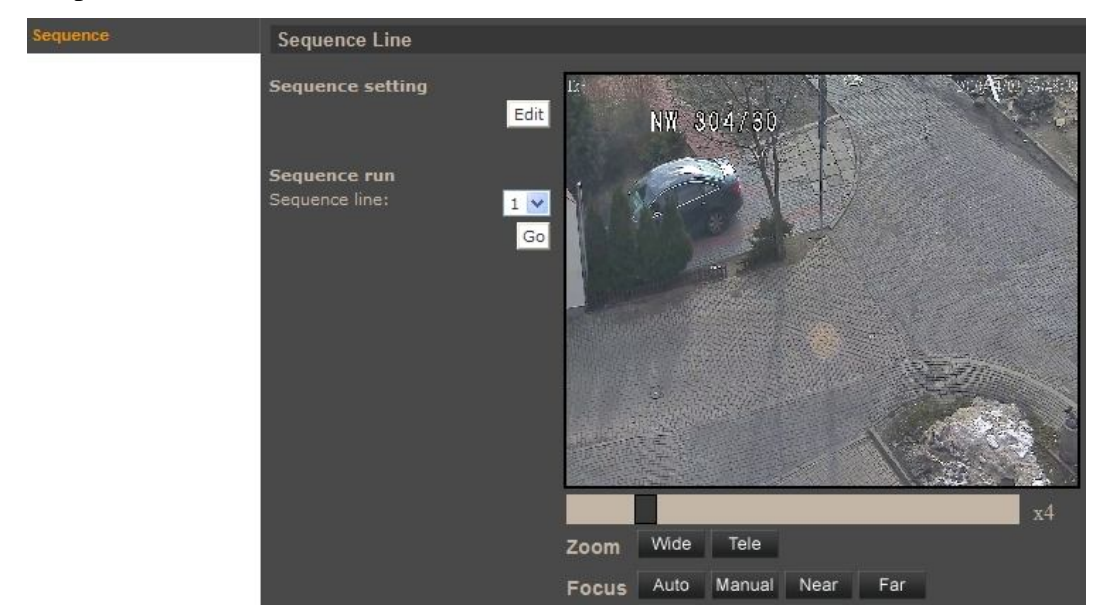

*Sequence setting* - after selecting *Edit* button, the following menu appears:

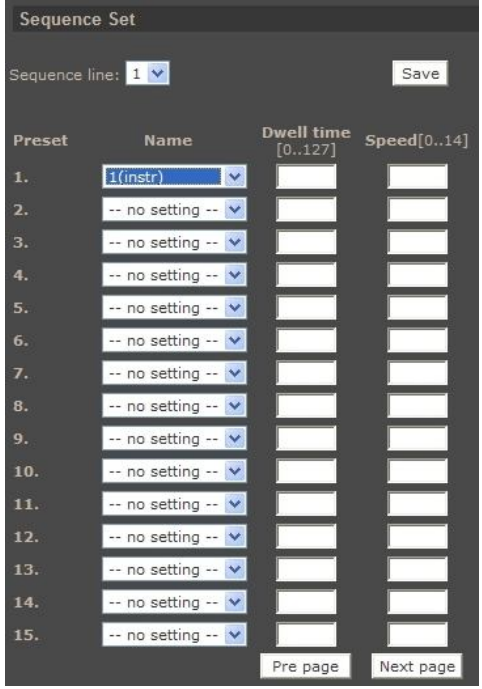

Programming the sequence is described below:

- Select *Sequence line* number to be programmed.
- In the *Name* column select presets which will consist programmed sequence.
- Set the time interval after which camera switches to next function.
- Set the movement speed.
- In order to select next preset functions for programmed sequence use *Pre page / Next page*  buttons.
- Click *Save* button.
- *Sequence run -* to call a programmed sequence function please select its number from the dropdown list and then click *Go* button.

This is a feature that allows you to test sequence configuration. During normal operation of the camera sequence functions are called from the main applet page or from the NMS software.

### **4.3.5. Home**

Menu allows user to define *Home Function*. After the programmed time period of keyboard operator inactivity has passed the camera automatically goes to the programmed function (move to preset position, sequence (tour), auto scan, or cruise (pattern) ). Time period for function activation can be set.

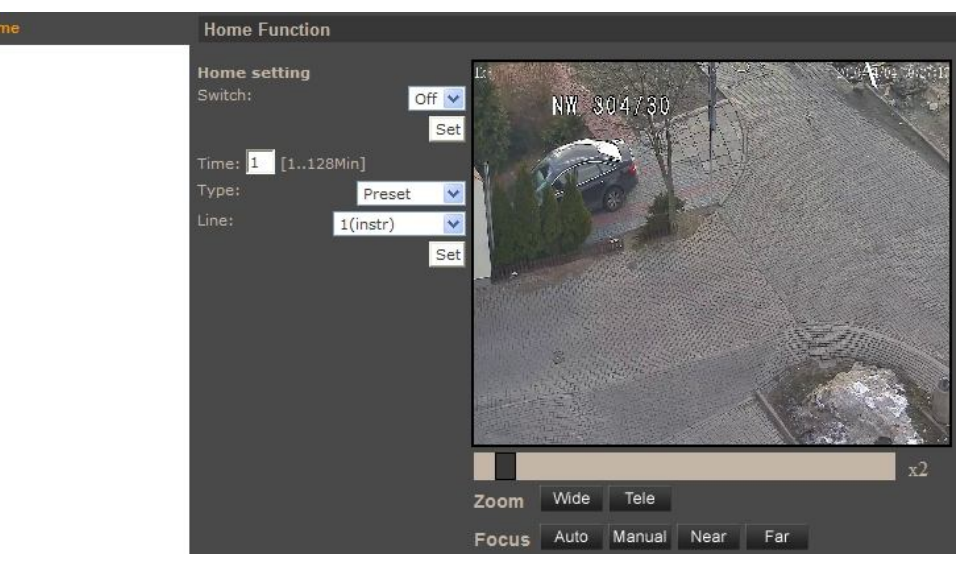

### **4.3.6. Tilt Range**

Menu allows to define minimum and maximum vertical viewing angle.

### **4.3.7. Privacy Mask**

Allows to define sixteen independent privacy zones (fields masking selected areas of the observed scene).

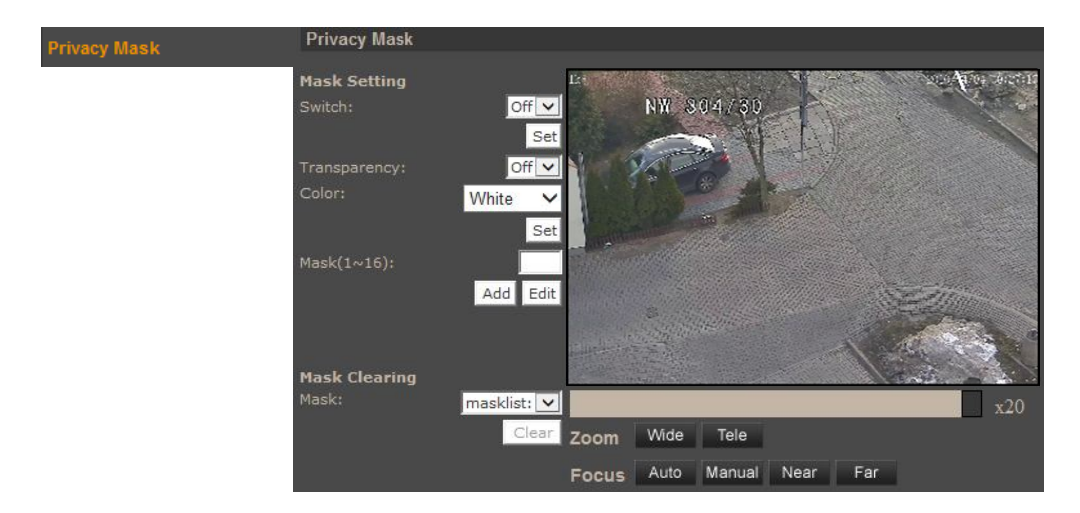

- *Mask setting -* programming the privacy mask is described below:
	- In the *Switch* position select *On* and then click *Set* button.
	- Set mask *Color*.
	- In the *Mask(1~16)* position select number of the mask to be programmed.
	- Click *Add* button.
	- Using mouse set mask size.
	- Click *Set* button.
	- In order to edit defined privacy mask define new mask parameters and click *Edit* button.
- *Mask Clearing*

In order to delete a programmed privacy mask please select its number from the dropdown list and then click *Clear* button.

### **4.3.8. Camera - Exposure**

Menu allows user to setup *Exposure* mode.

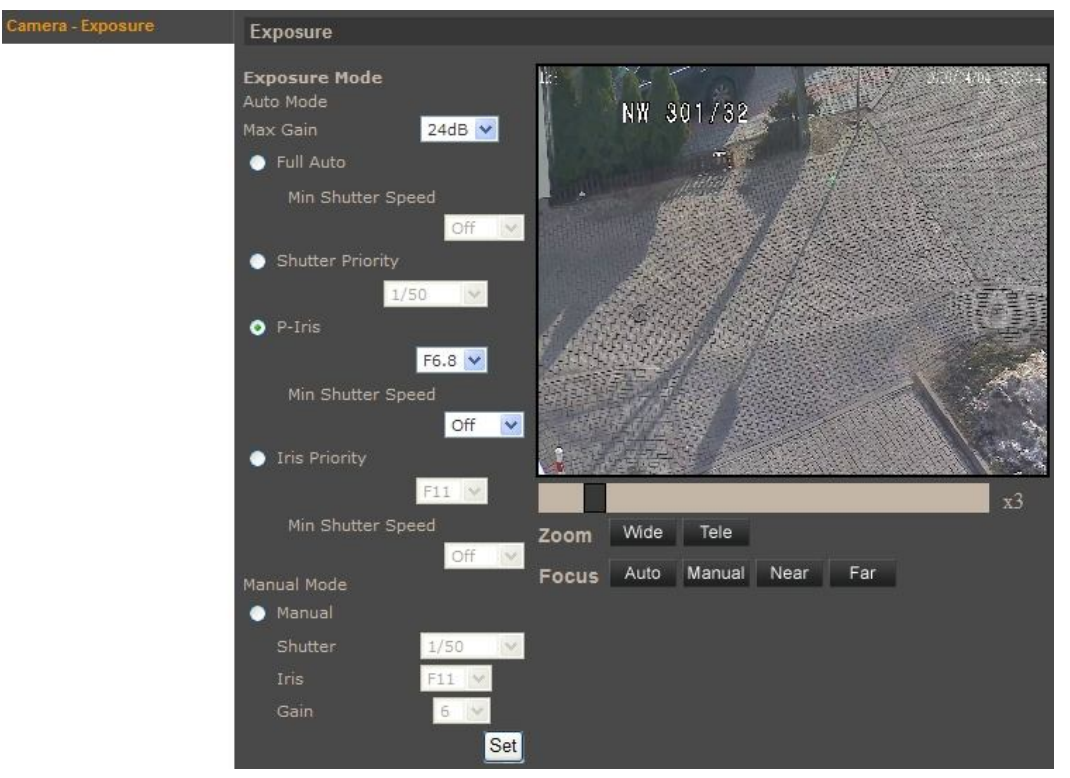

### *Auto Mode*

*Max Gain* (Auto Mode) - sets up maximum gain value for each of auto modes.

*Full Auto* - Camera will automatically adjust the iris and the shutter speed to suit the environment illumination.

*Shutter Priority* - In this mode the shutter speed takes main control of the exposure behavior.

*P-Iris* - this mode allows to set the iris opening limit. This mode allows to observe also fast moving objects. In this mode shutter speed is fast which may cause the camera image shaking will be much more visible. In order to reduce the image shaking effect, please choose another exposure mode.

*Iris Priorty* - Camera will automatically adjust the iris to suit the environment illumination.

*Manual Mode* - With this mode, users can select manually suitable shutter speed, iris and gain according to the environmental illumination.

### **4.3.9. Camera - WB**

Menu allows user to setup camera *WB* - *White balance* function.

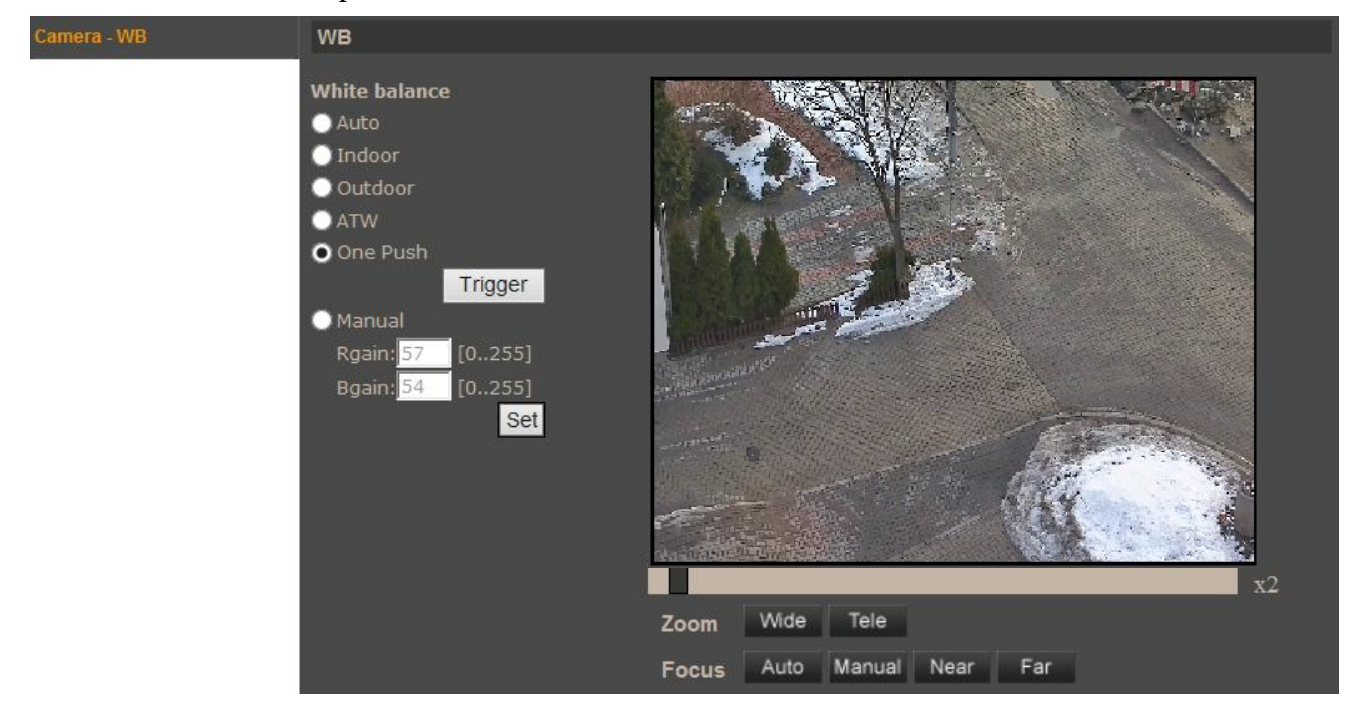

- *White balance -* below white balance modes are available:
	- *Auto* automatic white balance in colour temperature range from 2700 K do 7500 K.
	- *Indoor* sets white balance level suitable for indoor illumination conditions.
	- *Outdoor* sets white balance level suitable for outdoor illumination conditions.
	- *ATW* Auto Tracking White Balance, can be used in the color temperature range from 2500 K do 10000 K.
	- *One Push* single automatic white balance regulation (in colour temperature range from 2700 K do 7500 K), after pressing *Trigger* button
	- *Manual* adjusts white balance by changing red (*Rgain*) and blue (*Bgain*) colour components.

# **4.3.10. Camera - Misc1**

Menu allows user to setup selected image parameters.

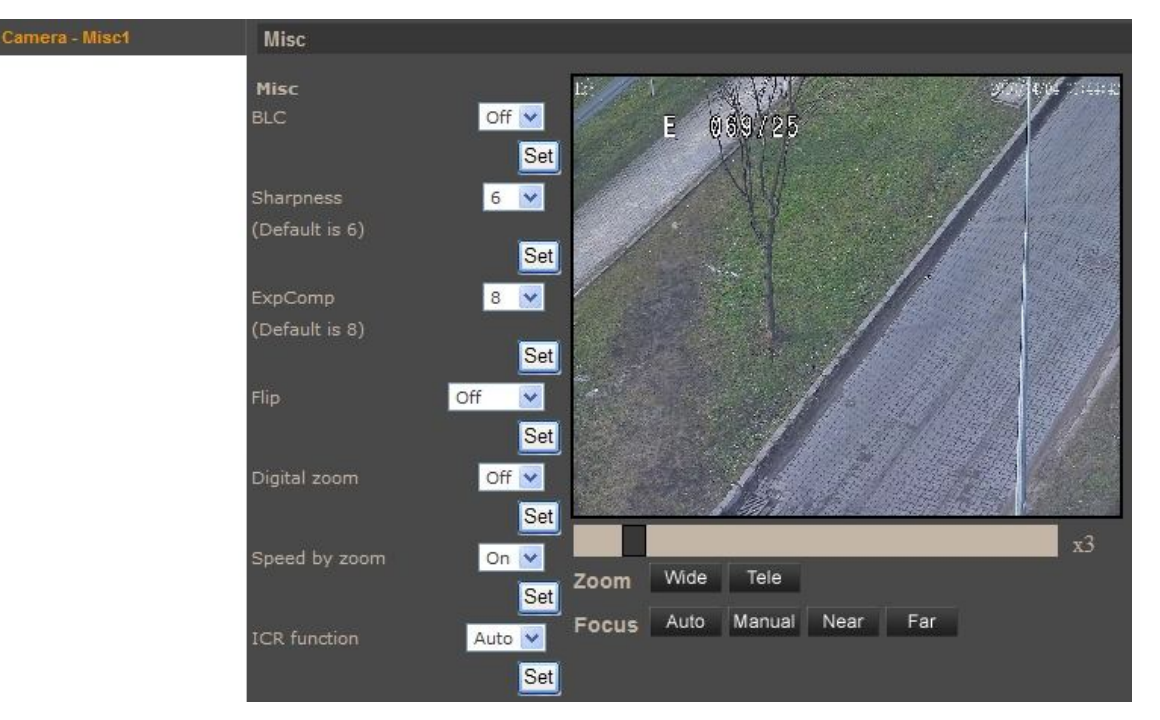

- *Misc*
	- *BLC* backlight compensation.
	- *Sharpness* setup sharpness level.
	- *ExpComp*  setup exposure compensation level.
	- *Flip* function allows the tilt to rotate 180° and reposition itself for continuous viewing of a moving object directly beneath the dome *M.E.* - mechanical camera module rotating, *Image* - digital image rotation.
	- *Digital zoom*
	- *Speed by zoom*  when this function is enabled the pan and tilt speed of camera depends on actual zoom setting.
	- *Day/Night Function*  day/night operating mode: *Auto* camera automatically switches from colour to B/W mode for low light conditions; *Night* - camera operates in B/W mode permanently; *Day* - camera operates in colour mode permanently.

# **4.3.11. Camera - Misc2**

Menu allows user to setup selected image parameters.

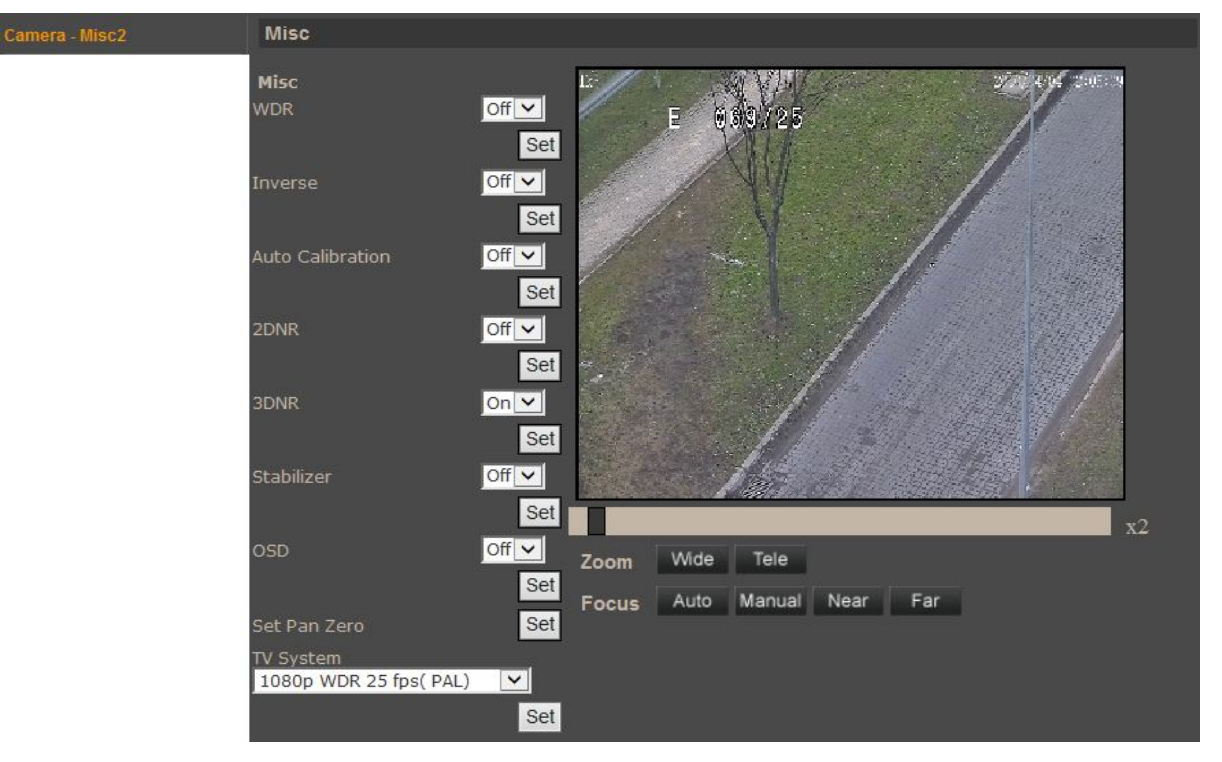

- *Misc*
	- *WDR*  wide dynamic range function, used for scenes with strong differences in light conditions.
	- *Inverse*  vertical rotate the image at 180 degree
	- *Auto Calibration*  when function is enabled, the camera automatically corrects its positioning in regard to hard-coded reference point.
	- *2DNR* digital noise reduction.
	- *3DNR* digital noise reduction with double sensor scan.
	- *Stabilizer*  feature that prevents image blurring in difficult lighting conditions
	- *OSD* displaying on the image background information about the current position of camera module.
	- *Set Pan Zero*  saves currently displayed position as the camera module zero position.
	- *TV System*  TV system selection: PAL (*1080p 25 kl./s lub 720p 50 kl./s*) or NTSC (*1080p 30 kl./s lub 720p 60 kl./s*).

# **4.3.12. Camera - Profile**

Menu allows user to save camera exposure settings (settings from *Camera - Exposure, Camera - WB, Camera - Misc1, Camera - Misc2 menu* in *PTZ* tab), load settings manually or according to the assigned schedule.

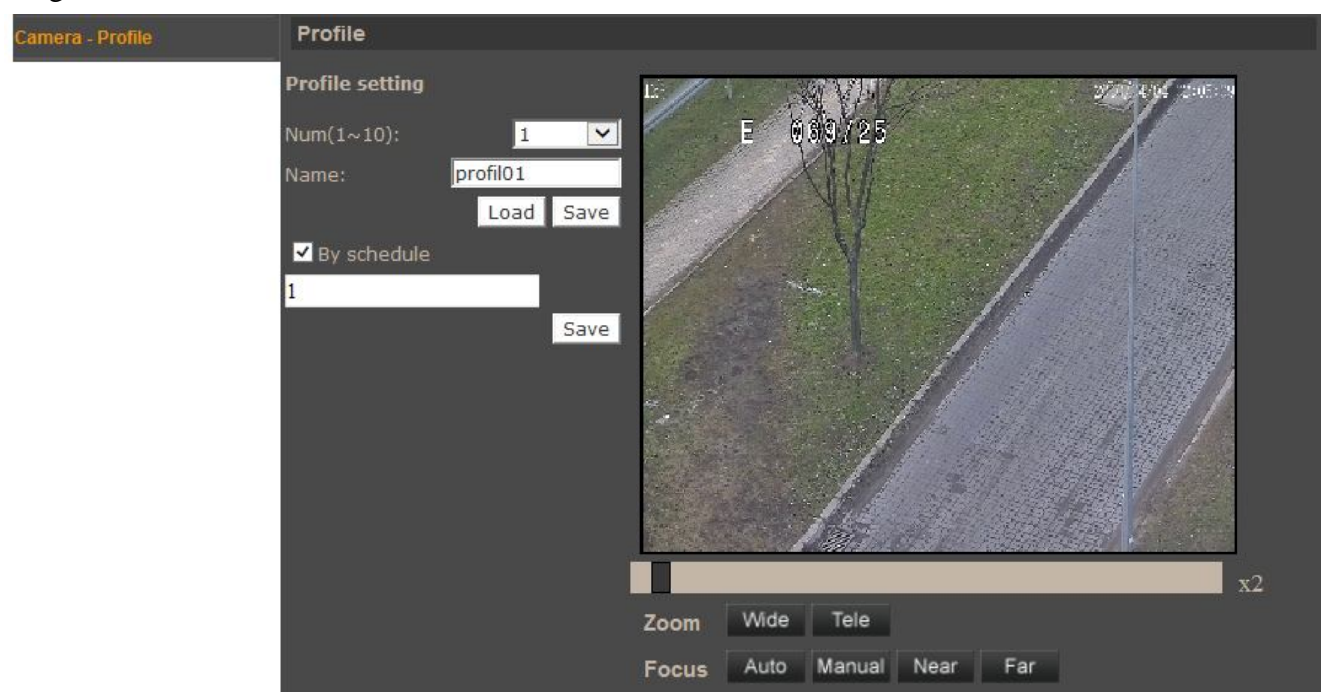

When you create the schedule in **System -> Schedule** tab and adjust all camera settings in **PTZ** tab, please select the profile number in the *Num* box, enter the profile name in *Name* box. Then select *By schedule* option (if the profile has to be loaded according to the schedule) and choose the schedule number below.

Button *Save* saves the settings for the selected profile.

Button *Load* loads the settings from the selected profile to the camera. If no profile was set before, the camera will load default profile.

# **Notice:**

**The camera will automatically load profiles, according Schedule assigned to these profiles.** 

# **4.3.13. Camera - Default**

Click *Set Default* button restore the default settings in the following menus:

- *Camera Exposure*
- *Camera WB*
- *Camera Misc1*
- *Camera Misc2*

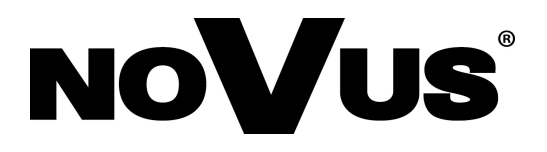

AAT Holding sp. z o.o., ul. Puławska 431, 02-801 Warszawa, Polska tel.: 22 546 07 00, faks: 22 546 07 59 www.novuscctv.com

2014-08-28 PR, MM

# **Instrukcja obsługi**

Szybkoobrotowe kamery IP serii 7000

# ZOOO

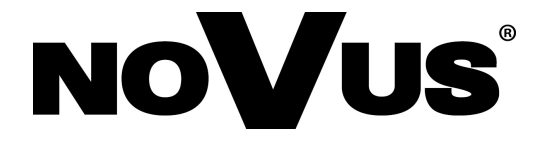

# **UWAGI I OSTRZEŻENIA**

# **Dyrektywy EMC (2004/108/EC) i LVD (2006/95/EC)**

# **Oznakowanie CE**

Nasze produkty spełniają wymagania zawarte w dyrektywach oraz przepisach krajowych wprowadzających dyrektywy: Kompatybilność elektromagnetyczna EMC 2004/108/EC. Niskonapięciowa LVD 2006/95/EC. Dyrektywa ma zastosowanie do sprzętu elektrycznego przeznaczonego do użytkowania przy napięciu nominalnym od 50VAC do 1000VAC oraz od 75VDC do 1500VDC.

### **Dyrektywa WEEE 2002/96/EC**

# **Informacja dla użytkowników o pozbywaniu się urządzeń elektrycznych i elektronicznych**

Niniejszy produkt został oznakowany zgodnie z Dyrektywą WEEE (2002/96/EC) oraz późniejszymi zmianami, dotyczącą zużytego sprzętu elektrycznego i elektronicznego. Zapewniając prawidłowe złomowanie przyczyniają się Państwo do ograniczenia ryzyka wystąpienia negatywnego wpływu produktu na środowisko i zdrowie ludzi, które mogłoby zaistnieć w przypadku niewłaściwej utylizacji urządzenia.

Symbol umieszczony na produkcie lub dołączonych do niego dokumentach oznacza, że nasz produkt nie jest klasyfikowany jako odpad z gospodarstwa domowego. Urządzenie należy oddać do odpowiedniego punktu utylizacji odpadów w celu recyklingu. Aby uzyskać dodatkowe informacje dotyczące recyklingu niniejszego produktu należy skontaktować się z przedstawicielem władz lokalnych, dostawcą usług utylizacji odpadów lub sklepem, gdzie nabyto produkt.

# **Dyrektywa RoHS 2002/95/EC**

# **Informacja dla użytkowników dotycząca ograniczenia użycia substancji niebezpiecznych w sprzęcie elektrycznym i elektronicznym.**

**RoKS**  W trosce o ochronę zdrowia ludzi oraz przyjazne środowisko zapewniamy, że nasze produkty podlegające przepisom dyrektywy RoHS, dotyczącej użycia substancji niebezpiecznych w sprzęcie elektrycznym i elektronicznym, zostały zaprojektowane i wyprodukowane zgodnie z wymaganiami tej dyrektywy. Jednocześnie zapewniamy, że nasze produkty zostały przetestowane i nie zawierają substancji niebezpiecznych w ilościach mogących niekorzystnie wpływać na zdrowie człowieka lub środowisko naturalne.

# *Informacja*

*Urządzenie, jako element profesjonalnego systemu telewizji dozorowej służącego do nadzoru i kontroli, nie jest przeznaczone do samodzielnego montażu w gospodarstwach domowych przez osoby nie posiadające specjalistycznej wiedzy.*

# *Wyłączenie odpowiedzialności w przypadku uszkodzenia danych zawartych na dysku lub innych urządzeniach:*

*Producent nie ponosi odpowiedzialności w razie uszkodzenia lub utraty w trakcie eksploatacji Produktu danych zawartych na dyskach lub innych urządzeniach.*

# **OBOWIĄZEK KONSULTOWANIA SIĘ Z PRODUCENTEM PRZED WYKONANIEM CZYNNOŚCI NIEPRZEWIDZIANEJ INSTRUKCJĄ OBSŁUGI ALBO INNYMI DOKUMENTAMI.**

PRZED WYKONANIEM CZYNNOŚCI, KTÓRA NIE JEST PRZEWIDZIANA DLA DANEGO PRODUKTU W INSTRUKCJI OBSŁUGI, INNYCH DOKUMENTACH DOŁĄCZONYCH DO PRODUKTU LUB NIE WYNIKA ZE ZWYKŁEGO PRZEZNACZENIA PRODUKTU, NALEŻY, POD RYGOREM WYŁĄCZENIA ODPOWIEDZIALNOŚCI PRODUCENTA ZA NASTĘPSTWA TAKIEJ CZYNNOŚCI, SKONTAKTOWAĆ SIĘ Z PRODUCENTEM.

# **WARUNKI BEZPIECZEŃSTWA**

# **UWAGA!**

ZNAJOMOŚĆ NINIEJSZEJ INSTRUKCJI JEST NIEZBĘDNYM WARUNKIEM PRAWIDŁOWEJ EKSPLOATACJI URZĄDZENIA. PROSIMY O ZAPOZNANIE SIĘ Z NIM PRZED PRZYSTĄPIENIEM DO INSTALACJI I OBSŁUGI REJESTRATORA.

### **UWAGA!**

NIE WOLNO DOKONYWAĆ ŻADNYCH SAMODZIELNYCH NAPRAW. WSZYSTKIE NAPRAWY MOGĄ BYĆ REALIZOWANE JEDYNIE PRZEZ WYKWALIFIKOWANYCH PRACOWNIKÓW SERWISU.

- 1. Przed zainstalowaniem i rozpoczęciem eksploatacji należy dokładnie zapoznać się z niniejszą instrukcją obsługi i zawartymi w niej wymogami bezpieczeństwa;
- 2. Uprasza się o zachowanie instrukcji na czas eksploatacji kamery na wypadek konieczności odniesienia się do zawartych w niej treści;
- 3. Należy skrupulatnie przestrzegać wymogów bezpieczeństwa opisanych w instrukcji, gdyż mają one bezpośredni wpływ na bezpieczeństwo użytkowników i trwałość oraz niezawodność urządzenia;
- 4. Wszystkie czynności wykonywane przez instalatorów i użytkowników muszą być realizowane zgodnie z opisem zawartym w instrukcji;
- 5. W czasie czynności konserwatorskich urządzenie musi być odłączone od zasilania;
- 6. Nie wolno stosować żadnych dodatkowych urządzeń lub podzespołów nie przewidzianych i nie zalecanych przez producenta;
- 7. Nie wolno używać kamery w środowisku o dużej wilgotności (np. w pobliżu basenów, wanien, w wilgotnych piwnicach);
- 8. Nie należy instalować tego urządzenia w miejscu, gdzie nie można zapewnić właściwej wentylacji (np. zamknięte szafki, itp.), co powoduje zatrzymanie się ciepła i w konsekwencji może doprowadzić do uszkodzenia;
- 9. Nie wolno umieszczać kamery na niestabilnych powierzchniach. Kamera musi być instalowany przez wykwalifikowany personel o odpowiednich uprawnieniach według zaleceń podanych w niniejszej instrukcji;
- 10.Urządzenie może być zasilane jedynie ze źródeł o parametrach zgodnych ze wskazanymi przez producenta w danych technicznych serwera wideo. Dlatego też, zabrania się zasilania kamery ze źródeł o nieznanych, niestabilnych lub niezgodnych z wymaganiami określonymi przez producenta parametrach;

*Ponieważ produkt jest stale ulepszany i optymalizowany niektóre parametry i funkcje opisane w załączonej instrukcji mogły ulec zmianie.* 

*Prosimy o zapoznanie się z najnowszą instrukcją obsługi znajdującą się na stronie www.novuscctv.com Instrukcja obsługi znajdującą się na stronie www.novuscctv.com jest zawsze najbardziej aktualną wersją.*

### **UWAGA !**

**Producent zastrzega sobie możliwość wystąpienia błędów w druku oraz zmian parametrów technicznych bez uprzedniego powiadomienia.**

*Szybkoobrotowe kamery IP serii NVIP-7000 Instrukcja obsługi wer.1.1.*

# **SPIS TREŚCI**

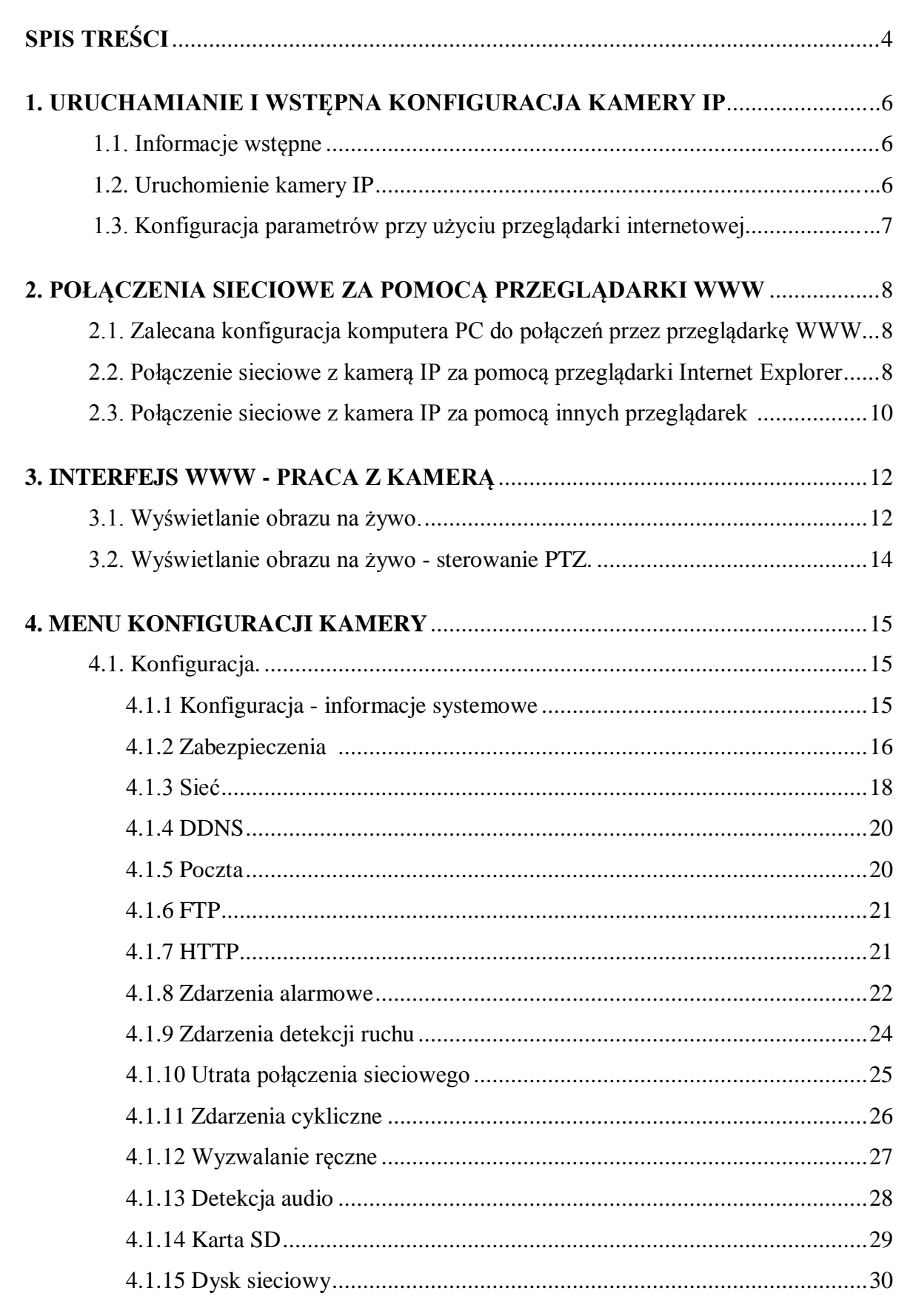

Szybkoobrotowe kamery IP serii NVIP-7000 Instrukcja obsługi wer.1.1.

# **SPIS TREŚCI**

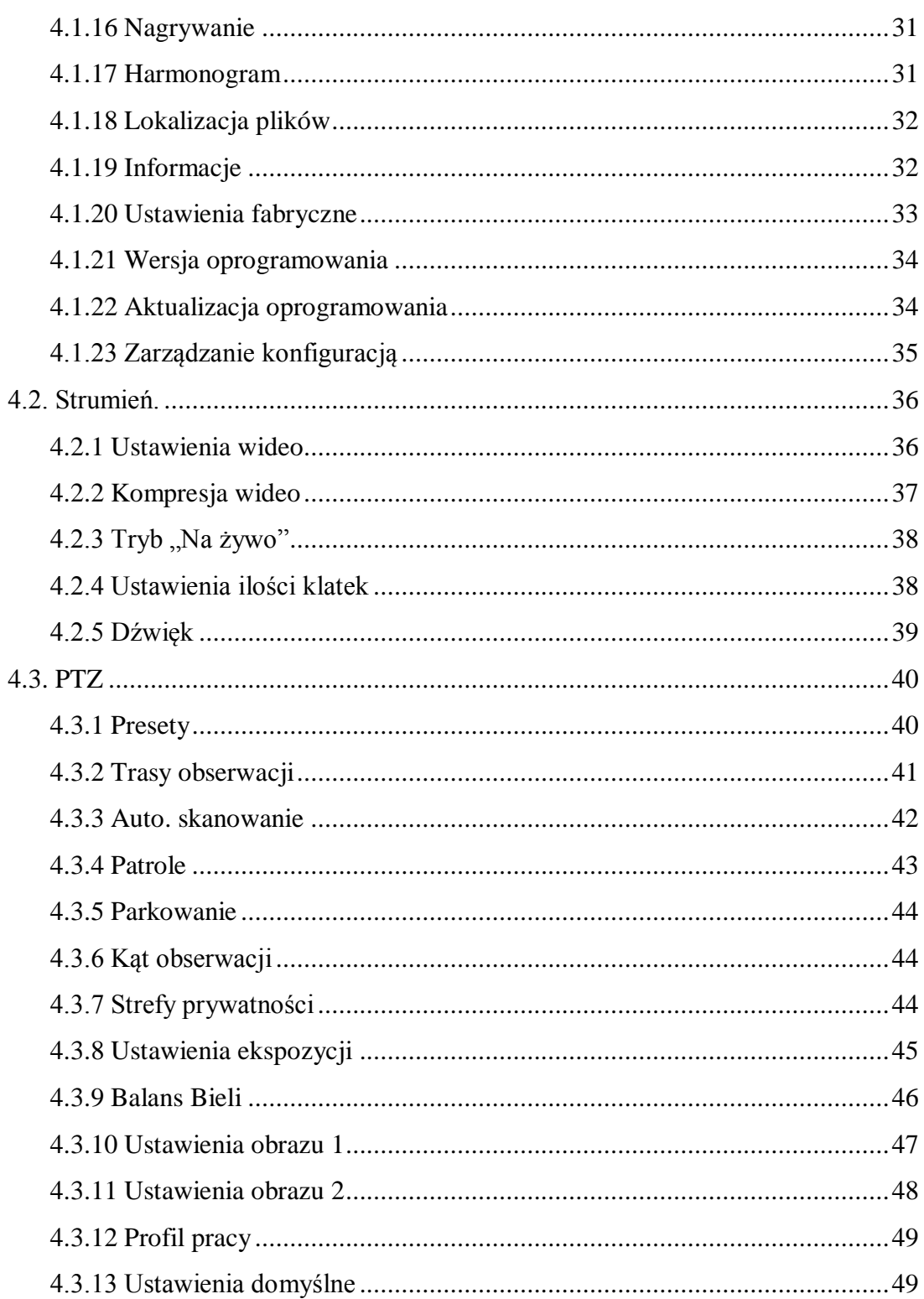

# **URUCHAMIANIE I WSTĘPNA KONFIGURACJA KAMERY IP**

# **1. URUCHAMIANIE I WSTĘPNA KONFIGURACJA KAMERY IP**

### **1.1. Informacje wstępne**

Instrukcja obsługi szybkoobrotowych kamer sieciowych serii NVIP-7000 zawiera szczegółowe informacje dotyczące nawiązywania połączenia, obsługi i konfiguracji kamery

### *Informacja:*

*Dokument ten opisuje wszystkie dostępne funkcjonalności występujące w opisywanej serii kamer. Zależnie od wykorzystywanego modelu kamery niektóre funkcje będą niedostępne.* 

*Informacje dotyczące sposobu podłączenia zasilania znajdują się w skróconej wersji instrukcji (w wersji papierowej dołączonej do zestawu oraz na stronie http://www.novuscctv.pl/).*

### **1.2. Uruchomienie kamery IP**

W celu uruchomienia kamery należy podłączyć kabel ethernetowy do gniazda sieciowego RJ45 kamery IP, a drugi koniec do przełącznika sieciowego. Jako źródło zasilania możliwe jest wykorzystanie zewnętrznego stabilizowanego zasilacza o parametrach spełniających wymagania kamery lub przełącznika sieciowego PoE+ zgodnego ze specyfikacją kamery.

Po uruchomieniu zasilania zostanie zaświecona zielona dioda. Oznacza to poprawne połączenie z przełącznikiem sieciowym. Migająca pomarańczowa dioda oznacza transfer danych.

Po upływie ok. 30s można przystąpić do łączenia się z kamerą przez przeglądarkę internetową. Jeśli połączenie nie zostanie nawiązane (kabel sieciowy rozłączony) sygnalizowane jest to poprzez wygaszenie zielonej diody przy gnieździe ethernet.

Zalecaną metodą uruchomienia i konfiguracji kamery IP jest połączenie jej do komputera PC lub laptopa w wydzielonym przełączniku PoE+, do którego nie ma podłączonych innych urządzeń. W przypadku zasilania z zewnętrznego zasilacza wystarczy zastosować dowolny przełącznik sieciowy, lub kabel podłączony bezpośrednio do komputera. W celu uzyskania danych potrzebnych do konfiguracji sieci (adres IP, brama, maska sieci itd.) należy skontaktować się z administratorem sieci, w której urządzenie ma pracować.

Połączenie wykorzystujące przełącznik sieciowy z PoE+

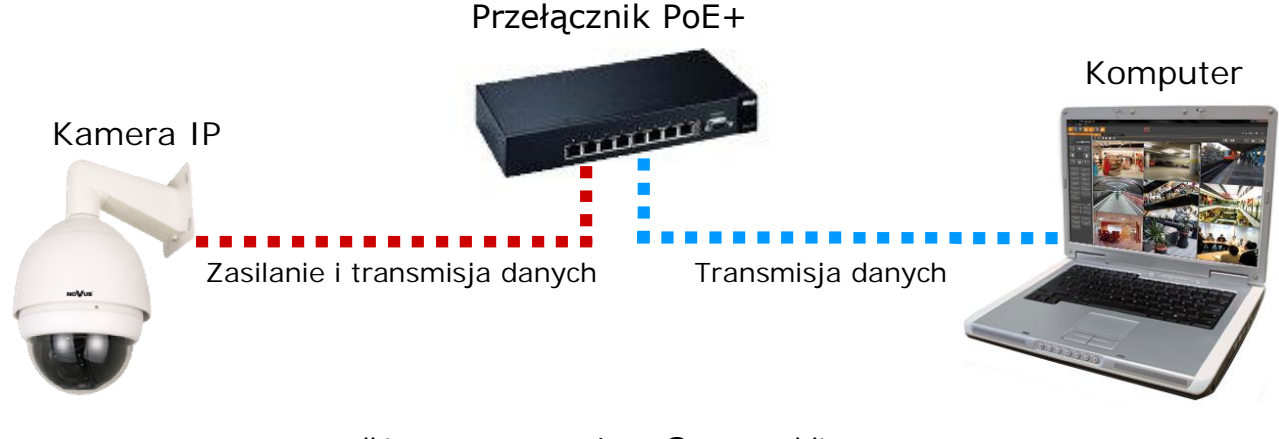

# **URUCHAMIANIE I WSTĘPNA KONFIGURACJA KAMERY IP**

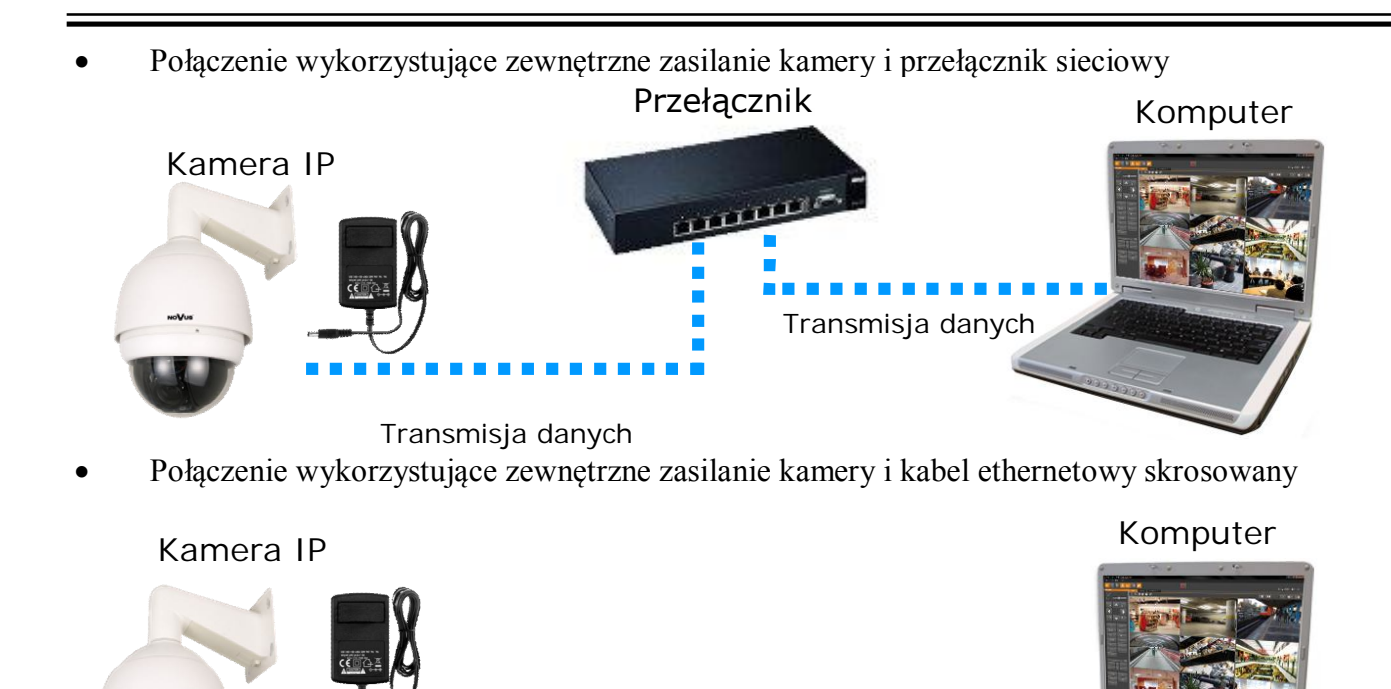

Transmisja danych - kabel ethernetowy skrosowany

# **1.3. Konfiguracja parametrów przy użyciu przeglądarki internetowej**

Konfigurację sieciową kamery można przeprowadzić przy pomocy przeglądarki internetowej.

Domyślne ustawienia sieciowe dla szybkoobrotowych kamer IP serii NVIP-7000 to:

# 1. Adres IP = **192.168.1.200**

2. Maska sieci - **255.255.255.0**

# 3. Brama - **192.168.1.1**

4. Nazwa użytkownika - **root**

# 5. Hasło - **pass**

Znając adres IP kamery należy ustawić adres IP komputera w taki sposób aby oba urządzenia pracowały w jednej podsieci (dla adresu IP kamery 192.168.1.200 jako adres IP komputera PC możemy ustawić adres z zakresu 192.168.1.0 - 192.168.1.254, np.: 192.168.1.60). Niedopuszczalne jest ustawianie adresu komputera takiego samego jak adres kamery.

Wykorzystując połączenie przez przeglądarkę internetową Internet Explorer lub oprogramowanie NMS należy ustawić docelową konfigurację sieciową (adres IP, maskę sieci, bramę, serwery DNS) lub włączyć tryb pracy DHCP (wymagany jest wówczas działający serwer DHCP). W przypadku korzystania z serwera DHCP należy upewnić się co do długości okresu dzierżawy adresu IP, jego powiązania z adresem MAC kamery IP w celu uniknięcia zmiany lub utraty adresu IP w czasie pracy urządzenia lub chwilowej awarii sieci / serwera DHCP. Należy pamiętać że po zmianie adresu IP kamera zostanie zresetowana i trzeba wpisać nowy adres w przeglądarce internetowej.

Po konfiguracji ustawień sieciowych pozwalających na bezkonfliktową pracę urządzenia, kamerę IP możemy podłączyć do sieci docelowej.

# **2 POŁĄCZENIA SIECIOWE ZA POMOCĄ PRZEGLĄDARKI WWW**

# **2.1. Zalecana konfiguracja komputera PC do połączeń przez przeglądarkę WWW**

Poniższe wymagania dotyczą połączenia z kamerą IP przy założeniu płynnego wyświetlania obrazu wideo w rozdzielczości 1920x1080 dla 25kl/s.

### 1. Procesor **Intel Pentium IV 3 GHz** lub wyższy

### 2. Pamięć **RAM min. 512 MB**

- 3. Karta grafiki (dowolna obsługująca wyświetlanie **Direct 3D z min. 128MB pamięci RAM**)
- 4. System operacyjny **Windows XP / VISTA/ Windows 7**
- 5. **Direct X** w wersji **9.0** lub wyższej
- 6. Karta sieciowa **10/100/1000 Mb/s**

### **2.2. Połączenie sieciowe z kamerą IP za pomocą przeglądarki Internet Explorer**

W pasku adresu przeglądarki Internet Explorer należy wpisać adres IP kamery. Jeśli podany adres jest prawidłowy i docelowe urządzenie jest w danej chwili osiągalne zostanie wyświetlone okno logowania do interfejsu sieciowego:

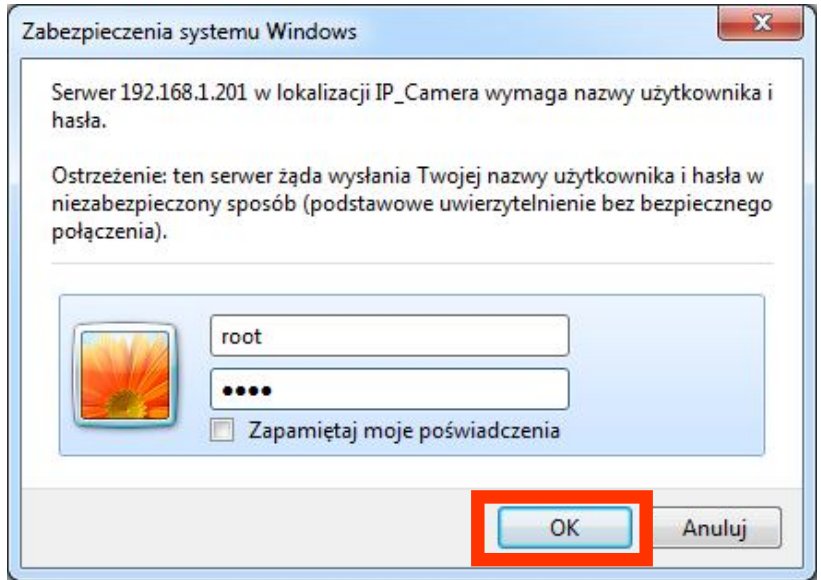

Domyślny użytkownik to **root,** a hasło **pass**. Ze względów bezpieczeństwa zaleca się zmianę domyślnych wartości. Nową nazwę użytkownika i hasło należy zapamiętać lub zapisać w bezpiecznym miejscu.

Po prawidłowym zalogowaniu się do kamery Internet Explorer pobierze z urządzenia aplet odpowiedzialny za wyświetlanie obrazu z kamery. W zależności od aktualnych ustawień bezpieczeństwa może okazać się konieczne zaakceptowanie nieznanego dla systemu formantu ActiveX. W tym celu należy kliknąć prawym przyciskiem myszy na komunikacie, wybrać opcję "Uruchom dodatek" a następnie kliknąć *Zainstaluj*. Po pobraniu dodatku NVIP Viewer należy go zainstalować na komputerze.

 $p1$ 

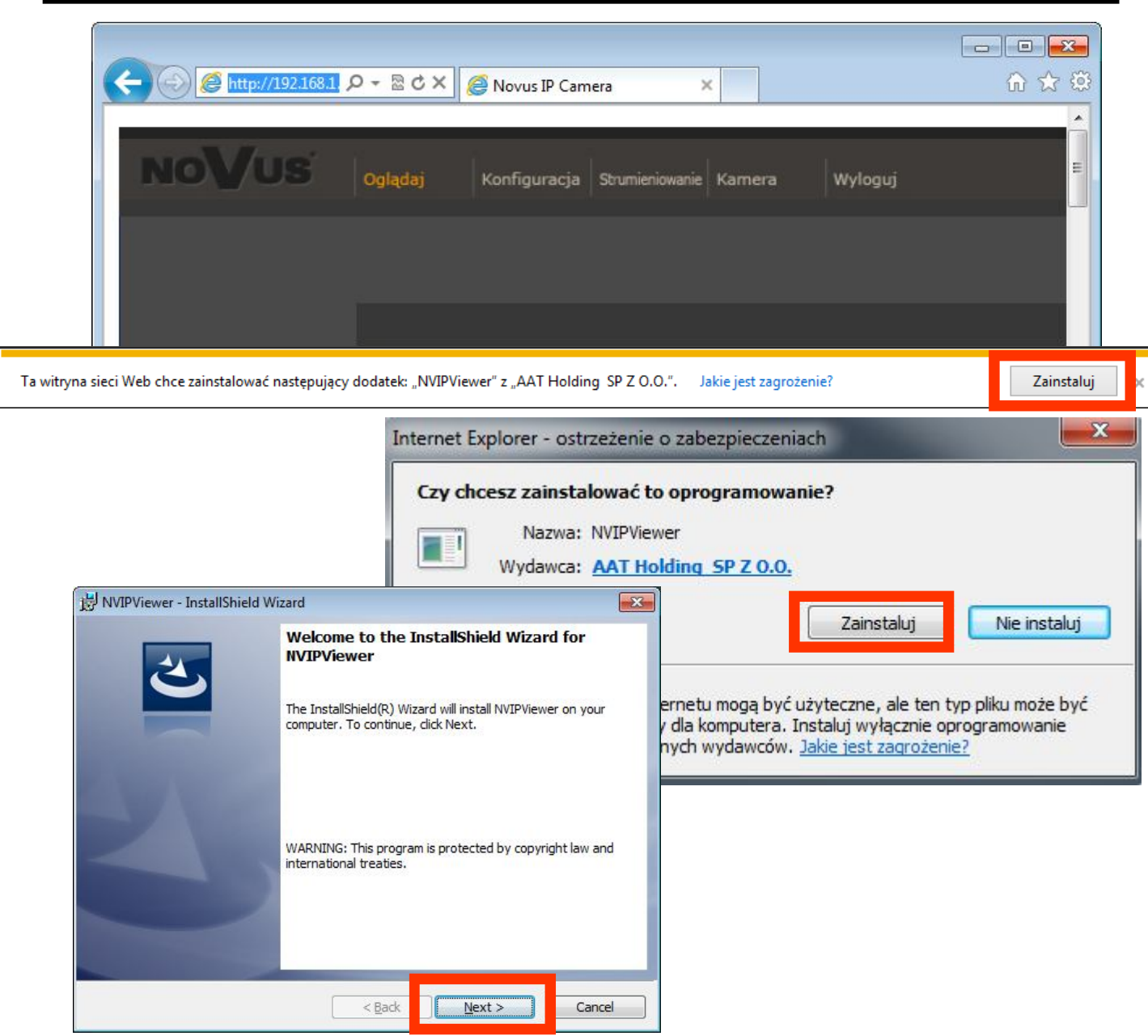

Jeżeli instalacja przeprowadzona w ten sposób się nie powiedzie należy zmieć ustawienia zabezpieczeń przeglądarki. Aby to zrobić należy w przeglądarce Internet Explorer wybrać: *Narzędzia > Opcje internetowe > Zabezpieczenia > Poziom niestandardowy* i następnie zmienić:

- Pobieranie niepodpisanych formantów ActiveX należy ustawić Włącz lub Monituj
- Inicjowanie i wykonywanie skryptów formantów ActiveX niezaznaczonych jako bezpieczne do wykonywania - należy ustawić Włącz lub Monituj

Można również dodać adres IP kamer do strefy *Zaufane witryny* i ustawić dla tej strefy niski poziom zabezpieczeń.

Dodatkowo w przypadku pracy w systemie Windows Vista i 7 możliwe jest zablokowanie apletu ActiveX przez Windows Defender i Kontrolę konta użytkownika. W takim przypadku należy zezwolić na uruchamianie dodatku lub po prostu wyłączyć działanie blokujących aplikacji.

### **2.3. Połączenie sieciowe z kamera IP za pomocą innych przeglądarek (np. Chrome, Mozilla Firefox, Safari )**

Możliwe jest również połączenie z kamerą przy pomocy innych przeglądarek, ale połączenie takie może nie oferować pełnej funkcjonalności kamery, dlatego zalecaną przeglądarką jest Internet Explorer.

Pierwsze uruchomienie kamery IP w przeglądarce Mozilla Firefox przebiega podobnie do jak w przypadku IE. Po wpisaniu właściwego adresu IP należy wpisać użytkownika i hasło. Domyślny użytkownik to **root,** a hasło **pass**.

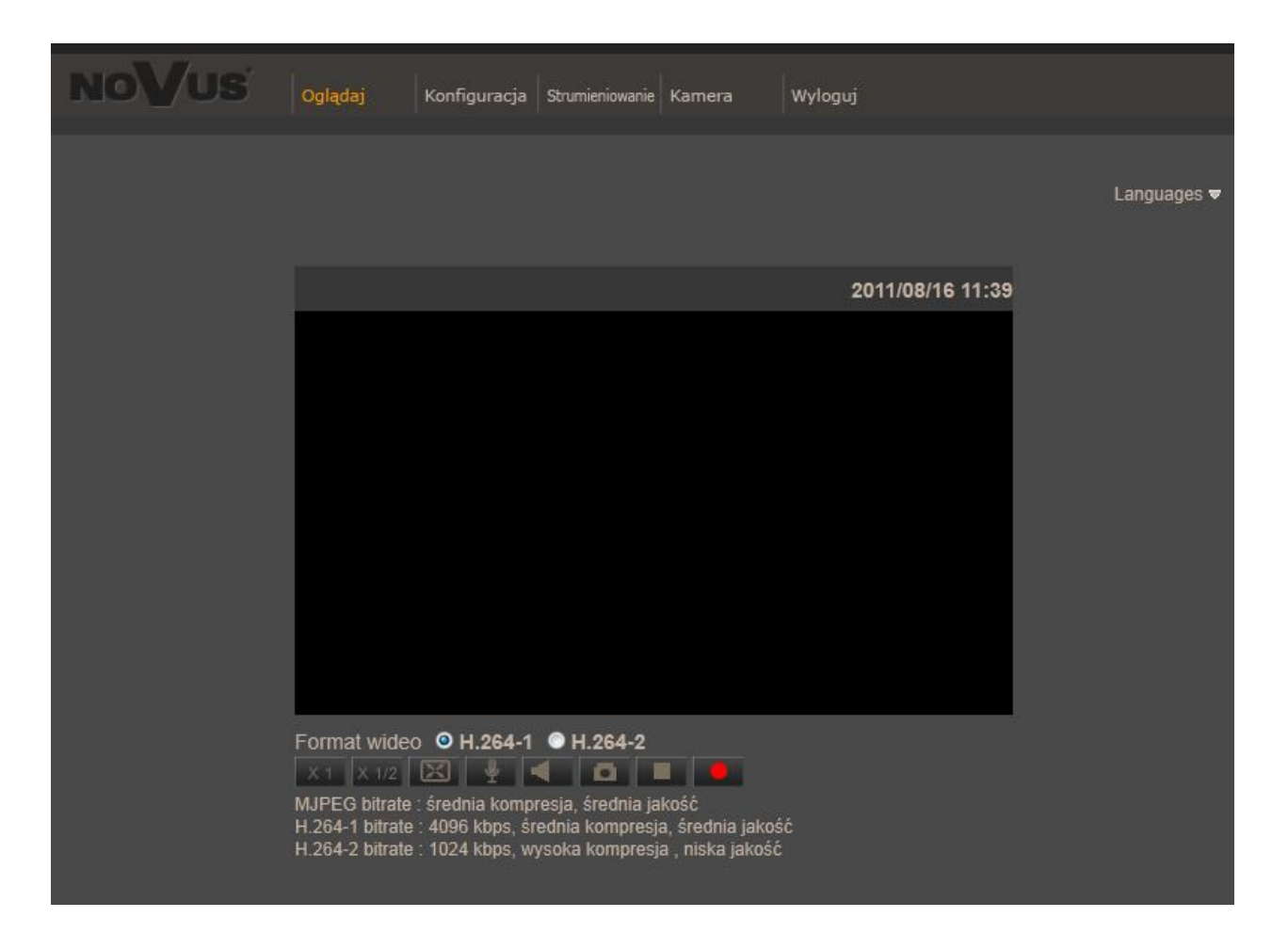

Po zalogowaniu się otrzymamy okno podglądu wideo bez wyświetlanego strumienia. W celu podglądu strumienia należy pobrać i zainstalować aplikacje QuickTime ze strony:

http://www.apple.com/pl/quicktime/download/

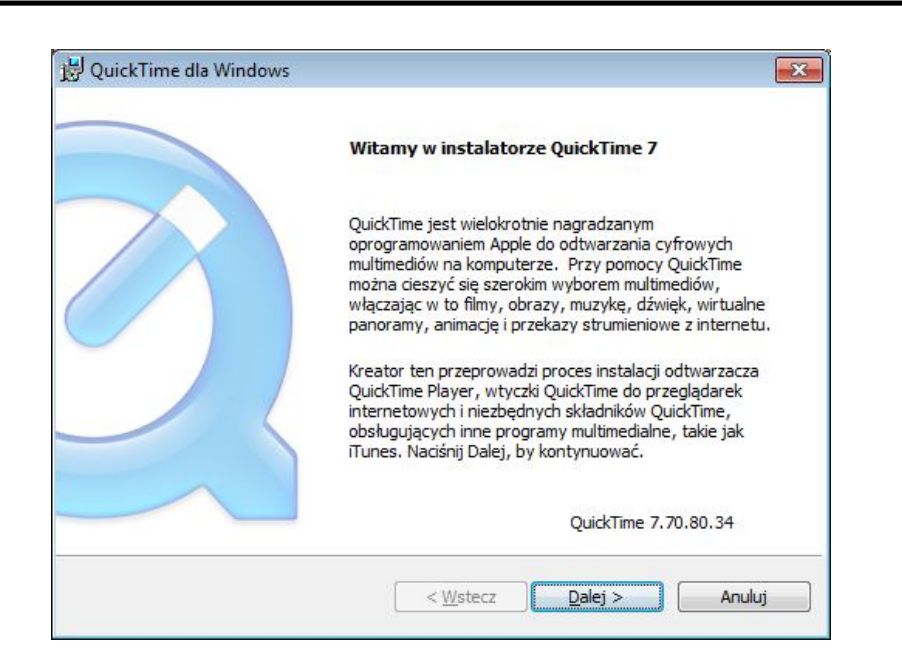

Następnie pojawi się okno potwierdzające instalację poszczególnych komponentów. Po prawidłowym zainstalowaniu niezbędnych składników w oknie przeglądarki powinien pojawić się obraz z kamery.

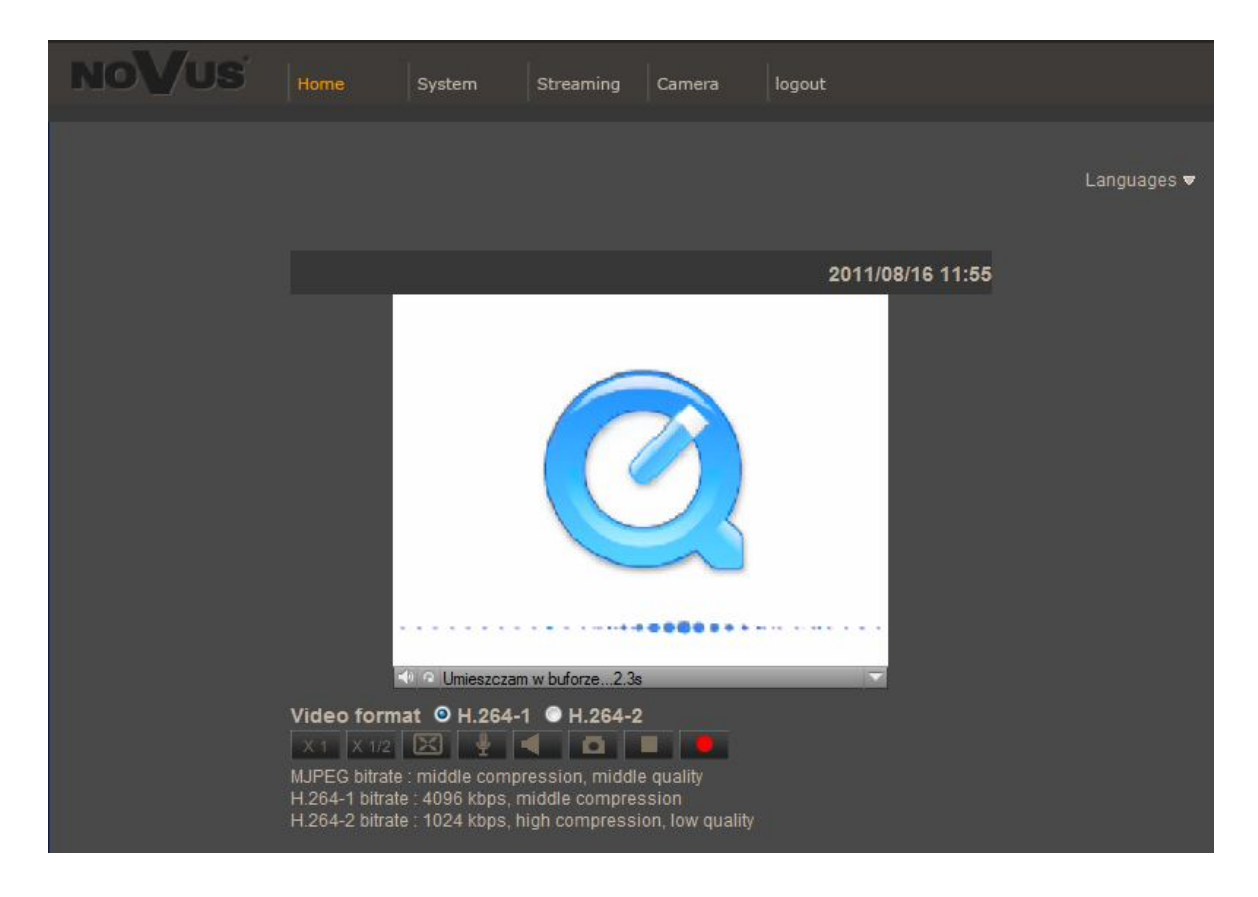

Wszelkie prawa zastrzeżone © AAT Holding sp. z o.o.

11

# **INTERFEJS WWW - PRACA Z KAMERĄ**

# **3. INTERFEJS WWW - PRACA Z KAMERĄ**

# **3.1. Wyświetlanie obrazu na żywo**

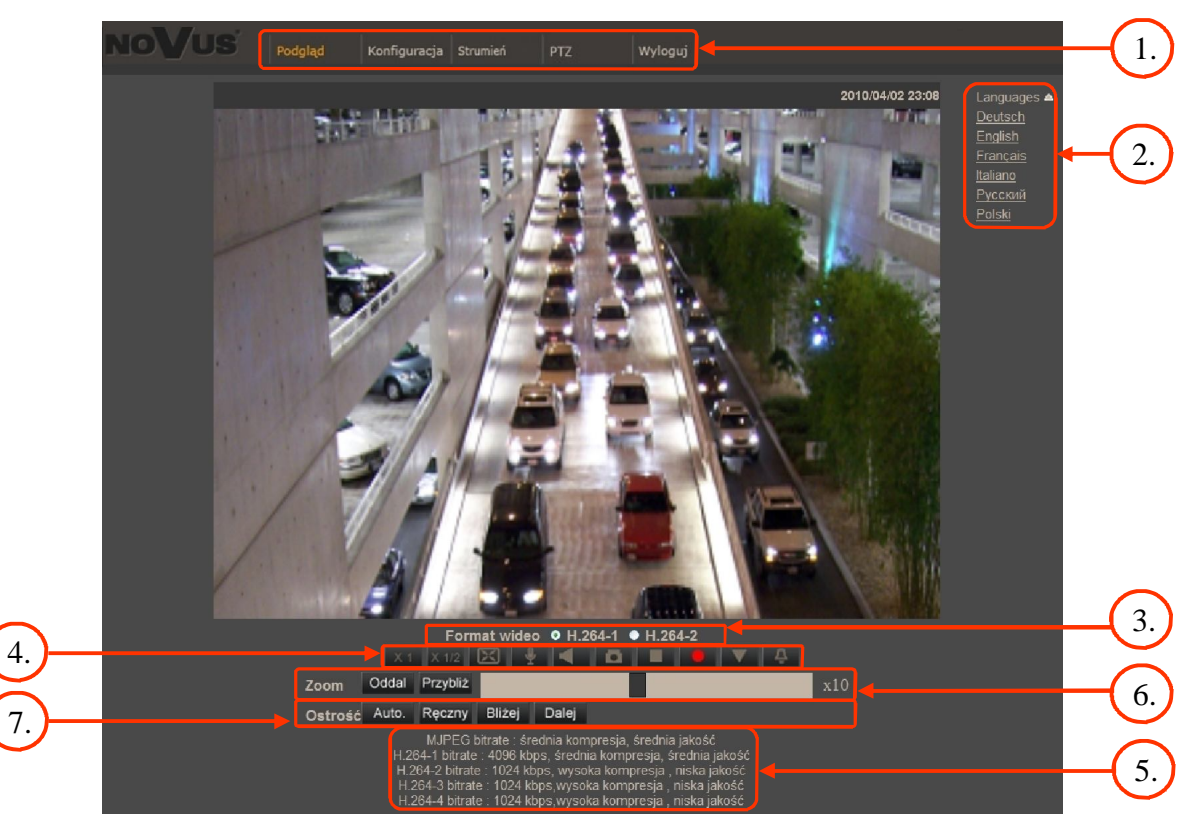

1. Menu podglądu i konfiguracji kamery

*Podgląd* — podgląd obrazu na żywo z kamery, sterowanie PTZ

*Konfiguracja* — ustawienia kamery ( np. IP, nagrywanie, powiadomienia, detekcja ruchu)

*Strumień* — ustawienia parametrów strumieni video i audio

*PTZ* — ustawienia parametrów obrazu kamery, oraz konfiguracja funkcji PTZ

*Wyloguj* — wylogowanie aktualnego użytkownika

- 2. Wybór języka menu kamery.
- 3. Wybór strumienia wideo do podglądu na żywo.
- 4. Menu ustawień przy podglądzie "na żywo":

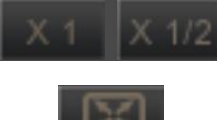

- wielkość wyświetlania obrazu w przeglądarce

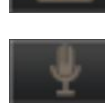

- włączenie trybu pełnoekranowego
- włącz mikrofon uaktywnia odsłuch z wejścia audio kamery

-włącz głośnik - uaktywnia wysyłanie dźwięku przez wyjście audio

# **INTERFEJS WWW - PRACA Z KAMERĄ**

 $p<sub>l</sub>$ 

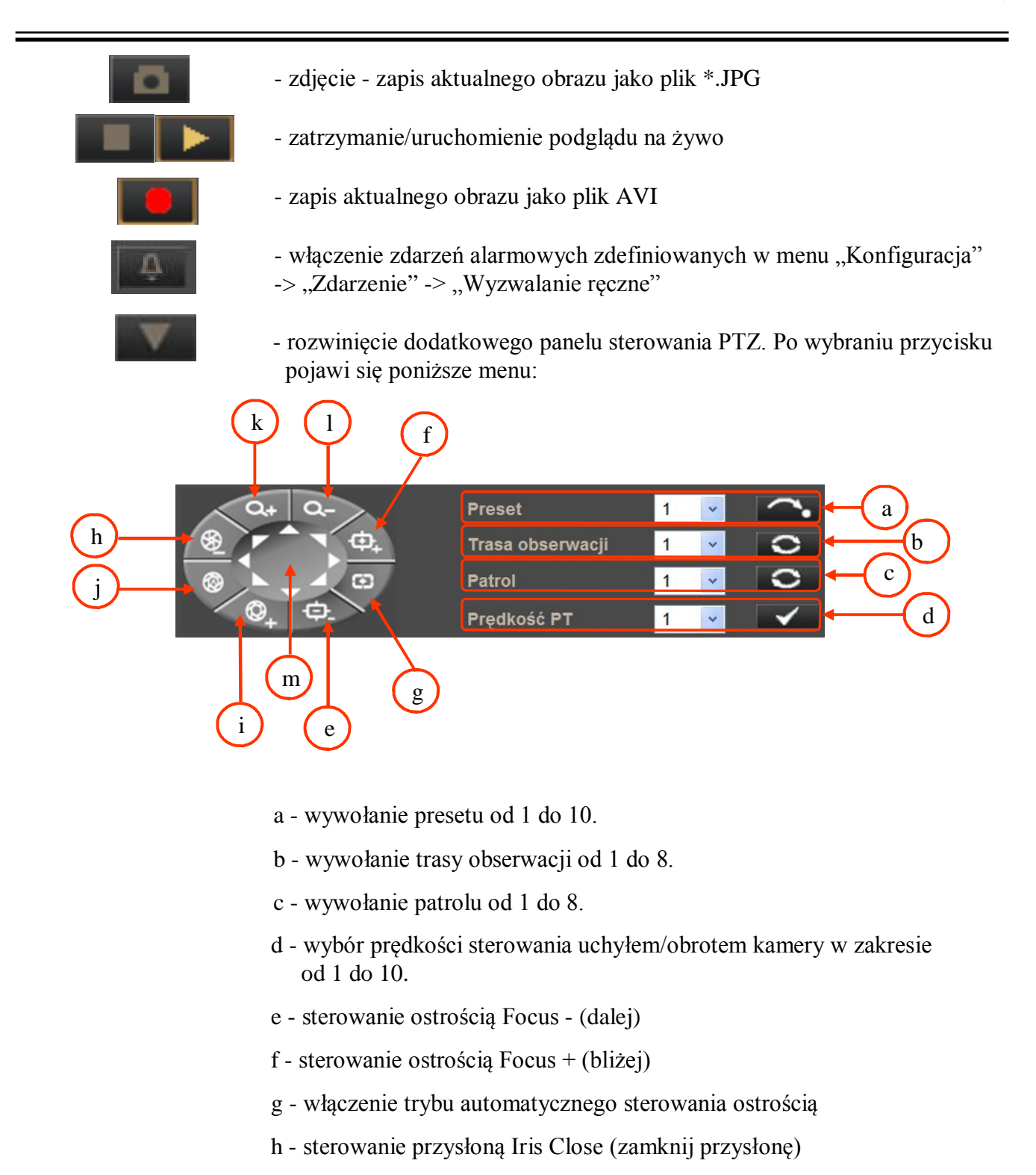

- i sterowanie przysłoną Iris Open (otwórz przysłonę)
- j włączenie trybu automatycznego sterowania przysłoną
- k przybliżenie obrazu Zoom +
- l oddalenie obrazu Zoom -
- m sterowanie uchyłem/obrotem kamery

# **INTERFEJS WWW - PRACA Z KAMERĄ**

5. Parametry aktualnie zdefiniowanych strumieni.

Po podwójnym kliknięciu lewym przyciskiem myszy na ekranie wideo dostępne są dodatkowe informacje o aktualnie wyświetlanym obrazie.

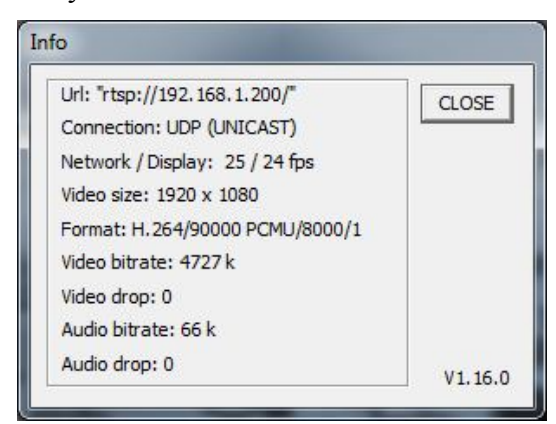

6. Sterowanie przybliżeniem obrazu z kamery. Suwak pozwala na zmianę przybliżenia w określonym zakresie.

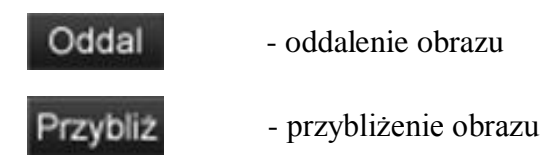

7. Sterowanie ostrością obrazu.

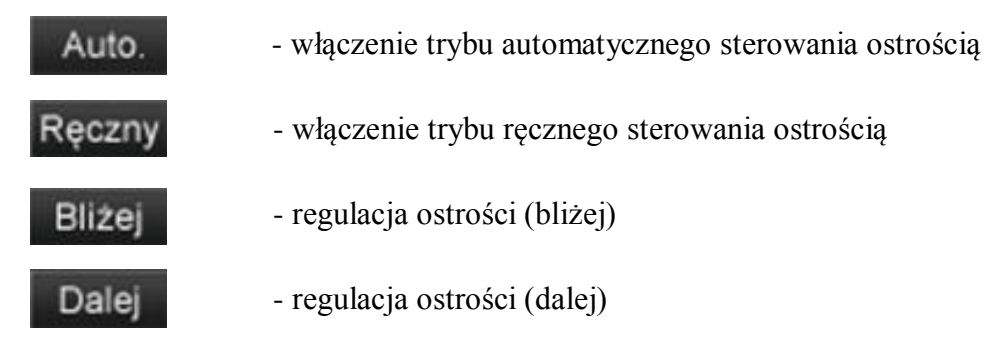

# **3.2. Wyświetlanie obrazu na żywo - sterowanie PTZ**

Domyślnym trybem sterowania uchyłem/obrotem kamery jest tryb emulacji dżojstika (*emulated joystick mode*). W trybie tym sterowanie jest aktywne po kliknięciu oraz przytrzymaniu lewego przycisk myszy na tle obrazu. Drugim trybem jest tryb ustaw środek (*set center mode*) w którym kamera automatycznie ustawia jako środek obrazu miejsce kliknięcia lewym przyciskiem myszy. Sterowanie optycznym przybliżeniem/oddaleniem obrazu możliwe przy użyciu rolki myszy.

Po kliknięciu prawym przyciskiem myszy na tle obrazu pojawi się menu umożliwiające wybór następujących opcji:

*full screen/normal view* - włączenie/wyłącznie trybu wyświetlania pełnoekranowego.

*set center mode/set emulated joystick mode* - przełączenie sterowania uchyłem/obrotem kamery pomiędzy trybem emualcji dżojsika oraz trybem ustaw środek.

# **4. MENU KONFIGURACJI KAMERY**

### **4.1. Konfiguracja**

### **4.1.1. Konfiguracja - informacje systemowe**

Po kliknięciu przycisku *Konfiguracja* przejdziemy do okna zmiany ustawień urządzenia. Po lewej stronie mamy menu parametrów możliwych do konfiguracji.

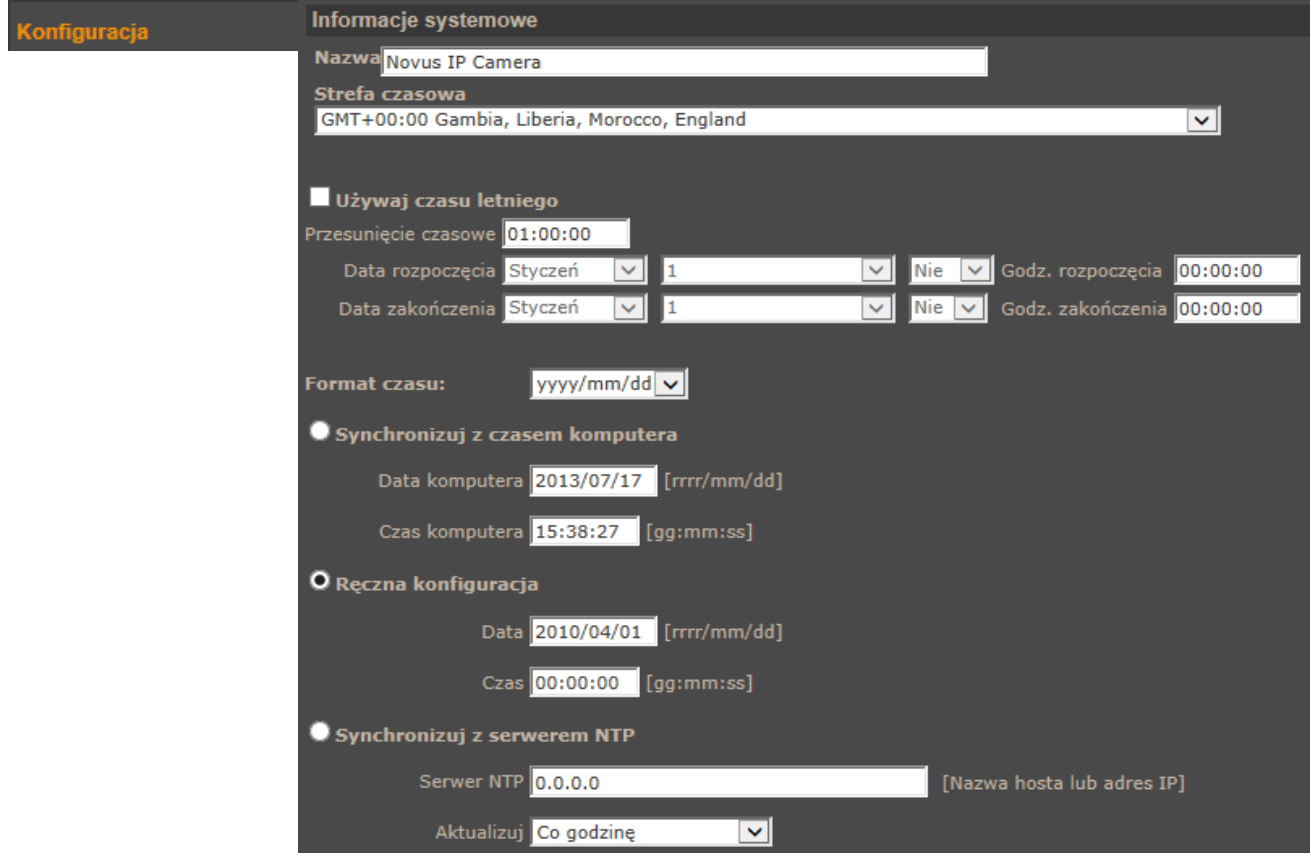

Menu główne konfiguracji pozwala na ustawienie *Nazwy* kamery oraz *Strefy Czasowej*.

Menu *Używaj czasu letniego* umożliwia włączenie automatycznej korekcji czasu wraz z wyborem przesunięcia i daty zmiany czasu.

Dla stref czasowych GMT należy zdefiniować *Datę rozpoczęcia* na ostatnią niedzielę marca oraz *Godzinę rozpoczęcia* na 1:00 UTC. *Datę zakończenia* należy ustawić jako ostatnią niedzielę października oraz *Godzinę zakończenia na* 1:00 UTC. W polu *przesunięcie czasowe* należy wybrać wartość o jaką zegar zostanie przesunięty, typowo 1 godzinę

Możliwa jest również *Synchronizacja z czasem komputera* lub *Ręczna konfiguracja* czasu.

W przypadku używania opcji *synchronizuj z serwerem NTP* należy uaktywnić funkcję oraz podać adres *Serwera NTP* i parametr *Aktualizuj* definiujący częstotliwość sprawdzania czasu.

### **4.1.2. Zabezpieczenia**

### *Użytkownicy*

Menu do definiowania użytkowników i nadawania im uprawnień.

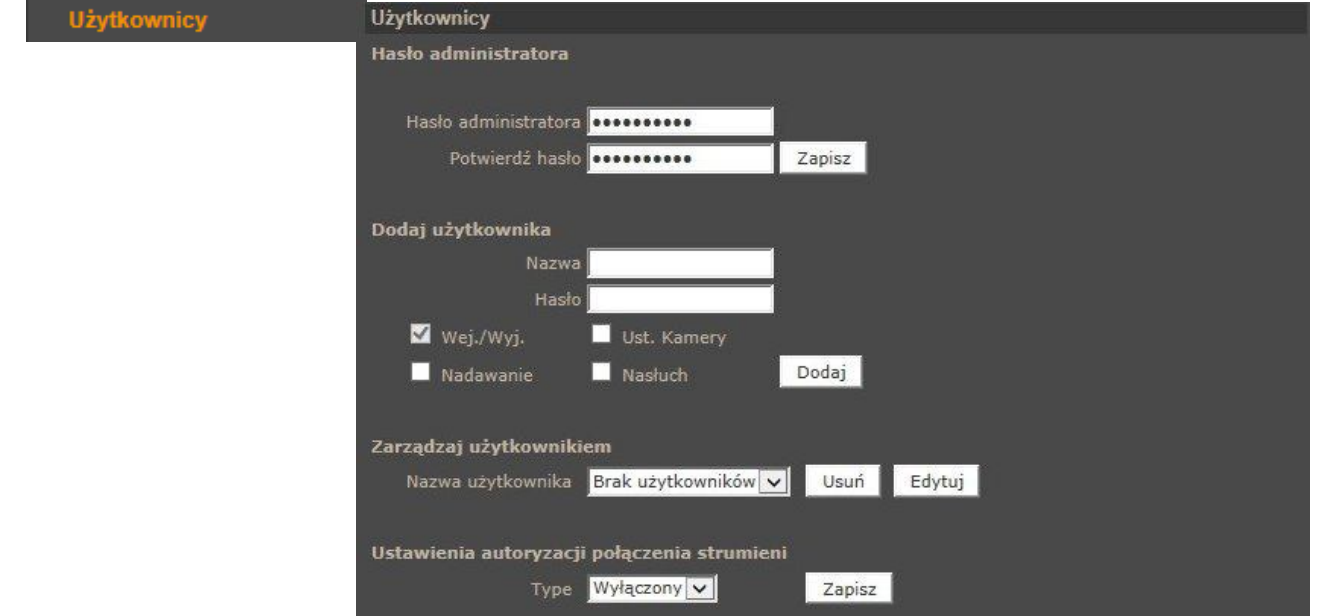

*Hasło administratora -* menu umożliwia zmianę aktualnego hasła administratora

*Dodaj użytkownika* - menu dodawania użytkowników, należy podać *nazwę* użytkownika i *hasło*, wybrać uprawnienia i potwierdzić przyciskiem *Dodaj.*

*Zarządzaj użytkownikiem -* menu umożliwia zmianę parametrów i usuwanie użytkowników.

*Ustawienia autoryzacji połączenia strumieni -* funkcja umożliwia włączenie autoryzacji hasłem dla strumienia RTSP. Dostępne opcje to: wyłączony, tryb: BASIC, DIGEST.

# *HTTPS*

Menu konfiguracji połączeń szyfrowanych HTTPS

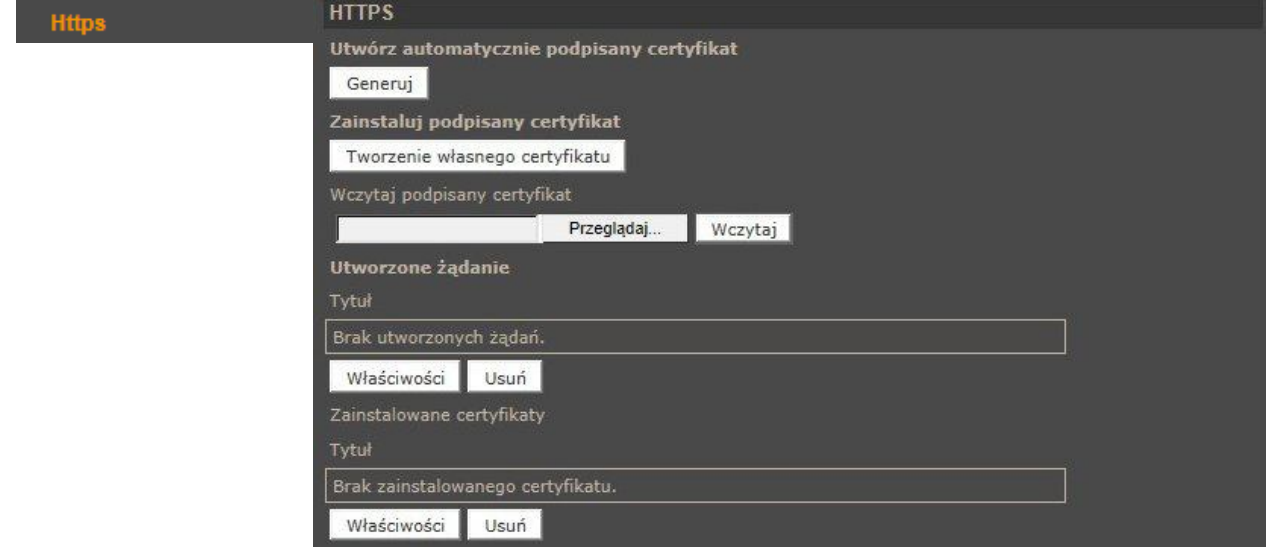

### *Filtrowanie IP*

Menu służące do definiowania listy dostępu określonych adresów IP do kamery.

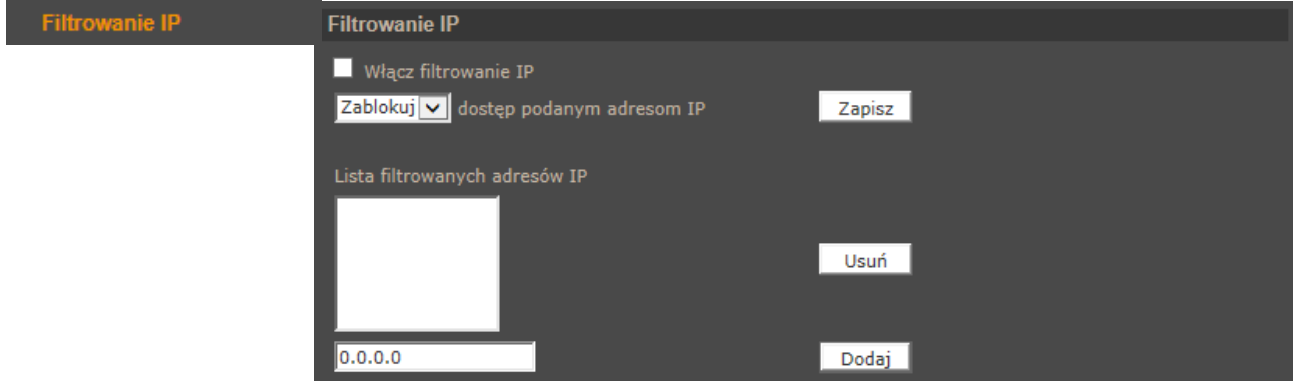

Aby utworzyć listę dostępu należy podać *Adres IP* w dolnej części okna i potwierdzić przyciskiem *Dodaj*. Następnie należy zaznaczyć pole *Włącz filtrowanie IP*, wybrać tryb pracy : *Zezwól* lub *Zablokuj* i wcisnąć zapisz.

### *IEE 802.1X*

Menu służące do włączenia i definiowania kluczy uwierzytelniających dla połączenia w sieci lokalnej lub Wi-Fi. Protokół EAP-TLS zapewnia uwierzytelnianie wzajemne, negocjowanie metody szyfrowania oraz ustalanie zaszyfrowanego klucza między klientem, a serwerem uwierzytelniającym.

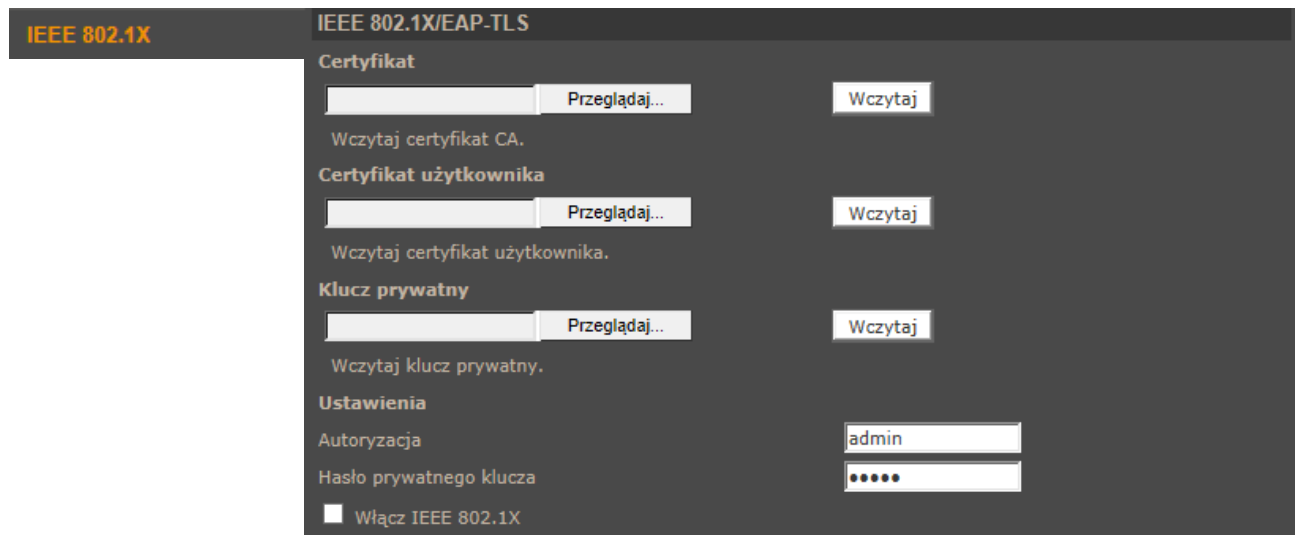

### **4.1.3. Sieć**

### *Ogólne*

W zakładce ogólne definiujemy IP (DHCP/ Static IP, PPPoE) urządzenia i definiujemy porty dla usług jakie ono oferuje.

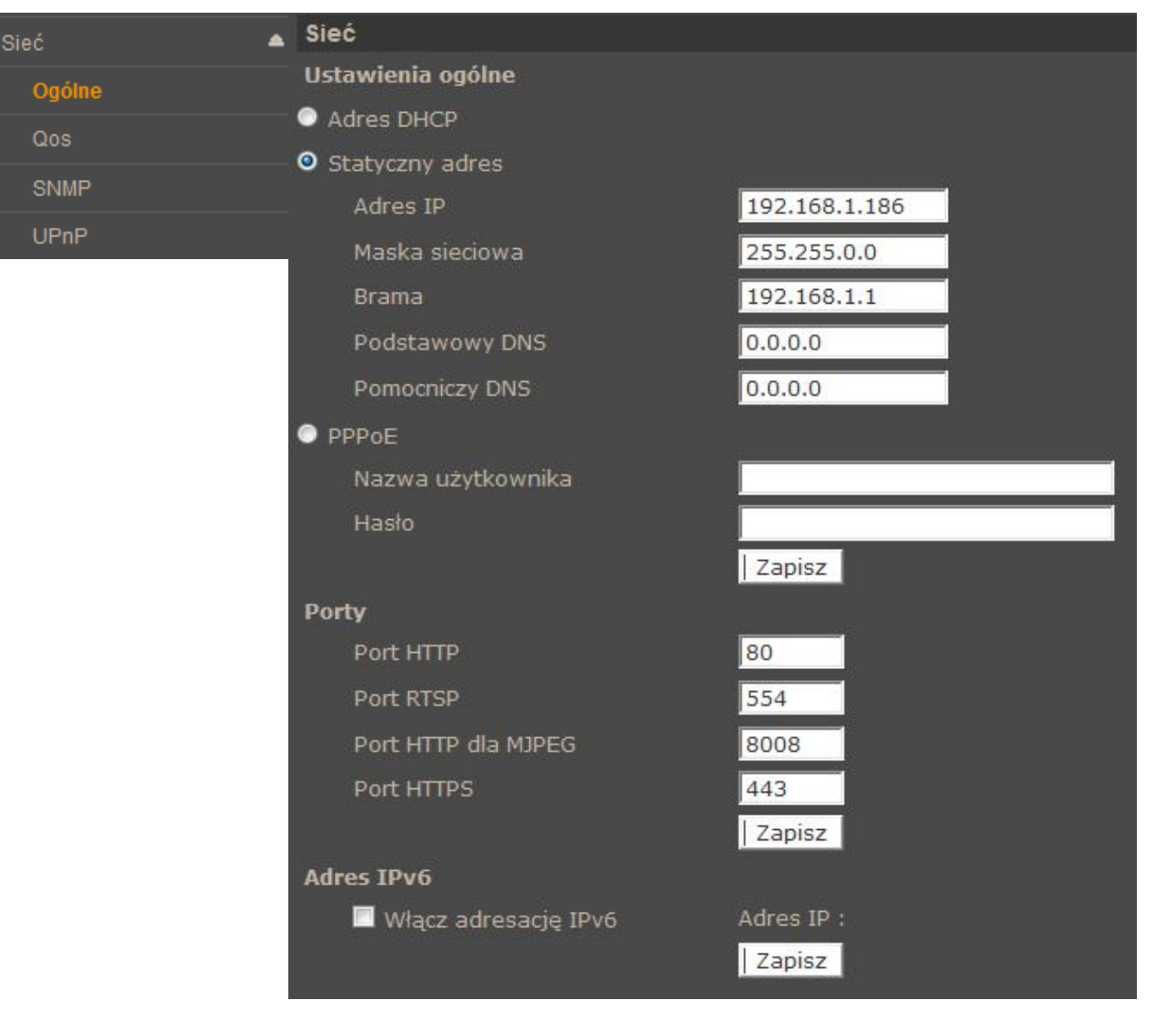

*Ustawienia ogólne: Adres DHCP/Statyczny adres* - ustawienie pozwala zdefiniować stały adres IP lu automatyczne pobieranie z serwera DHCP

*Porty* - Ustawienia portów dla różnych protokołów sieciowych

*Adres IPv6 -* pozwala dynamicznie wygenerować adres IPv6 typu Local Link

*Informacja:*

*Właściwe ustawienie adresu IP i maski sieciowej jest niezbędne do prawidłowego działania kamery. Definiowanie bramy i serwerów DNS jest konieczne przy pracy kamery poza siecią lokalna.*

**Uwaga:**

**Nie należy ustawiać takich samych numerów portów dla różnych transmisji sieciowych.**

# *QoS*

W zakładce Qos Definiujemy priorytety dla Wideo, Audio i Zarządzania.

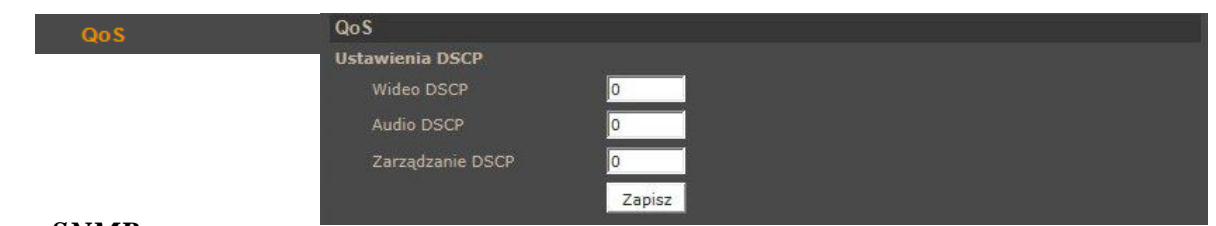

### *SNMP*

Zakładka ta pozwala na włączenie zarządzania urządzeniem protokołem SNMP

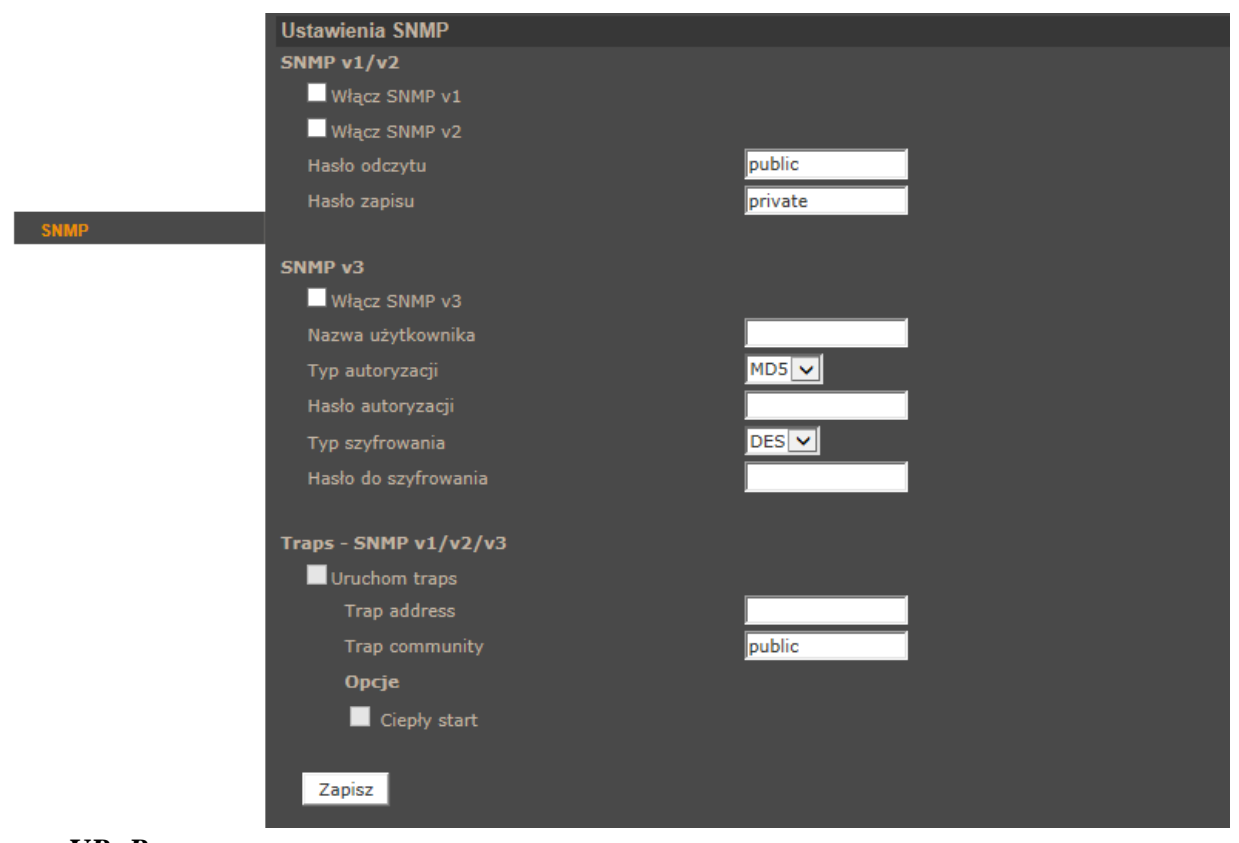

# *UPnP*

Zakładka pozwalająca na włączenie usługi UPnP.

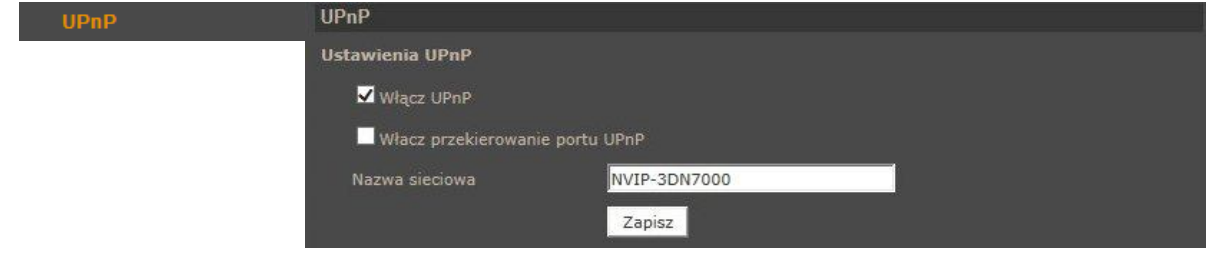

*UPnP* - funkcja umożliwiające załączenie lub wyłączenie funkcji dostępu do kamery w otoczeniu sieciowym (dotyczy systemów Windows XP/Vista/7/8)

*Przekierownie usługi UPnP -* funkcja pozwalająca na udostępnienie usługi UPnP przez router sieciowy.

### **4.1.4. DDNS**

Konfiguracja DDNS - pozwala na uruchomienie serwera DDNS. Dzięki tej usłudze możliwe jest zlokalizowanie urządzenia w rozległej sieci internetowej, przez wywołanie zarejestrowanej domeny. Rozwiązanie takie stosuje się głownie, gdy łącze internetowe które, wykorzystuje kamera ma zmienny adres IP.

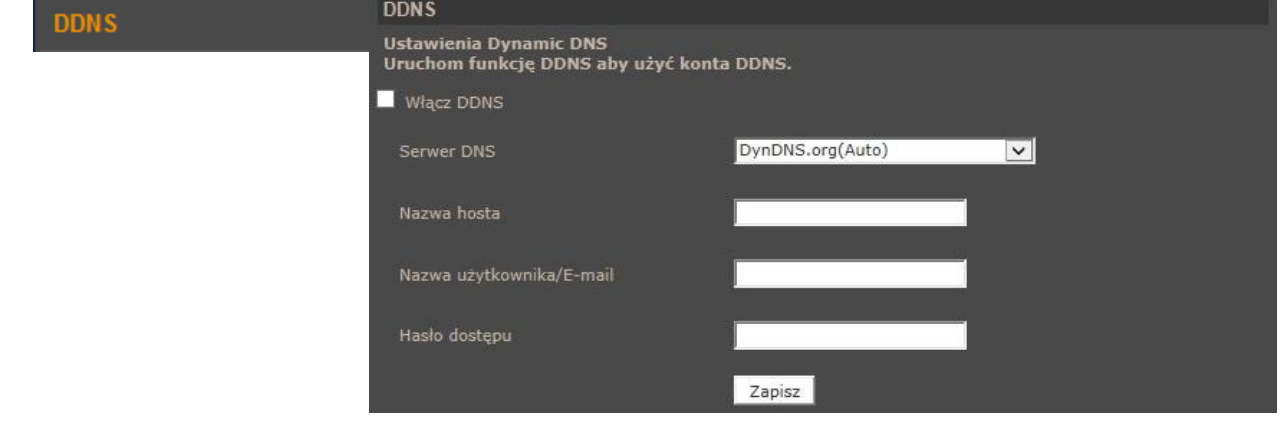

Dla poprawnie zarejestrowanej usługi na wybranym serwerze DDNS należy uzupełnić nazwę zarejestrowanego hosta, użytkownika oraz hasło.

### **4.1.5. Poczta**

Zakładka ta pozwala konfiguracje dwóch kont klienta dla serwerów poczty wychodzącej w celu zdalnego powiadamiania użytkownika o zaistniałych zdarzeniach.

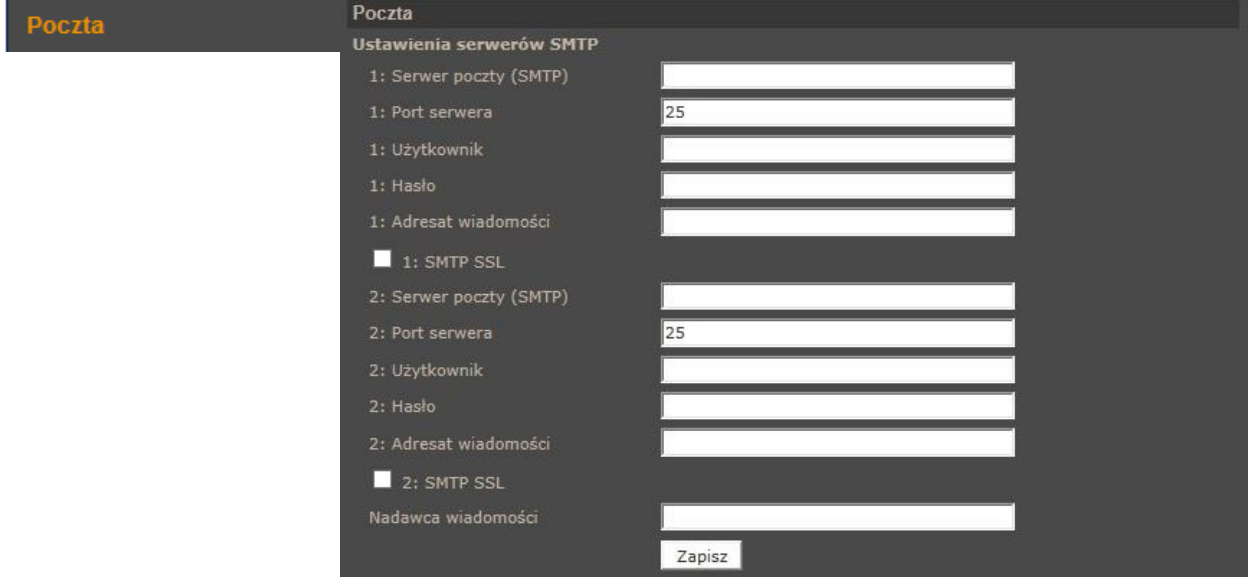

Aby kamera miała możliwość wysyłania wiadomości e-mail, należy skonfigurować adres i port serwera poczty SMTP. Należy podać nazwę użytkownika, hasło i adres nadawcy przypisany do konta poczty oraz wprowadzić adres odbiorcy na który przychodzić będą wiadomości email. W przypadku połączenia szyfrowanego należy zaznaczyć pole SMTP SSL.

 $p1$ 

# *Informacja:*

*Niektóre serwery email mogą blokować wysyłanie wiadomości (klasyfikują je jako spam), jeśli są one wysyłane zbyt często. Należy skontaktować się z administratorem poczty, aby uzyskać informacje o minimalnej częstotliwości wysyłania wiadomości.* 

# **4.1.6. FTP**

Konfiguracja serwera FTP pozwala zdefiniować dwa adresy serwerów FTP na które będą wysyłane zdjęcia, logi, nagrania ze zdarzeń alarmowych.

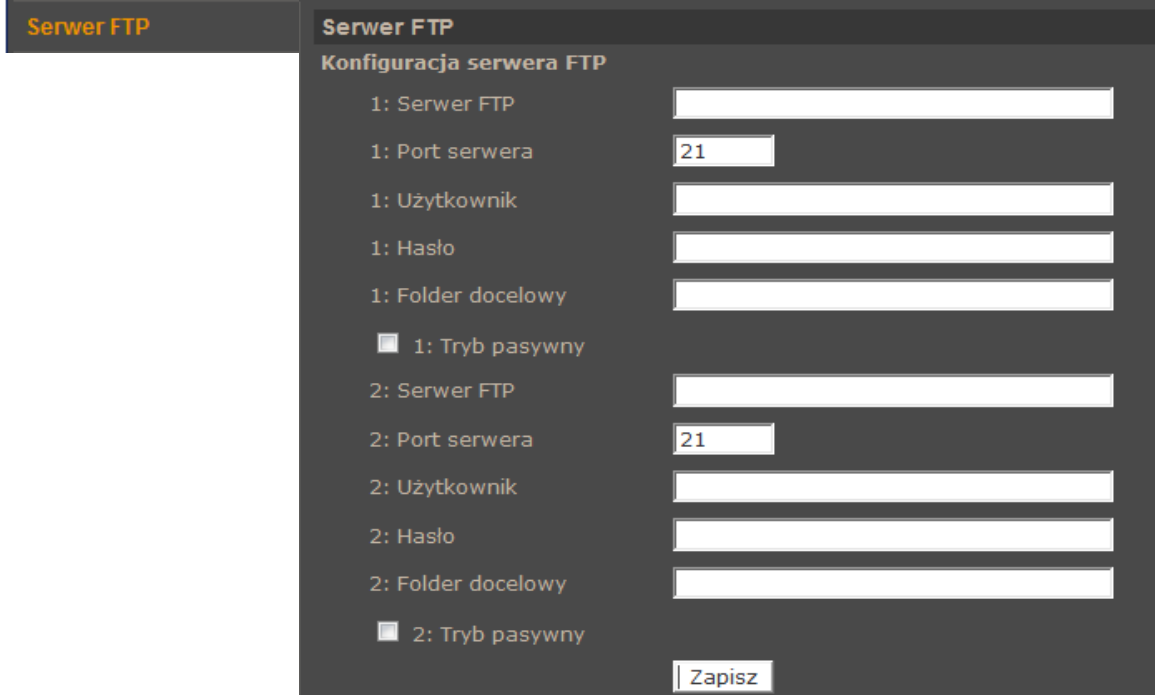

Aby kamera miała możliwość zapisu na serwer FTP, należy skonfigurować adres i port serwera, podać nazwę użytkownika, hasło oraz folder docelowy.

# **4.1.7. HTTP**

W zakładce HTTP możemy zdefiniować serwery HTTP na które wysyłane są komunikaty o zaistniałych zdarzeniach.

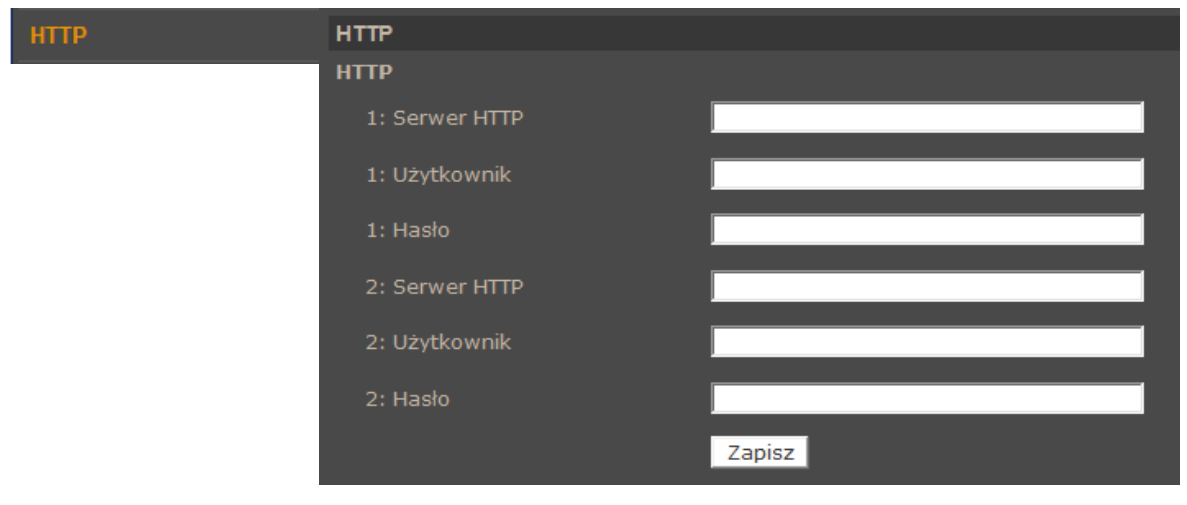

### **4.1.8. Zdarzenia Alarmowe**

Zakładka *Zdarzenia Alarmowe* pozwala na konfigurację reakcji kamery na zdarzenia pochodzące z pobudzenia wejścia alarmowego. Mogą być one kontrolowane przez harmonogram. W celu rozwinięcia okna konfiguracji należy wybrać wejście z listy, a następnie kliknąć pozycję *Edytuj*.

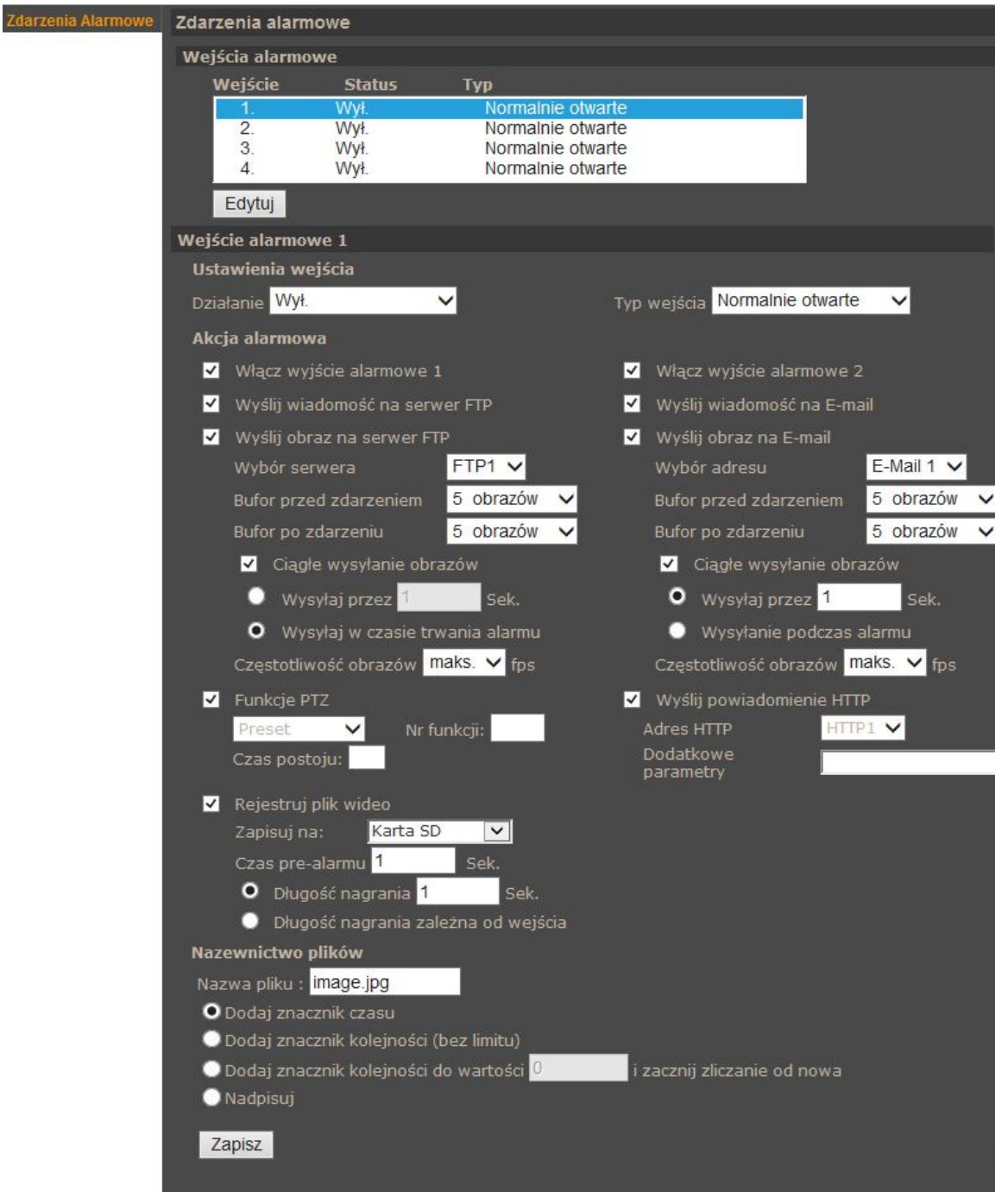

 *Ustawienia wejścia* - pozwala włączyć/wyłączyć sprawdzanie zdarzeń na wejściu alarmowym (*Działanie*) oraz wybrać stan początkowy wejścia jako normalnie otwarte lub normalnie zamknięte (*Typ wejścia*).
*Akcja alarmowa* **-** określa reakcję na zdarzenia wejścia alarmowego.

Mogą nimi odpowiednio być:

- Uaktywnienie wyjścia alarmowego
- Wysłanie wiadomości e-mail lub e-mail z załącznikiem (załącznikiem są obrazy w formacie \*.jpg )
- Wysłanie informacji lub pliku na serwer FTP (plikami są obrazy w formacie \*.jpg )
- Wysłanie powiadomienia do serwera HTTP
- Aktywacja wybranej funkcji PTZ
- Zapis nagrania wideo na kartę SD lub dysk sieciowy (w formacie \*.avi)
- *Nazewnictwo plików -* umożliwia określenie reguł nazywania kolejno zapisywanych plików.
	- Dodaj znacznik czasu każdy plik będzie zawierał w nazwie datę i czas wystąpienia zdarzenia.
	- Dodaj znacznik kolejności (bez limitu) każdy plik będzie zawierał w nazwie kolejny numer zdarzenia.
	- Dodaj znacznik kolejności do wartości zadeklarowanej każdy plik będzie zawierał w nazwie kolejny numer zdarzenia, maksymalna wartość ograniczona limitem, po jego osiągnięciu pliki są numerowane od początku.
	- Nadpisuj zapisuje tylko jeden plik o podanej nazwie.

#### *Informacja*:

*Wysyłanie obrazów na E-mail lub FTP jest możliwe jedynie wtedy gdy kamera ma włączony strumień MJPEG. Aby zwiększyć czas dostępnych nagrań znajdujący się w buforze należy w menu Strumień>Ustawienia ilości klatek>MJPEG zmniejszyć ilość klatek (FPS), np. po ustawieniu 2FPS dostępne będą 2 obrazy z każdej sekundy nagrań (przy maksymalnej pojemności bufora równej 20 obrazów będzie to 10sekund przed zdarzeniem).*

#### **UWAGA!**

**Ze względu na ograniczoną wydajność kamery nie zaleca się stosowania wielu różnych akcji alarmowych jednocześnie, ponieważ może to powodować utratę płynności obrazu oraz "gubienie" klatek.**

### **4.1.9. Zdarzenia detekcji ruchu**

W menu *Zdarzenia detekcji ruchu* definiujemy reakcję kamery na detekcje ruchu w obszarach detekcji. Zdarzenia mogą być kontrolowane przez harmonogram. Kamera pozwala na zdefiniowanie 4 niezależnych scenariuszy alarmowych zawierających do 10 obszarów detekcji.

- *Ustawienia detekcji ruchu* pozwalają skonfigurować:
	- *Rozdzielczość skanowania* : ilość pikseli która wywoła detekcje
	- *Poziom detekcji* : poziom jaki osiąga zmiana pikseli w obrazie (niebieski wykres)
	- *Czułość detekcji* : próg aktywacji detekcji (czerwona linia na wykresie)
	- *Czas nieczułości* : czas pomiędzy kolejnymi detekcjami ruchu
- *Akcja Alarmowa -* definiowanie reakcji kamery na detekcje ruchu. Akcja alarmowa jest konfigurowalna analogicznie jak dla Zdarzeń Alarmowych .
- *Nazwa pliku -* definiowanie jak maja się nazywać kolejne zapisywane pliki oraz czy maja być nadpisywane.

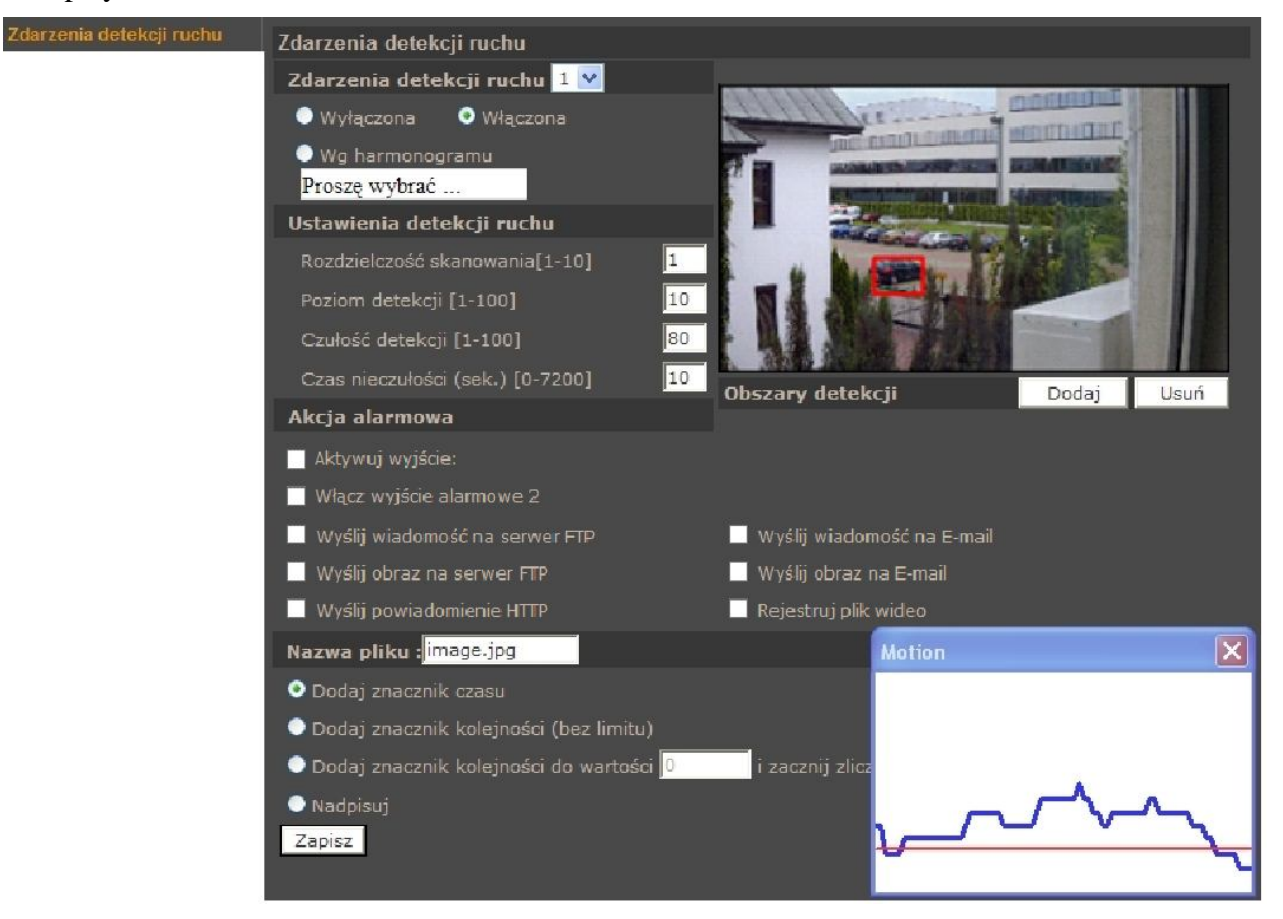

### *Informacja:*

*Mając na uwadze zapewnienie poprawnej pracy funkcji detekcji ruchu, zaleca się, aby obiekt wywołujący detekcję miał spodziewany rozmiar odpowiadający przynajmniej 5-10% powierzchni całego obrazu. W przypadku konieczności pokrycia dużych obszarów zaleca się korzystanie z wielu mniejszych stref detekcji.*

## **4.1.10. Utrata połączenia sieciowego**

Menu *Utrata połączenia sieciowego* pozwala na ustawienie zdalnego adresu IP który będzie następnie okresowo próbkowany (pingowany) pod kątem dostępności. Funkcja ta może być kontrolowana przez harmonogram.

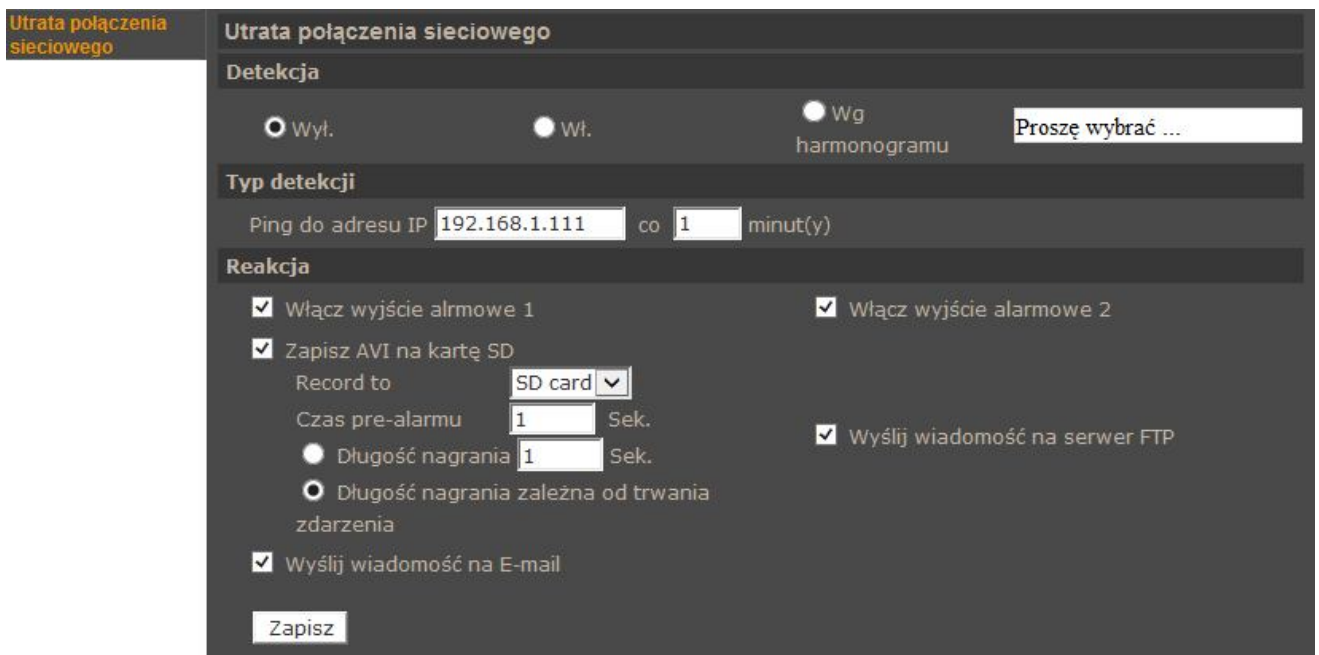

Jeśli z jakiegoś powodu docelowy adres IP przestanie być dostępny, urządzenie może zareagować w wybrany przez użytkownika sposób.

- **Ustawienia detekcji -** pozwalają włączyć/wyłączyć funkcję detekcji utraty połączenia
- **Tryb detekcji** pozwala na ustawienie próbkowanego adresu IP jak i przedziału próbkowania
- **Reakcja** określamy reakcje na zdarzenia wejścia alarmowego. Mogą nimi odpowiednio być:
	- Włącz wyjście uaktywnienie wyjścia alarmowego
	- Wysłanie informacji na serwer FTP
	- Wysłanie wiadomości email
	- Zapis nagrania wideo na kartę lub dysk sieciowy (w formacie \*.avi). Aby zapisywać nagrania wideo na kartę SD lub dysk sieciowy należy podać czas pre alarmu oraz wprowadzić długość nagrań.

#### **Uwaga:**

**Ze względu na ograniczoną wydajność kamery nie zaleca się stosowania wielu różnych akcji alarmowych jednocześnie, ponieważ może to powodować utratę płynności obrazu oraz "gubienie" klatek.**

## **4.1.11. Zdarzenia cykliczne**

Menu *Zdarzenia cykliczne* pozwala nam ustawić cykliczne reakcje kamery zgodnie z podanym czasem.

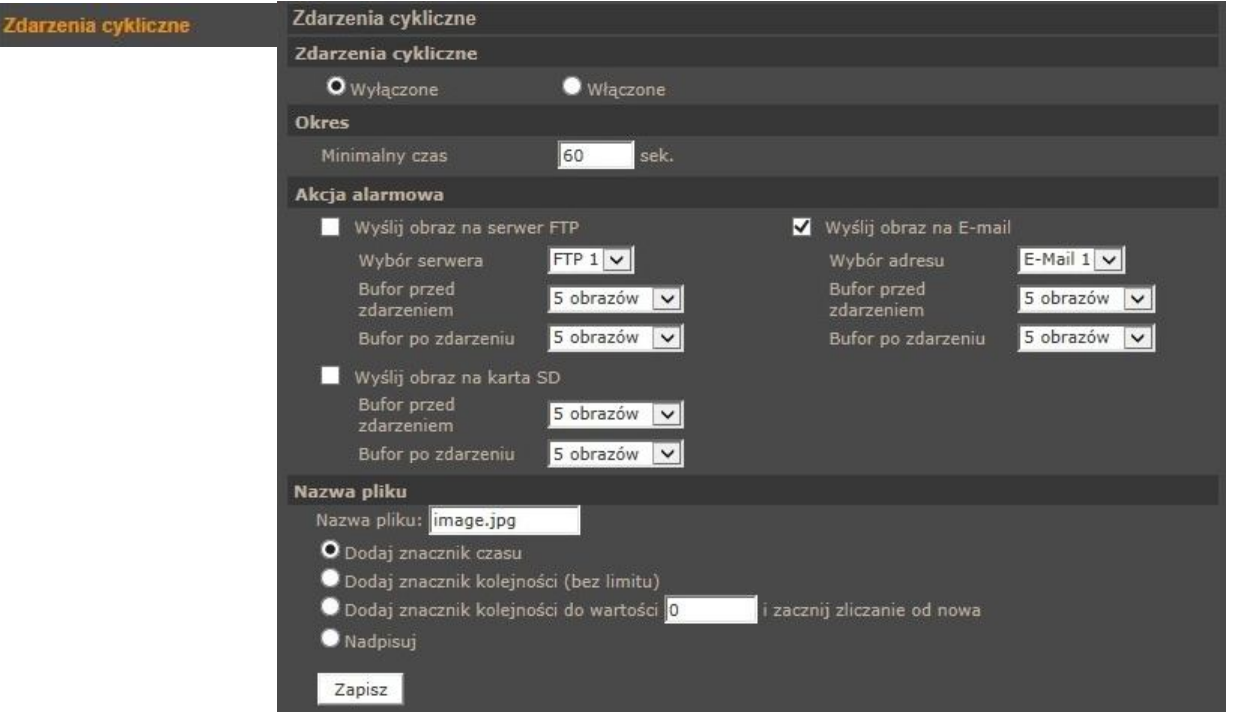

- **Zdarzenia cykliczne**  menu kontroluje działanie funkcji, może ona być: *Włączona, Wyłączona,*
- **Okres** definiujemy czas co jaki będzie cyklicznie wywoływana reakcja alarmowa.
- **Akcja alarmowa -** działania systemu wykonywane okresowo. Mogą nimi odpowiednio być:

Wysłanie maila z załącznikiem (załącznikiem są obrazy w formacie \*.jpg ), wysłanie pliku na serwer FTP (plikami są obrazy w formacie \*.jpg ), zapis nagrania wideo na kartę lub dysk sieciowy (w formacie \*.avi). Opisy funkcjonowania poszczególnych alarmów są analogiczne do opisanych w rozdziale *Zdarzenia detekcji ruchu.* 

 **Nazwa pliku** umożliwia określenie reguł nazywania kolejno zapisywanych plików. Opis funkcji jest analogiczny jak w rozdziale *Zdarzenia detekcji ruchu.* 

### *Informacja*:

*Wysyłanie obrazów na E-mail lub FTP jest możliwe jedynie wtedy gdy kamera ma włączony strumień MJPEG. Aby zwiększyć czas dostępnych nagrań znajdujący się w buforze należy w menu Strumień>Ustawienia ilości klatek>MJPEG zmniejszyć ilość klatek (FPS), np. po ustawieniu 2FPS dostępne będą 2 obrazy z każdej sekundy nagrań (przy maksymalnej pojemności bufora równej 20 obrazów będzie to 10sekund przed zdarzeniem).*

## **Uwaga:**

**Ze względu na ograniczoną wydajność kamery nie zaleca się stosowania wielu różnych akcji alarmowych jednocześnie, ponieważ może to powodować utratę płynności obrazu oraz "gubienie" klatek.**

pl

#### **4.1.12. Wyzwalanie ręczne**

Menu służące do definiowania zdarzeń alarmowych, wyzwalanych ręcznie z menu podglądu kamery.

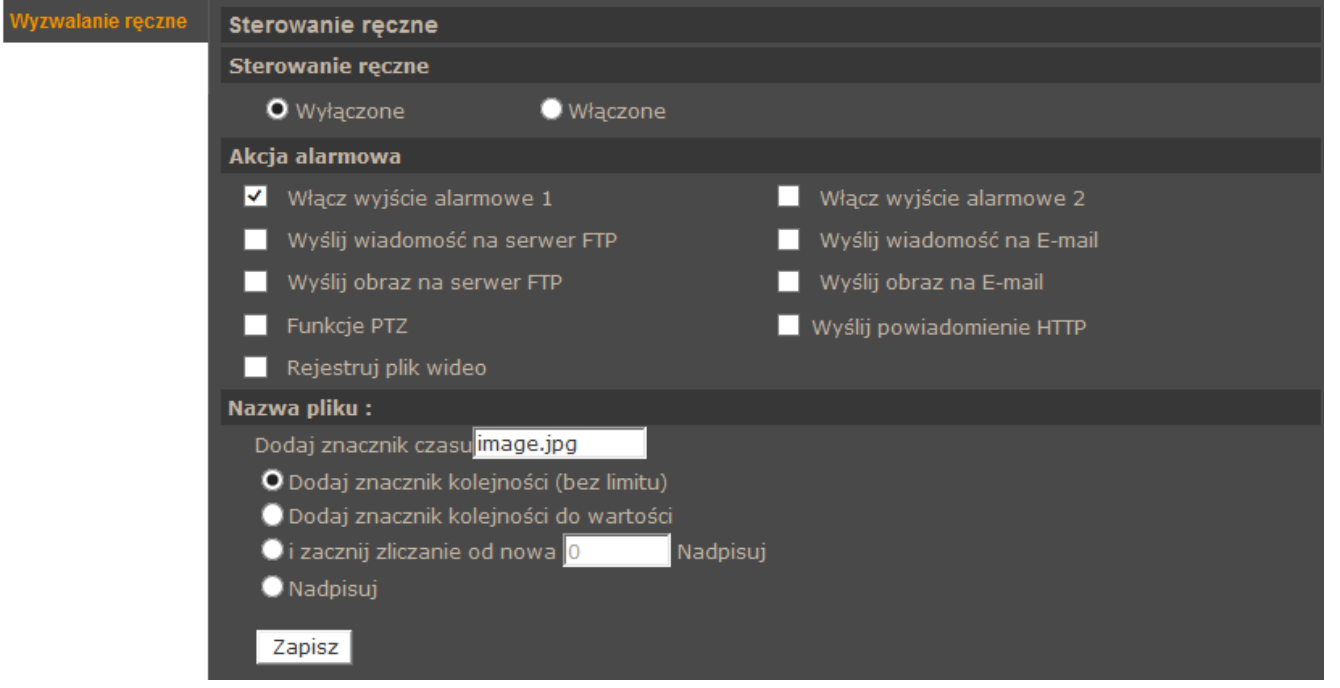

- **Sterowanie ręczne**  menu kontroluje działanie funkcji. Sterowanie ręczne może być: *Włączone, Wyłączone.*
- **Akcja Alarmowa** *-* definiowanie reakcji kamery na detekcje ruchu. Akcja alarmowa jest konfigurowalna analogicznie jak dla *Zdarzeń Alarmowych* .
- **Nazwa pliku** umożliwia określenie reguł nazywania kolejno zapisywanych plików. Opis funkcji jest analogiczny jak w rozdziale *Zdarzenia Alarmowe.*

#### *Informacja*:

*Wysyłanie obrazów na E-mail lub FTP jest możliwe jedynie wtedy gdy kamera ma włączony strumień MJPEG. Aby zwiększyć czas dostępnych nagrań znajdujący się w buforze należy w menu Strumień>Ustawienia ilości klatek>MJPEG zmniejszyć ilość klatek (FPS), np. po ustawieniu 2FPS dostępne będą 2 obrazy z każdej sekundy nagrań (przy maksymalnej pojemności bufora równej 20 obrazów będzie to 10sekund przed zdarzeniem).*

### **4.1.13. Detekcja Audio**

Menu *Detekcja Audio* pozwala ustawić detekcję audio i reakcję kamery w razie wykrycia sygnału audio.

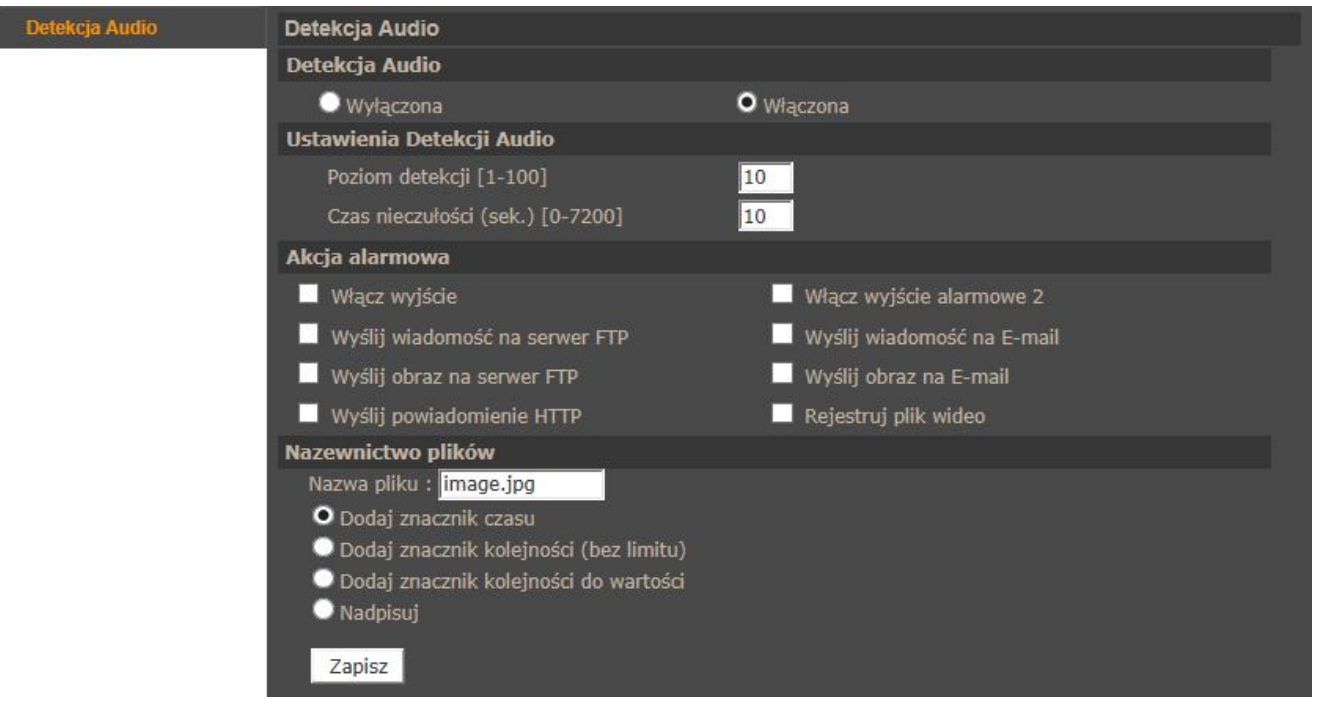

- **Detekcja audio**  menu kontroluje działanie funkcji. Detekcja Audio może być: *Włączona, Wyłączona.*
- **Ustawienia Detekcji Audio**  umożliwia ustawienia poziomu detekcji audio od 1 do 100 (im mniejsza wartość tym większa czułość detekcji audio) oraz czasu nieczułości od 0s do 7200s (określa interwał między kolejnymi detekcjami audio)
- **Akcja Alarmowa** *-* definiowanie reakcji kamery na detekcje audio. Akcja alarmowa jest konfigurowalna analogicznie jak dla *Zdarzeń Alarmowych* .
- **Nazewnictwo plików** umożliwia określenie reguł nazywania kolejno zapisywanych plików. Opis funkcji jest analogiczny jak w rozdziale *Zdarzenia Alarmowe.*

### **Uwaga:**

Regulacji wzmocnienia mikrofonu można dokonać w zakładce *Strumień -> Dźwięk.*

### *Informacja*:

*Wysyłanie obrazów na E-mail lub FTP jest możliwe jedynie wtedy gdy kamera ma włączony strumień MJPEG. Aby zwiększyć czas dostępnych nagrań znajdujący się w buforze należy w menu Strumień>Ustawienia ilości klatek>MJPEG zmniejszyć ilość klatek (FPS), np. po ustawieniu 2FPS dostępne będą 2 obrazy z każdej sekundy nagrań (przy maksymalnej pojemności bufora równej 20 obrazów będzie to 10sekund przed zdarzeniem).*

### **4.1.14. Karta SD**

Menu to pozwala na formatowanie karty pamięci, definiowanie metody automatycznego usuwania / nadpisywania nagrań, oraz do zarządzania nagraniami na karcie pamięci.

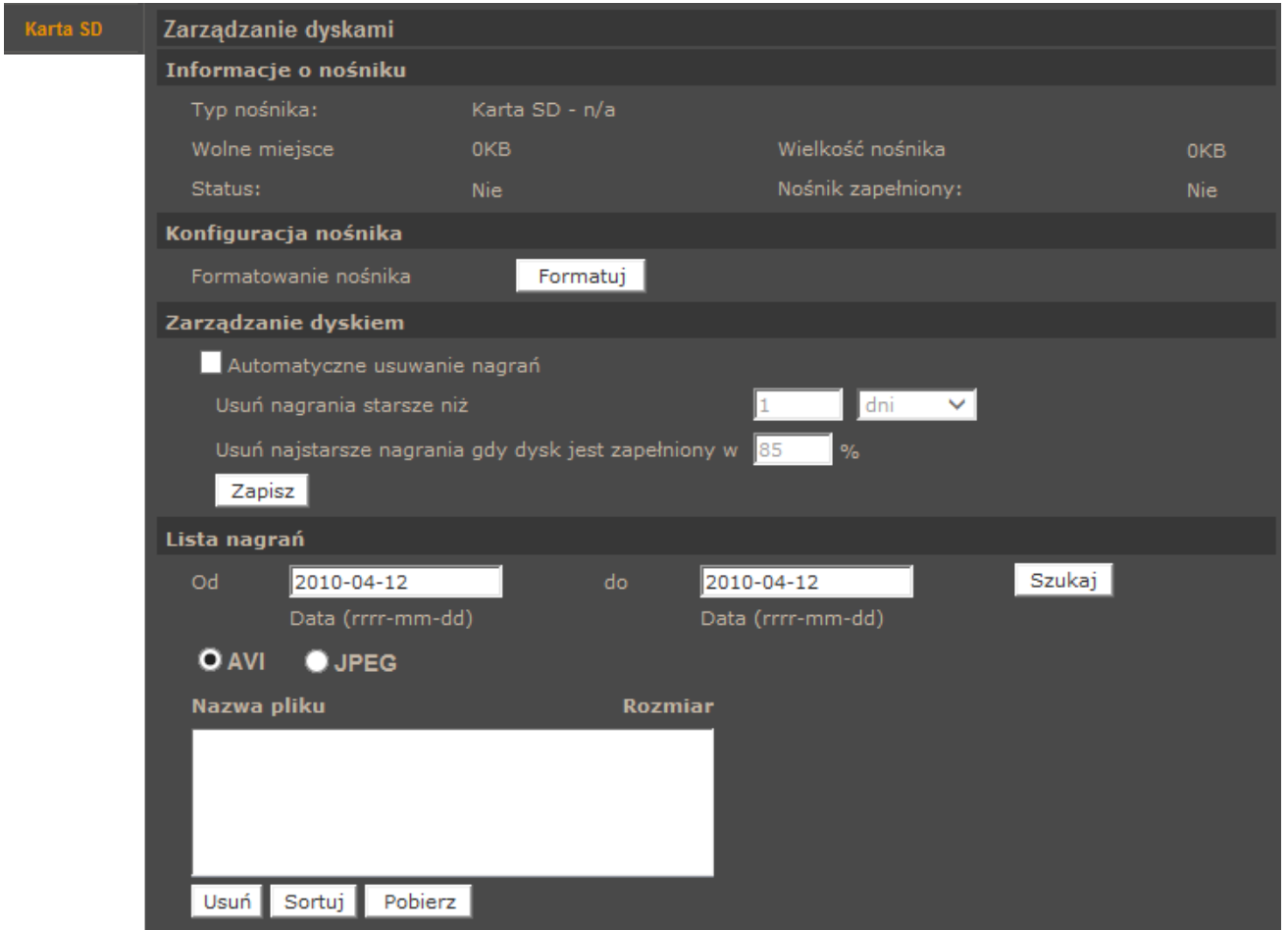

- **Informacje o nośniku**  zbiór danych opisujących parametry zainstalowanej karty SD*.*
- **Konfiguracja nośnika**  menu umożliwiające formatowanie karty SD.
- **Zarządzanie dyskiem**  menu zawiera funkcję *Automatycznego usuwania nagrań* i jej konfiguracji.
- **Lista nagrań** umożliwia przeglądanie plików z nagraniami, pobieranie ich na komputer oraz usuwanie z karty.

#### **4.1.15. Dysk sieciowy**

Menu to pozwala na zdefiniowanie parametrów połączenia z dyskiem sieciowym, formatowanie dysku sieciowego, definiowanie metody automatycznego usuwania/nadpisywania nagrań, oraz do zarządzania nagraniami na dysku sieciowym.

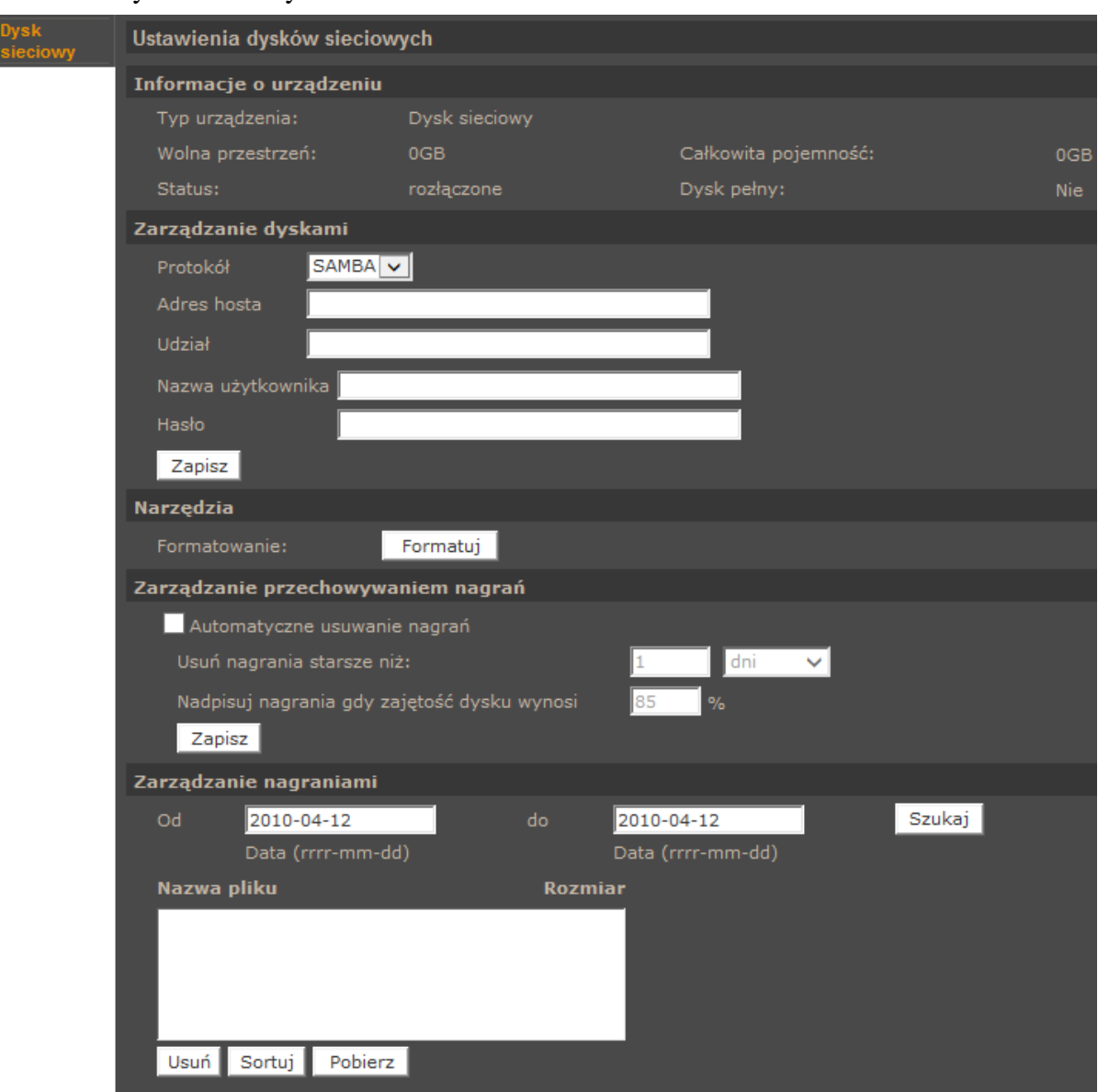

- **Informacje o urządzeniu**  zbiór danych opisujących parametry wybranego dysku sieciowego*.*
- **Zarządzanie dyskami**  umożliwia definiowanie parametrów połączenia z dyskiem sieciowym przy użyciu protokołu SAMBA.
- **Narzędzia**  menu umożliwiające formatowanie dysku sieciowego.
- **Zarządzanie przechowywaniem nagrań**  menu zawiera funkcję *Automatycznego usuwania nagrań* i jej konfiguracji.
- **Zarządzanie nagraniami** umożliwia przeglądanie plików z nagraniami, pobieranie ich na komputer oraz usuwanie z dysku sieciowego.

#### **4.1.16. Nagrywanie**

Menu Nagrywanie pozwala ustawić nagrywanie ciągłe strumienia wideo z kamery na karcie pamięci lub dysku sieciowym. Zapis odbywa się w sposób ciągły lub zgodnie ze zdefiniowanym harmonogram. W celu zdefiniowania harmonogramu należy go zaznaczyć na liście, następnie wybrać dni tygodnia, podać godzinę rozpoczęcia i czas trwania zdarzenia, a następnie potwierdzić przyciskiem zapisz. Harmonogram można konfigurować z dokładnością do pojedynczych minut.

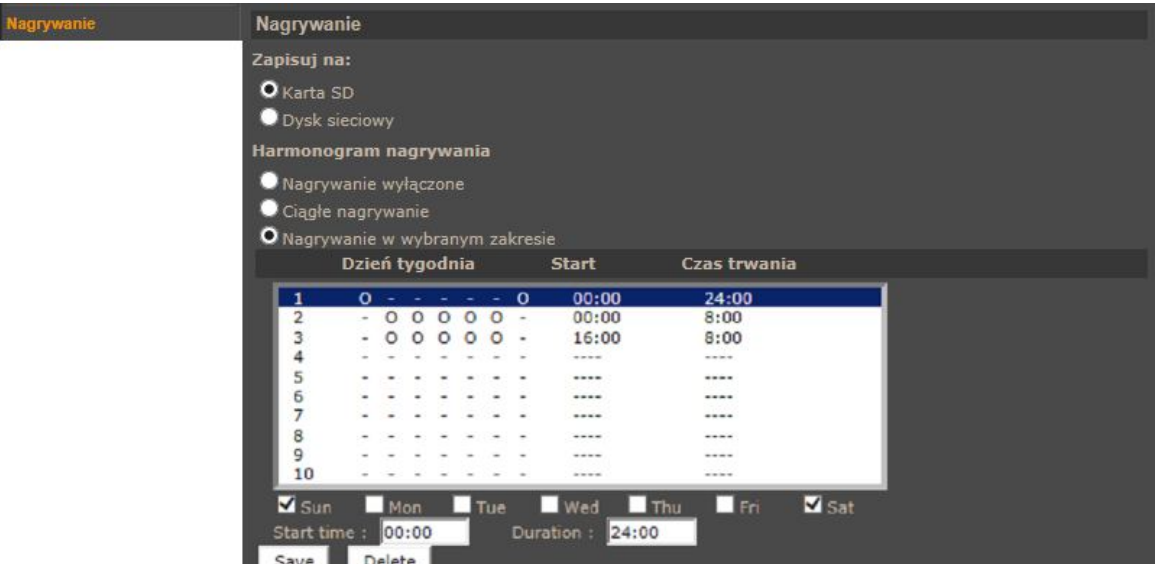

#### *Informacja:*

*Funkcjonalność tą należy traktować jako zapis dodatkowy, nie zastępuje on zapisu na rejestratorach dyskowych (np. NMS). Ze względu na ograniczoną wydajność kamery nie zaleca się nagrywać na karcie SD/dysku sieciowym strumienia wyższego niż 1Mbps. Nagrania są dzielone na pojedyncze pliki o określonej długości, z kilku sekundowymi przerwami pomiędzy nimi.*

#### **4.1.17. Harmonogram**

W tym menu możemy zdefiniować do 10 harmonogramów pracy które będą odpowiedzialne za kontrolowanie zdarzeń alarmowych i innych funkcji kamery. Można je przypisywać do profili ustawień kamery i konfigurować z dokładnością do pojedynczych minut. Konfigurację harmonogramu należy przeprowadzić analogicznie jak podano w rozdziale Nagrywanie. Istnieje także możliwość wyboru opcji Dzień (przypisany profil zostanie aktywowany po przejściu kamery do trybu Dzień) lub Noc (przypisany profil zostanie aktywowany po przejściu kamery do trybu Noc).

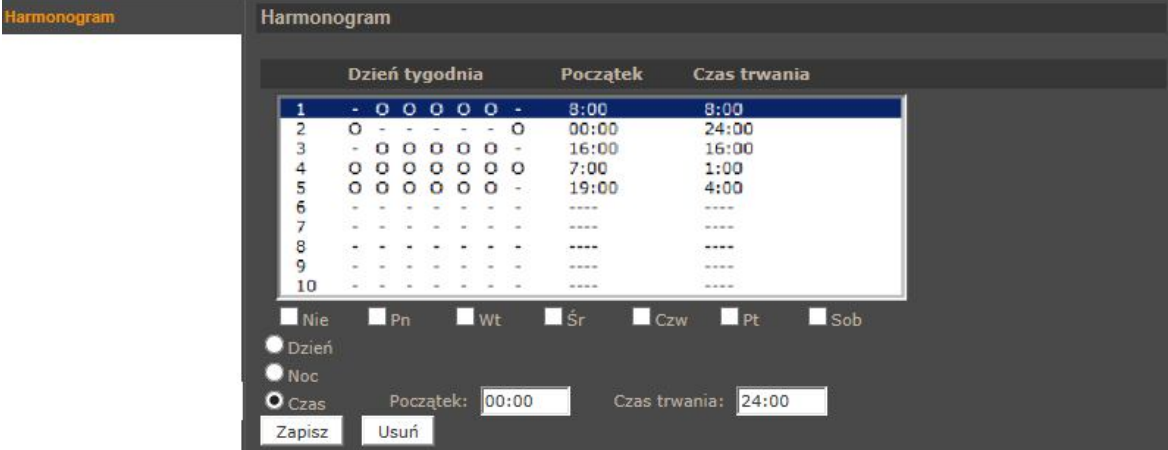

#### **4.1.18. Lokalizacja plików**

W menu Lokalizacja Plików definiujemy położenie plików \*.jpgi \*.avi które będą zapisane przez funkcje apletu ActiveX podczas podglądu na żywo.

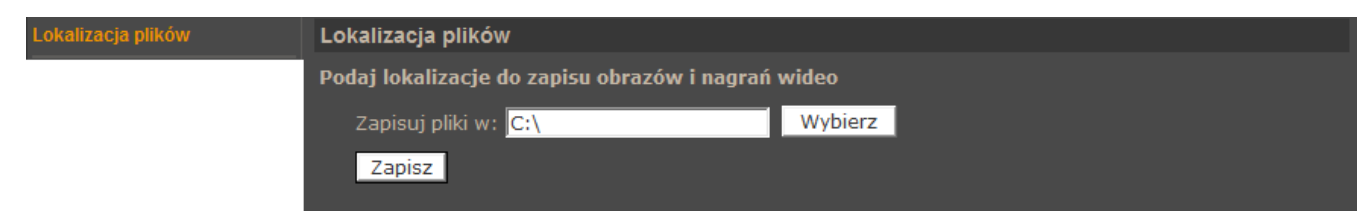

#### **4.1.19 Informacje**

Zakładka zawiera zestaw informacji o kamerze takich jak:

 **Logi systemowe** - Wszystkie zdarzenia są opisane czasem i datą. Logowanie użytkownika opisane jest dodatkowo adresem IP komputera, z którego nastąpiło logowanie.

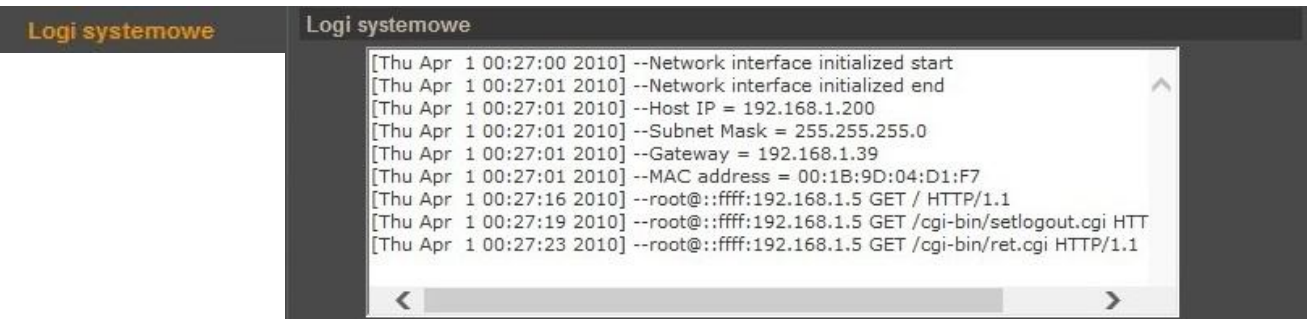

 **Informacje o użytkownikach** - W tym menu możemy podejrzeć aktualnie zdefiniowane konta użytkowników wraz z hasłami i uprawnieniami.

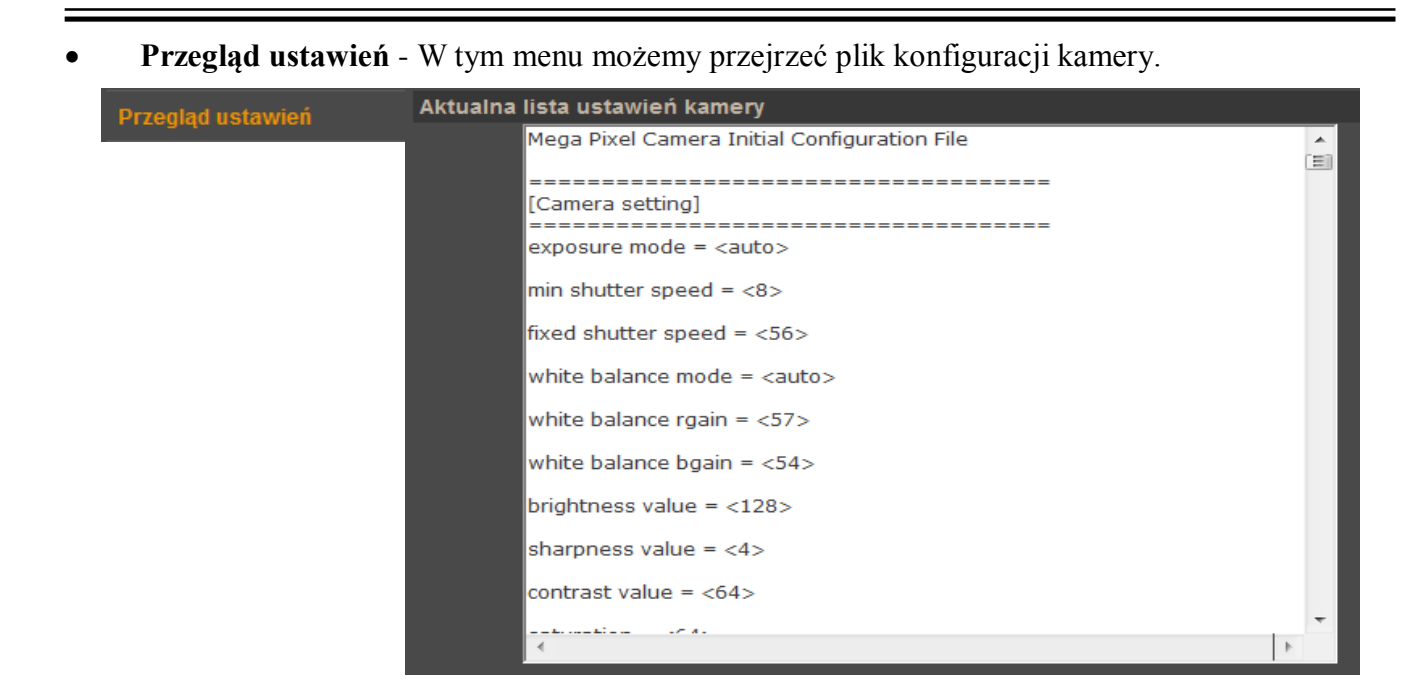

#### **4.1.20. Ustawienia fabryczne**

Menu służy do przywracania ustawień fabrycznych kamery i restartu urządzenia.

- **Domyślne** po wciśnięciu przycisku system przywróci ustawienia fabryczne kamery.
- **Przywróć -** po wciśnięciu przycisku system przywróci ustawienia fabryczne kamery, z zachowaniem obecnych ustawień sieciowych kamery.
- **Restart systemu**  po wciśnięciu przycisku kamera zostanie zrestartowana.

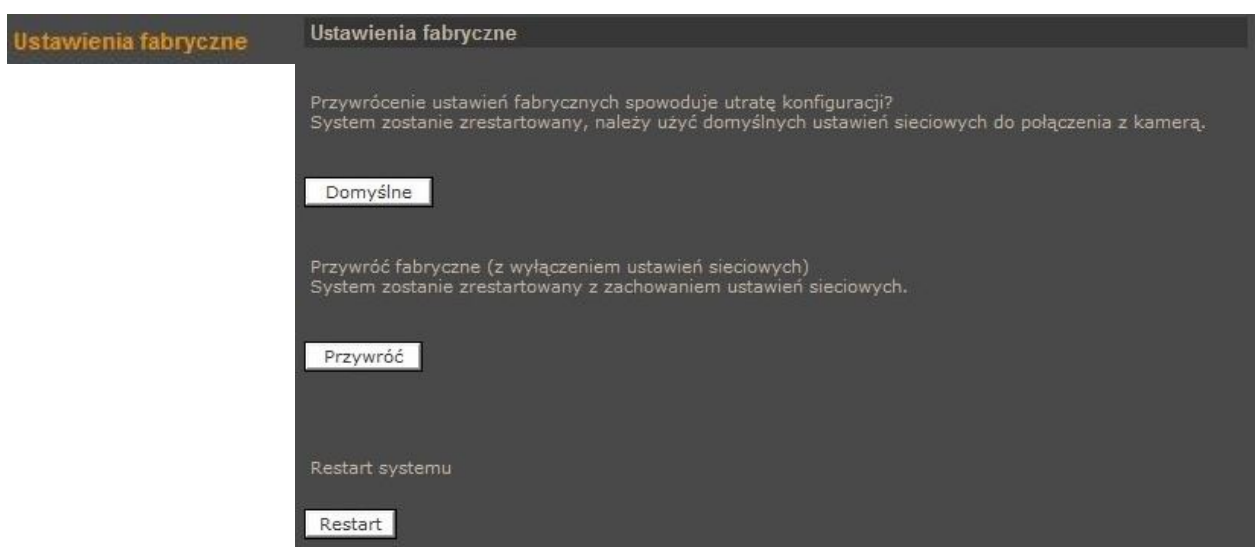

 $p<sub>l</sub>$ 

#### **4.1.21. Wersja oprogramowania**

W menu możemy sprawdzić aktualna wersje oprogramowania (firmware) kamery

#### **4.1.22. Aktualizacja oprogramowania**

Menu służy do aktualizacji oprogramowania kamery.

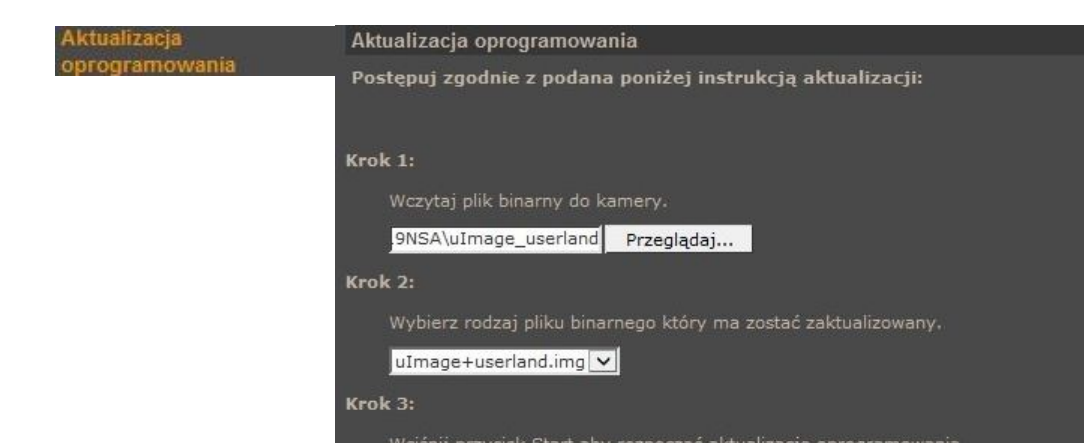

Zapisz

### **Uwaga:**

**Przed podjęciem próby aktualizacji oprogramowania należy skontaktować się z dystrybutorem sprzętu.**

**Zalecane jest zamkniecie pozostałych programów i uruchomienie tylko jednej kamery przy użyciu przeglądarki Internet Explorer. Zanik zasilania lub wyłączenie urządzenia w trakcie procesu aktualizacji oprogramowania skutkuje uszkodzeniem kamery i koniecznością naprawy serwisowej.**

W celu aktualizacji oprogramowania należy:

- Nacisnąć przycisk *PRZEGLADAJ* i wybrać właściwy plik o rozszerzeniu "bin".
- Wybrać rodzaj pliku (taki jak jest podany w nazwie pliku, zwykle *uImage+userland.img*).
- Nacisnąć przycisk zapisz i postępować zgodnie z dalszymi instrukcjami na ekranie.

#### *Informacja:*

*Po aktualizacji oprogramowania zaleca się odinstalowanie aplikacji NVIP Viewer (poprzez menu Programy w panelu sterowania systemu Windows) oraz wyczyszczenie pamięci cache przeglądarki.* 

## **4.1.23. Zarządzanie konfiguracją**

Pozwala na zapisanie istniejącej konfiguracji kamery do pliku oraz wczytanie konfiguracji z istniejącego pliku.

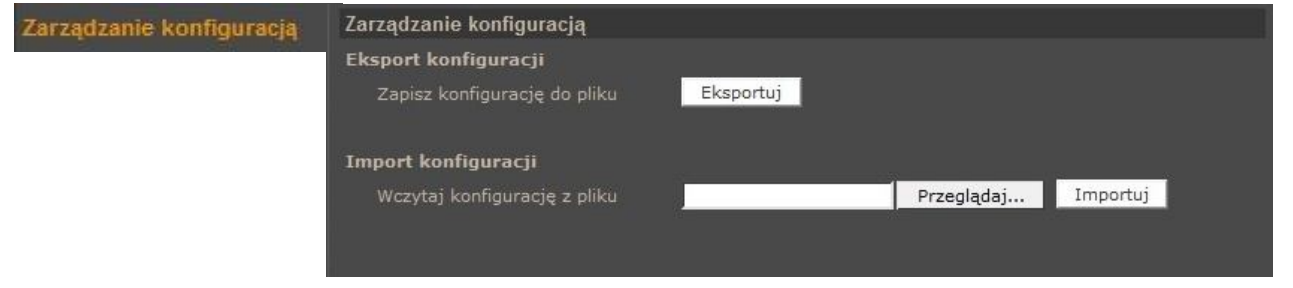

 $\bar{\mathsf{p}}$ l

## **4.2. Strumień**

### **4.2.1. Ustawienia wideo**

W menu ustawień wideo konfigurujemy strumienie wideo wysyłane przez kamerę.

**Lietawienia wideo** 

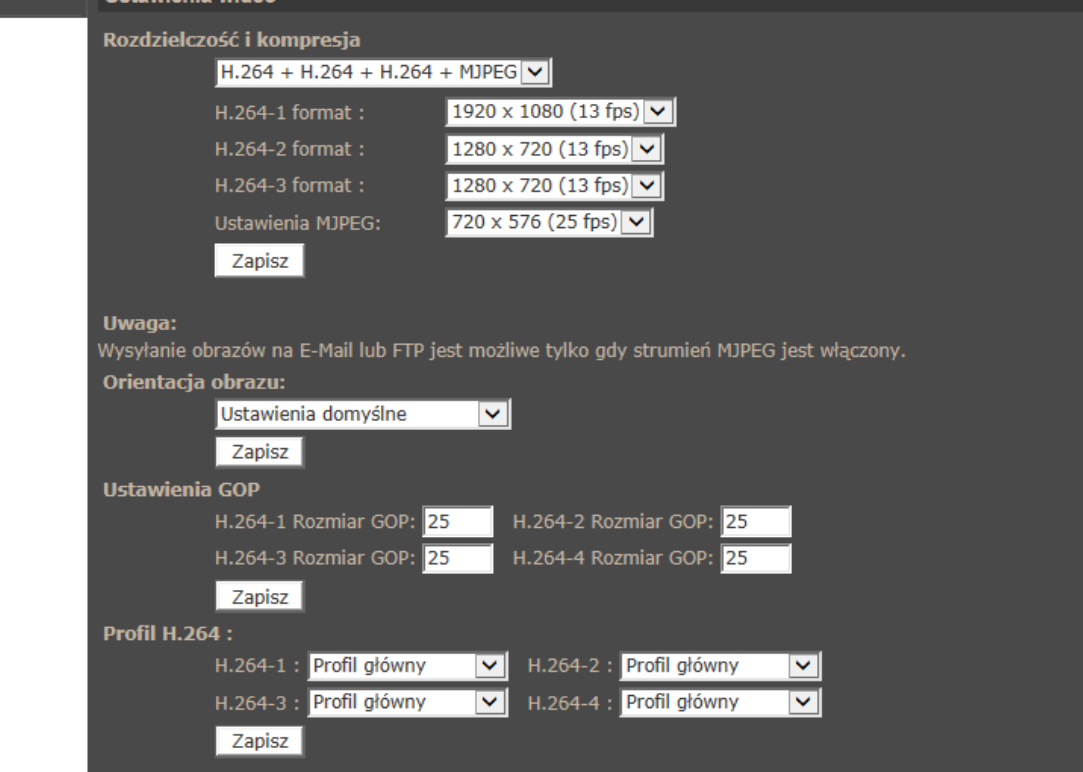

**Rozdzielczość i kompresja** - wybór ustawienia rozdzielczości i kodowania strumieni.

Tabelka prezentuje maksymalne jednoczesne nastawy rozdzielczości i ilości klatek

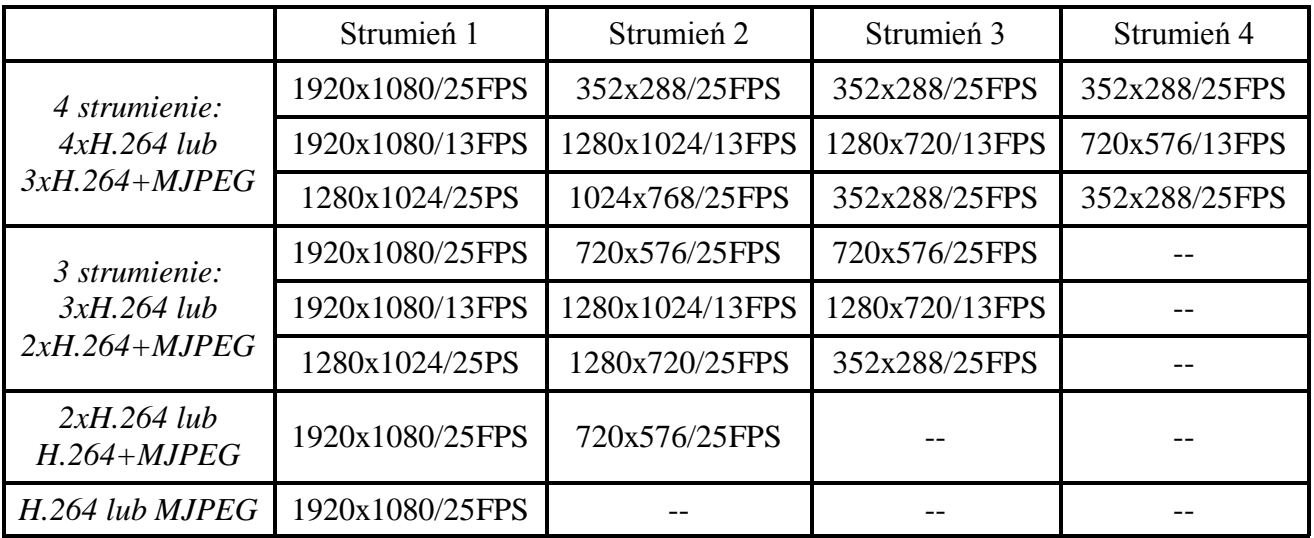

- **Orientacja obrazu**  zmiana orientacji obrazu (90,180, odwrócenie, odbicie lustrzane).
- **Ustawienia GOP**  ustawiamy parametr GOP dla strumieni.
- **Profil H.264**  ustawiamy profil kodowania obrazu

#### **4.2.2. Kompresja wideo**

W menu kompresja wideo ustawiamy parametry strumienia wideo.

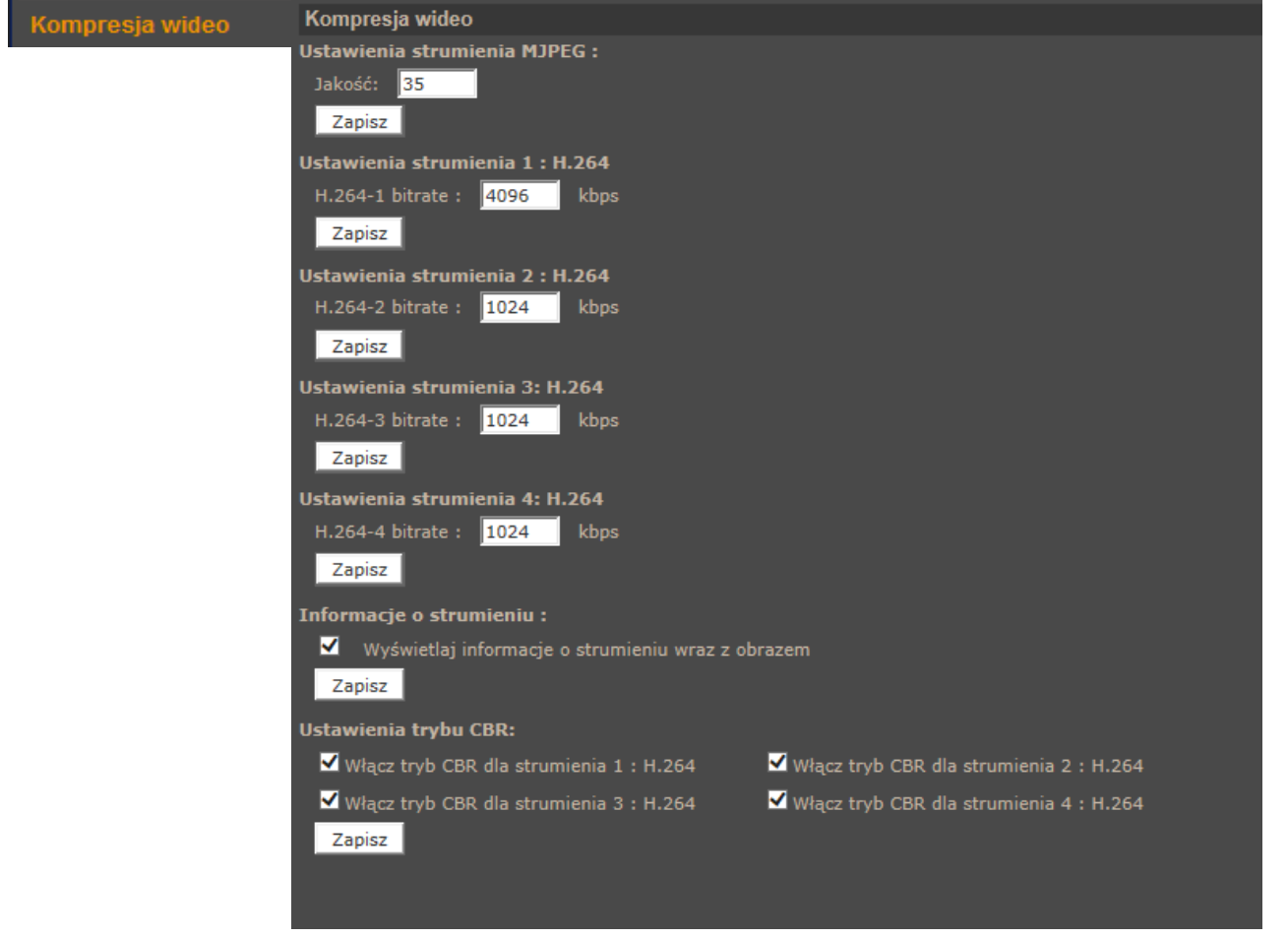

- **Ustawienia strumienia MJPEG** w polu *Jakość* ustawiamy jakość obrazu w zakresie 1-70.
- **Ustawienia strumienia H.264** ustawiamy parametr *bitrate*, który odpowiada za jakość i wielkość strumienia wideo.
- **Informacje o strumieniu** możemy zaznaczyć czy informacja o parametrach strumienia wideo będzie wyświetlana w oknie głównym.
- **Ustawienia trybu CBR** umożliwia przełączenie strumień z trybu VBR na CBR. W trybie VBR strumień jest automatycznie dostosowywany do treści obrazu, przy czym jego wielkość nie przekroczy wartości zadanej w polu *Ustawienia strumienia H.264*. Przełączenie na CBR powoduje generowanie przez kamerę stałego strumienia danych o wartości zadanej w polu *Ustawienia strumienia H.264*.

#### **4.2.3. Nakładanie tekstu**

Menu służy do definiowania jakie elementy (data, czas, opis) maja być wyświetlane na obrazie.

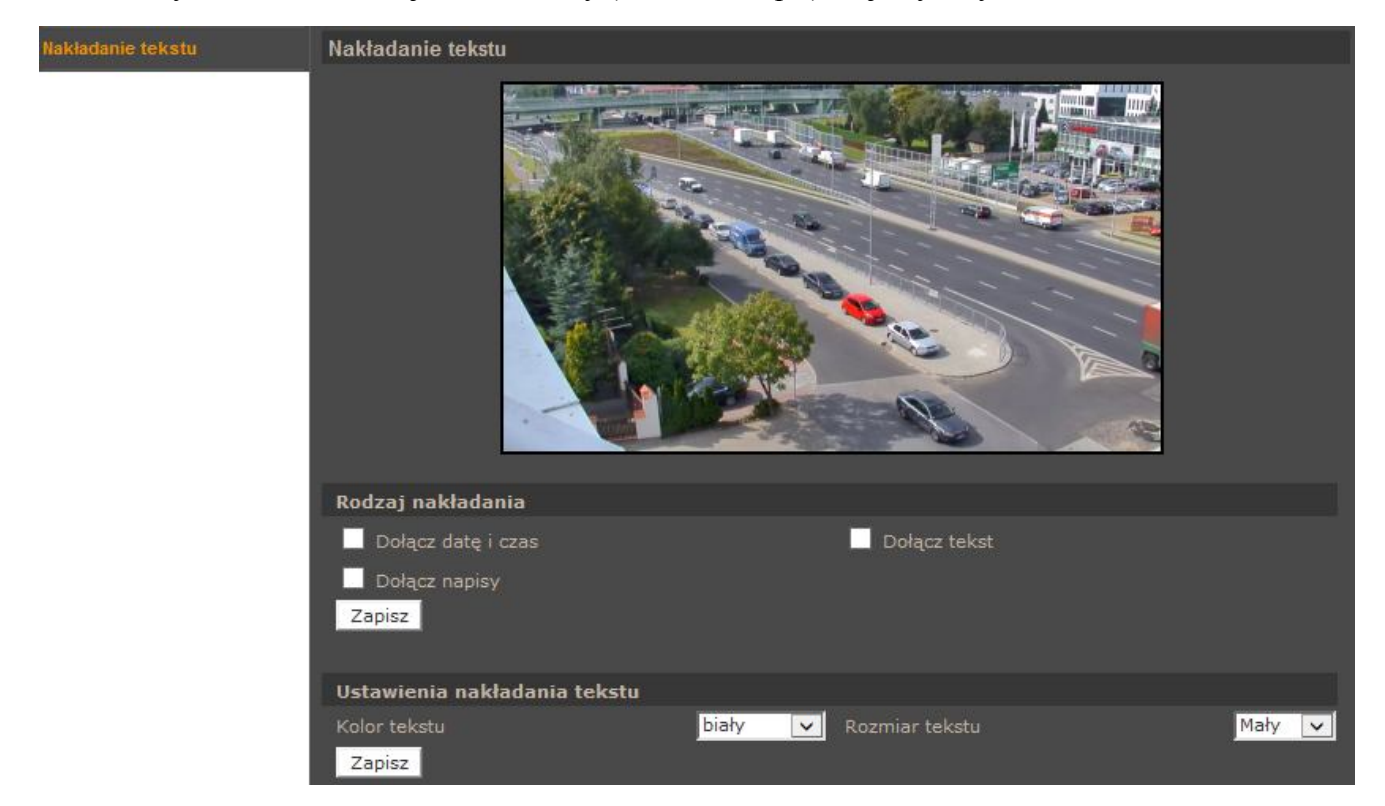

#### **4.2.4. Tryb** "Na żywo"

Zmiany w tym menu dotyczą tylko ustawień apletu ActiveX przeglądarki. W sekcji protokół transmisji możemy zmienić sposób komunikacji pomiędzy kamera, a kontrolką wyświetlania obrazu w przeglądarce sieciowej.

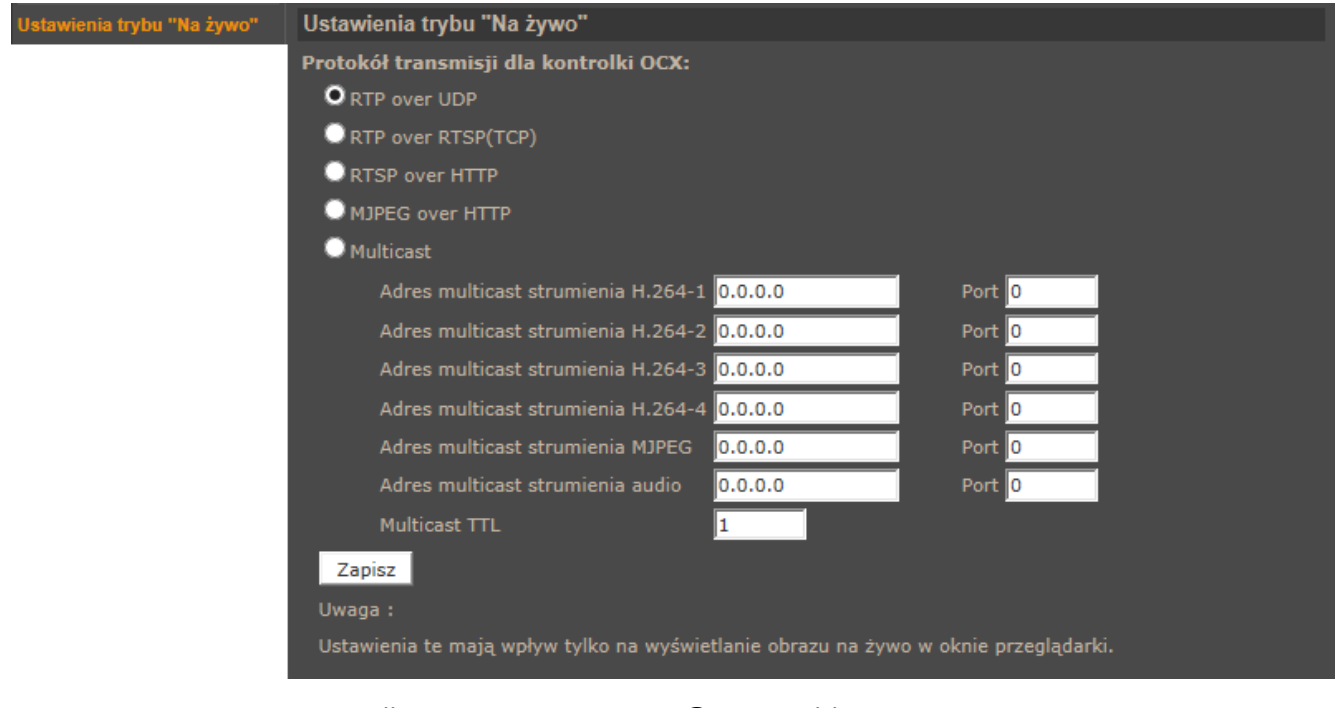

 $\mathsf{p}\mathsf{l}$ 

### **4.2.5. Ustawienia ilości klatek**

Menu to umożliwia ustawienie ilości klatek dla każdego strumienia wideo.

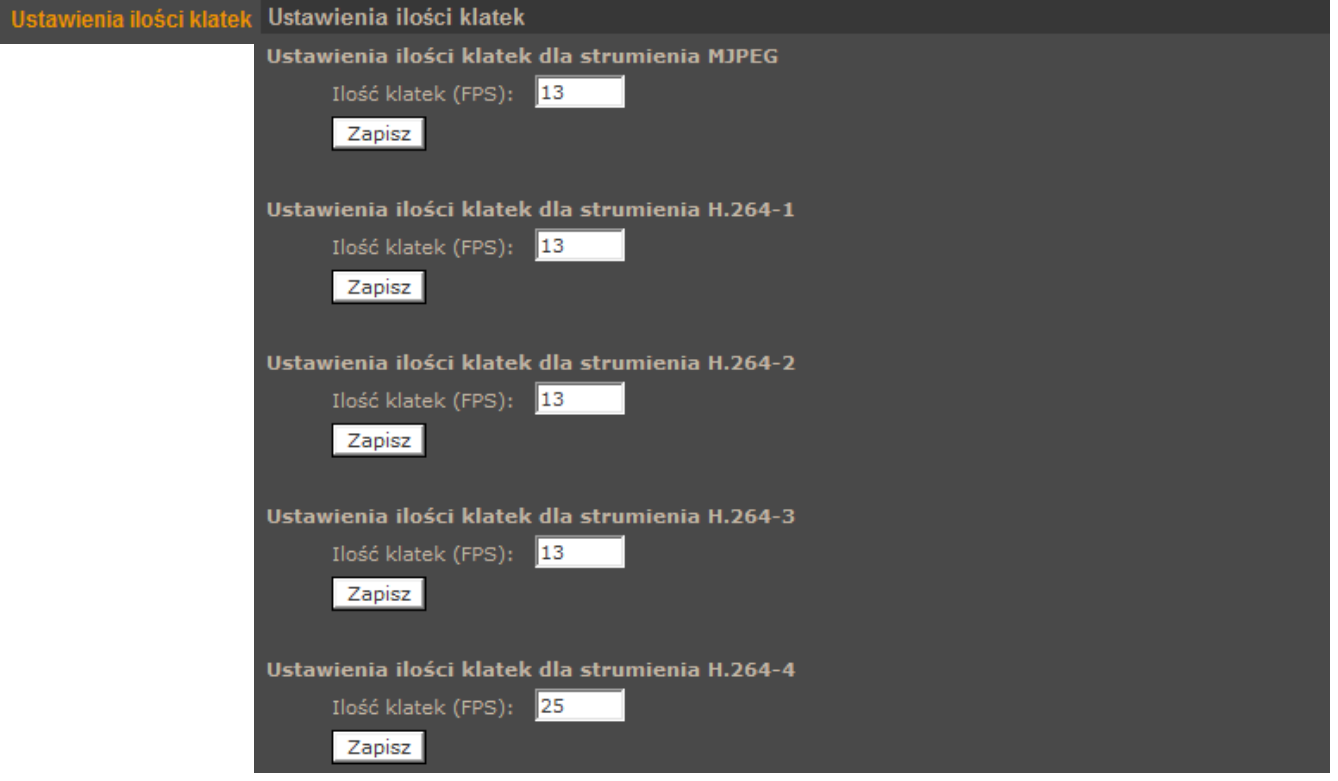

#### **4.2.6. Dźwięk**

Menu służy do konfiguracji parametrów audio kamer, takich jak tryb przesyłania, sposobu kompresji oraz wzmocnienia sygnału audio.

Menu umożliwia również załączenie opcji nagrywania audio za kartę SD.

Aby uaktywnić odsłuch z mikrofonu należy włączyć ikonę z głośnikiem na stronie podglądu na żywo.

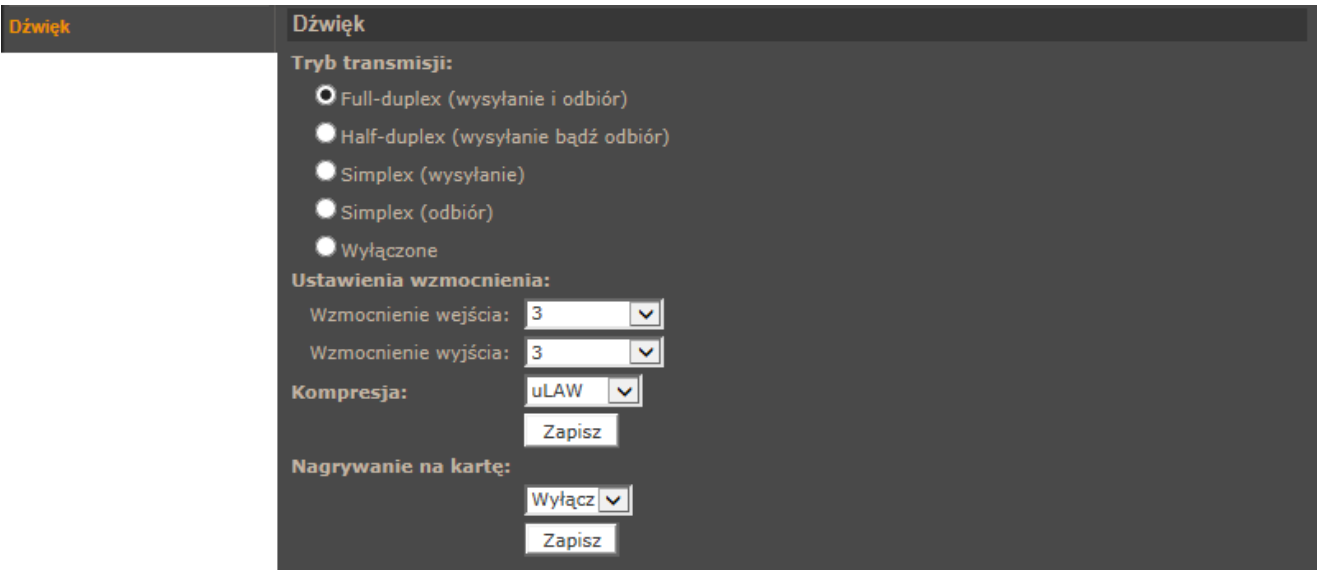

### **4.3. PTZ**

#### **4.3.1. Presety**

Menu *Presety* służy do konfiguracji statycznych ujęć programowalnych.

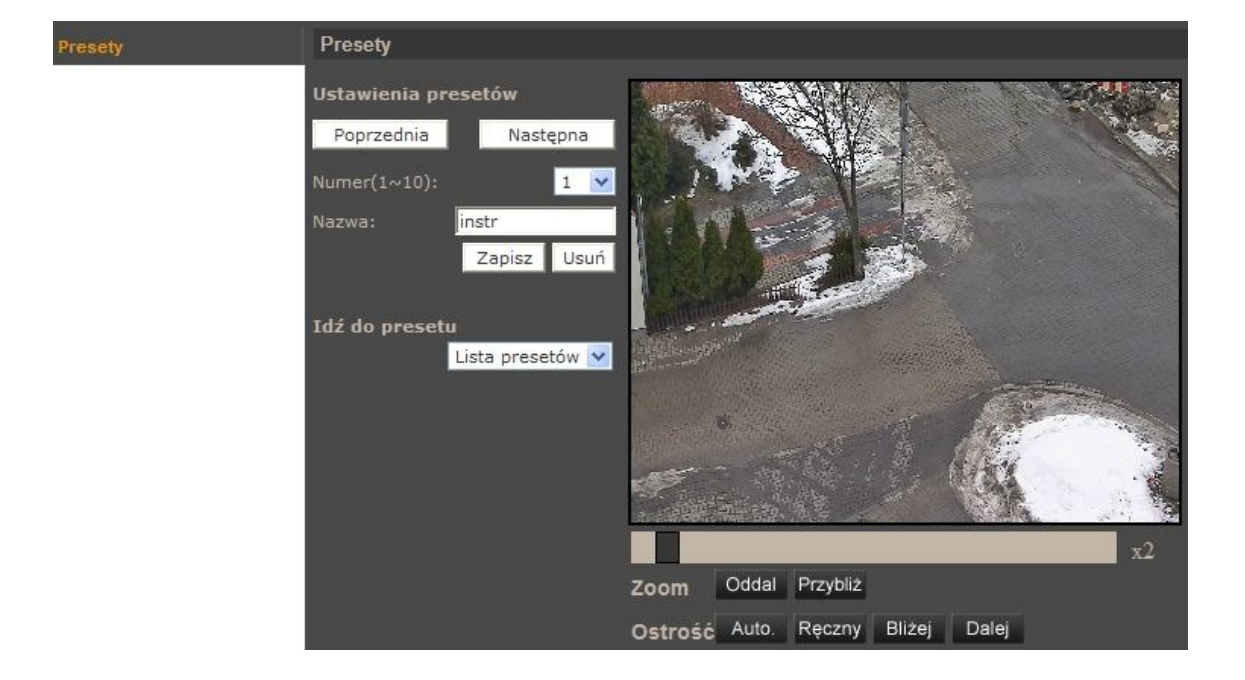

*Ustawienia presetów*

Procedura programowania presetu wygląda następująco:

- Ustawić kamerę na pożądanej scenie
- Wybrać właściwy numer presetu (każda "strona" umożliwia konfigurowanie 10 presetów, w celu zmiany strony należy użyć przycisków *Poprzednia/Następna*),
- Zdefiniować nazwę presetu
- Nacisnąć przycisk *Zapisz*

Aby usunąć preset należy wybrać odpowiedni numer presetu, a następnie pozycję *Usuń*.

*Idź do presetu*

W celu wywołania zaprogramowanego presetu należy go wybrać z rozwijanej listy presetów.

Jest to funkcja umożliwiająca testowanie ustawień presetów. Podczas normalnej obsługi kamery presety wywoływane są na stronie głównej appletu lub z poziomu oprogramowania NMS.

#### **4.3.2. Trasy obserwacji**

Menu służy do konfiguracji tras obserwacji którymi są ciągi zapamiętanych funkcji (uchył, obrót, zbliżenie, itp.). Możliwe jest zaprogramowanie ośmiu tras obserwacji.

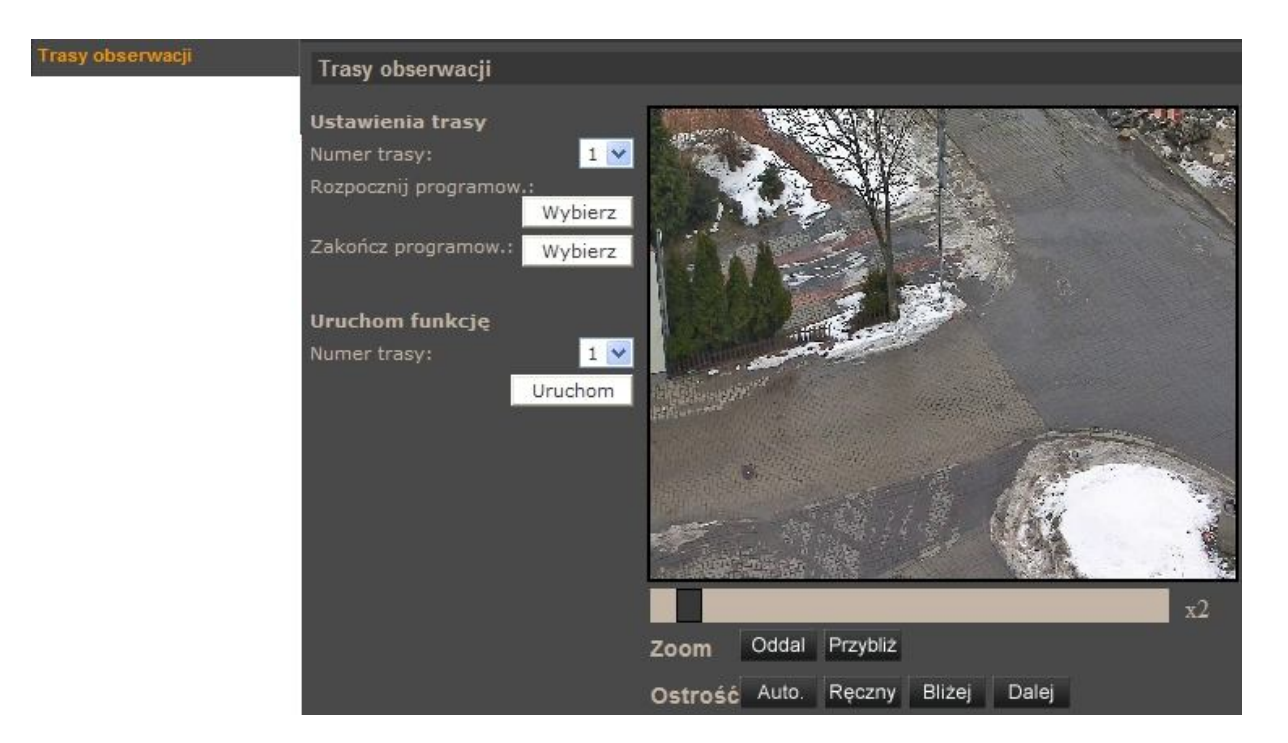

#### *Ustawienia trasy*

Procedura programowania trasy obserwacji wygląda następująco:

- Wybrać numer trasy, która ma być programowana.
- Nacisnąć przycisk *Wybierz* w pozycji *Rozpocznij programowanie* w celu rozpoczęcia programowania.
- Przemieszczać kamerę po zamierzonej trasie kamera automatycznie zapamiętuje wszystkie czynności (uchył, obrót, zbliżenie, itp.) wykonywane w czasie programowania.
- Aby zakończyć programowanie należy nacisnąć przycisk *Wybierz* w pozycji *Zakończ programowanie*.
- *Uruchom funkcję*

W celu uruchomienia zaprogramowanej trasy obserwacji należy wybrać jej numer z rozwijanej listy i nacisnąć przycisk *Uruchom*.

Jest to funkcja umożliwiająca testowanie ustawień tras obserwacji. Podczas normalnej obsługi kamery trasy obserwacji wywoływane są na stronie głównej appletu lub z poziomu oprogramowania NMS.

#### **4.3.3. Auto. skanowanie**

**Auto, skanowanie** 

Menu służy do konfiguracji tras automatycznego skanowania. Jest to ruch kamery wykonywany pomiędzy dwoma presetami. Możliwe jest zaprogramowanie czterech tras automatycznego skanowania.

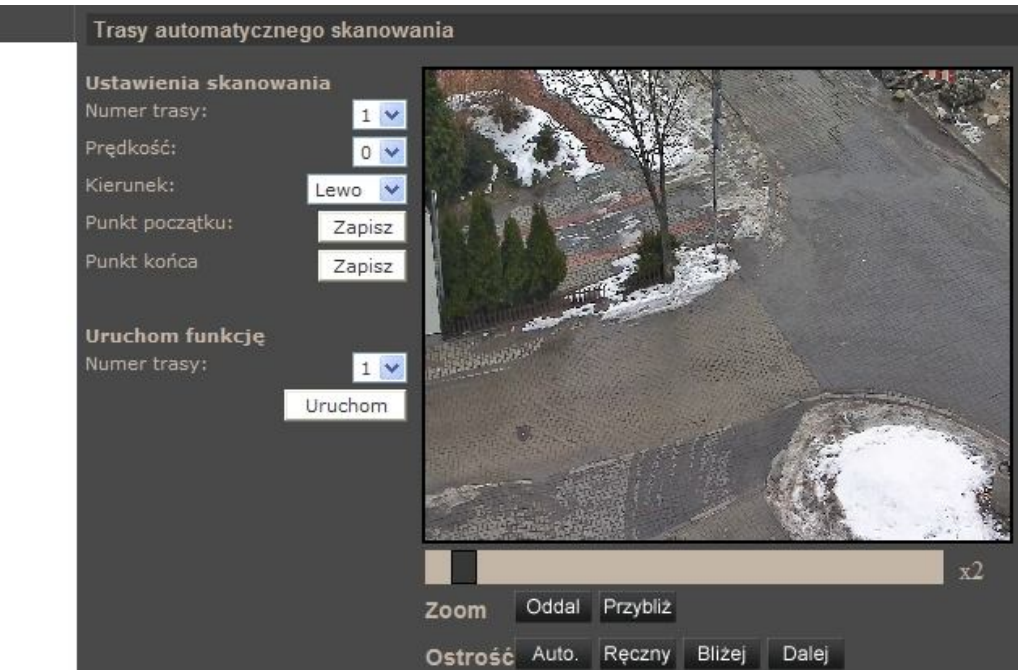

### *Ustawienia skanowania*

Procedura programowania trasy automatycznego skanowania wygląda następująco:

- Wybrać numer trasy, która ma być programowana.
- Wybrać prędkość przemieszczania się kamery pomiędzy presetami.
- Wybrać kierunek przemieszczania się kamery pomiędzy presetami.
- Ustawić kamerę na scenie od której kamera ma rozpocząć skanowanie i nacisnąć przycisk *Zapisz* w pozycji *Punkt początku*.
- Ustawić kamerę na scenie na której kamera ma zakończyć skanowanie i nacisnąć przycisk *Zapisz* w pozycji *Punkt końca*.
- *Uruchom funkcję*

W celu uruchomienia zaprogramowanej trasy automatycznego skanowania należy wybrać jej numer z rozwijanej listy i nacisnąć przycisk *Uruchom*.

Jest to funkcja umożliwiająca testowanie ustawień tras automatycznego skanowania. Podczas normalnej obsługi kamery trasy automatycznego skanowania wywoływane są z poziomu oprogramowania NMS.

#### **4.3.4. Patrole**

 $P<sub>at</sub>$ 

Menu służy do konfiguracji patroli, czyli funkcji które umożliwiają utworzenie schematu obserwacji złożonego z 64 ujęć programowalnych. Możliwe jest zaprogramowanie ośmiu patroli.

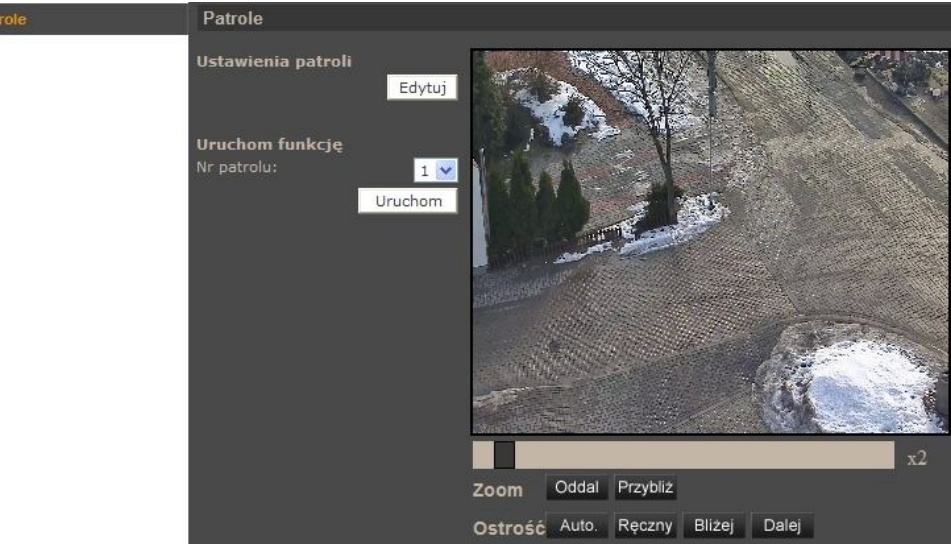

*Ustawienia patroli*

Po wybraniu pozycji *Edytuj* pojawi się poniższe menu:

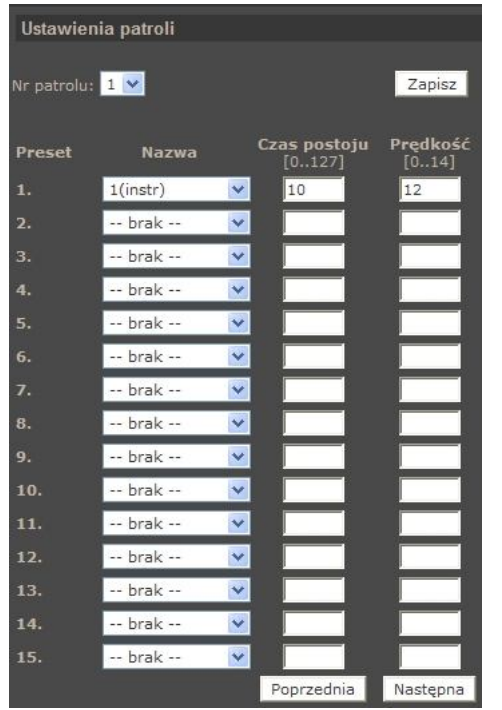

Procedura programowania trasy automatycznego skanowania wygląda następująco:

- Wybrać numer patrolu, który ma być programowany.
- W pozycji *Nazwa* wybrać presety z których składał się będzie dany patrol.
- Wybrać czas postoju pomiędzy presetami.
- Wybrać prędkość przemieszczania się pomiędzy presetami.
- W celu zdefiniowania kolejnych presetów należy użyć przycisków *Poprzednia/Następna*.
- Wybrać pozycję *Zapisz*.

*Uruchom funkcję*

W celu uruchomienia zaprogramowanego patrolu należy wybrać jego numer z rozwijanej listy i nacisnąć przycisk *Uruchom*.

Jest to funkcja umożliwiająca testowanie ustawień patroli. Podczas normalnej obsługi kamery patrole wywoływane są na stronie głównej appletu lub z poziomu oprogramowania NMS.

#### **4.3.5. Parkowanie**

Menu służy do konfiguracji funkcji parkowania, która umożliwia uruchomienie wybranej funkcji PTZ po upływie czasu w którym nie odbywało się sterowanie kamerą.

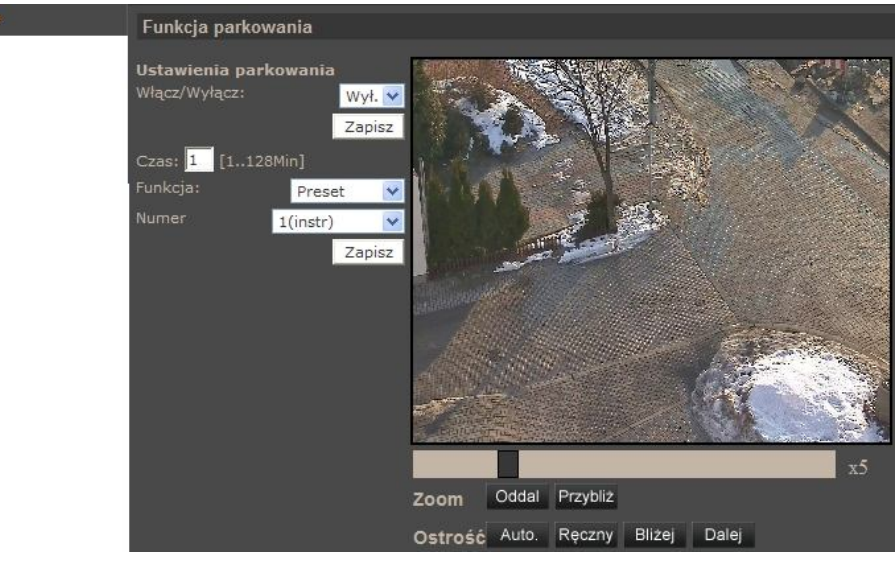

## **4.3.6. Kąt obserwacji**

W menu konfigurujemy maksymalny oraz minimalny kąt wychylenia kamery w płaszczyźnie pionowej

## **4.3.7. Strefy prywatności**

Menu umożliwia zdefiniowanie 16 stref prywatności (pól maskujących wybrane obszary obserwowanej sceny).

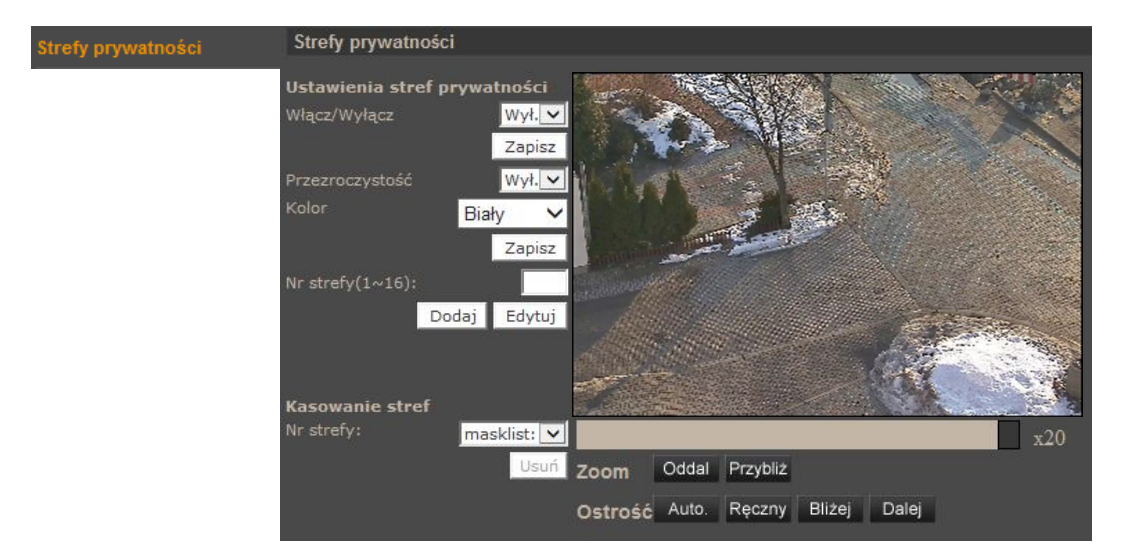

*Ustawienia stref prywatności*

Procedura programowania stref prywatności wygląda następująco:

- Włączyć wyświetlanie stref prywatności, wybór potwierdzić przyciskiem *Zapisz*
- Zdefiniować *kolor* strefy prywatności.
- Wprowadzić numer strefy i wybrać *Dodaj.*
- Za pomocą myszy zaznaczyć obszar strefy prywatności i ponownie wybrać *Dodaj*.
- W celu edycji strefy prywatności należy zdefiniować nowe parametry strefy i wybrać przycisk *Edytuj*
- *Kasowanie stref*

Aby usunąć strefę prywatności należy wybrać jej numer z listy i nacisnąć przycisk *Usuń*.

#### **4.3.8. Ustawienia ekspozycji**

Menu zawiera opcje konfiguracji funkcji automatyki ekspozycji.

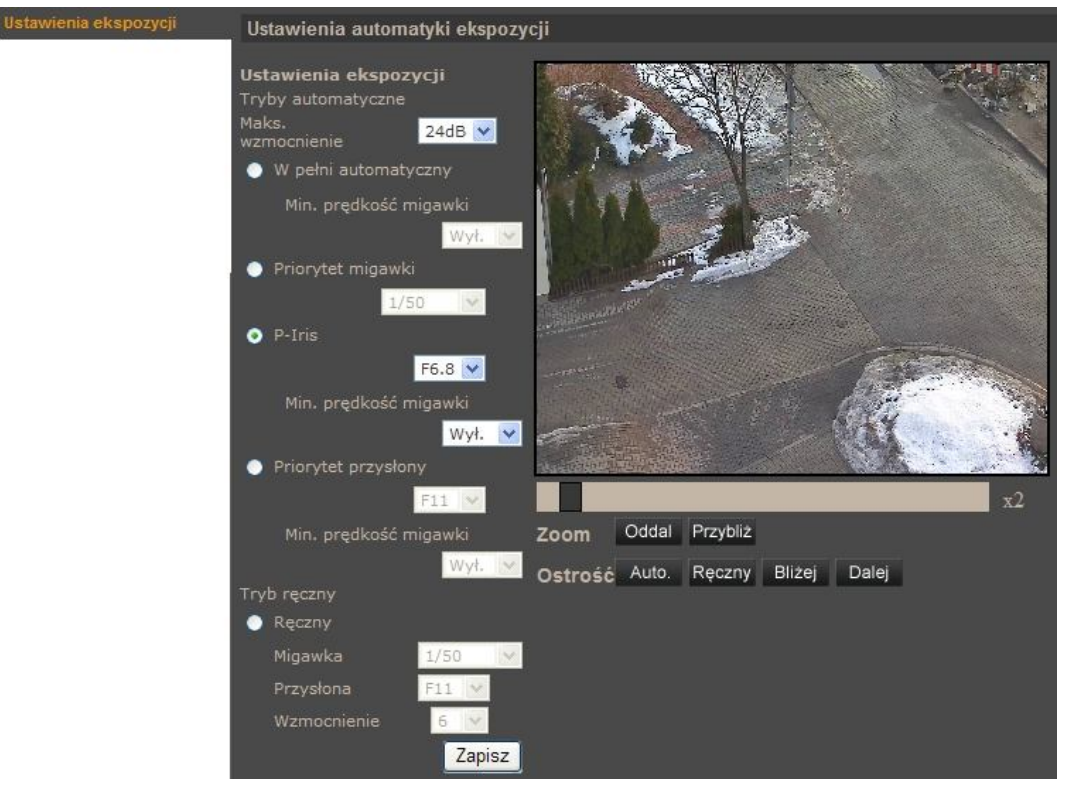

#### *Tryby automatyczne*

- *Maks. Wzmocnienie* (tryb automatyczny) definiuje maksymalną wartość wzmocnienia dla trybów *auto*.
- *W pełni automatyczny*  kamera będzie regulowała przesłoną i szybkością migawki zależnie od aktualnego oświetlenia, a następnie dostosowywała inne parametry.
- *Priorytet migawki*  kamera będzie regulowała szybkość migawki zależnie od aktualnego oświetlenia, a następnie dostosowywała inne parametry.

Wszelkie prawa zastrzeżone © AAT Holding sp. z o.o.

45

- *P-Iris*  tryb ten pozwala na ustawienie minimalnego otwarcia przesłony. Umożliwia efektywną obserwację również szybko przemieszczających się obiektów. Szybsza praca migawki może jednak powodować, że drgania obrazu kamery będą bardziej zauważalne. W celu zmniejszenia efektu drgania obrazu należy wybrać inny tryb pracy kamery.
- *Auto z priorytetem przesłony*  kamera będzie regulowała przesłoną zależnie od aktualnego oświetlenia, a następnie dostosowywała inne parametry.

*Tryb ręczny* - w tym trybie należy wprowadzić stałą szybkość migawki, stopień otwarcia przysłony oraz wartość wzmocnienia.

#### **4.3.9. Balans Bieli**

Menu służy do konfiguracji sposobu równoważenia poziomu bieli.

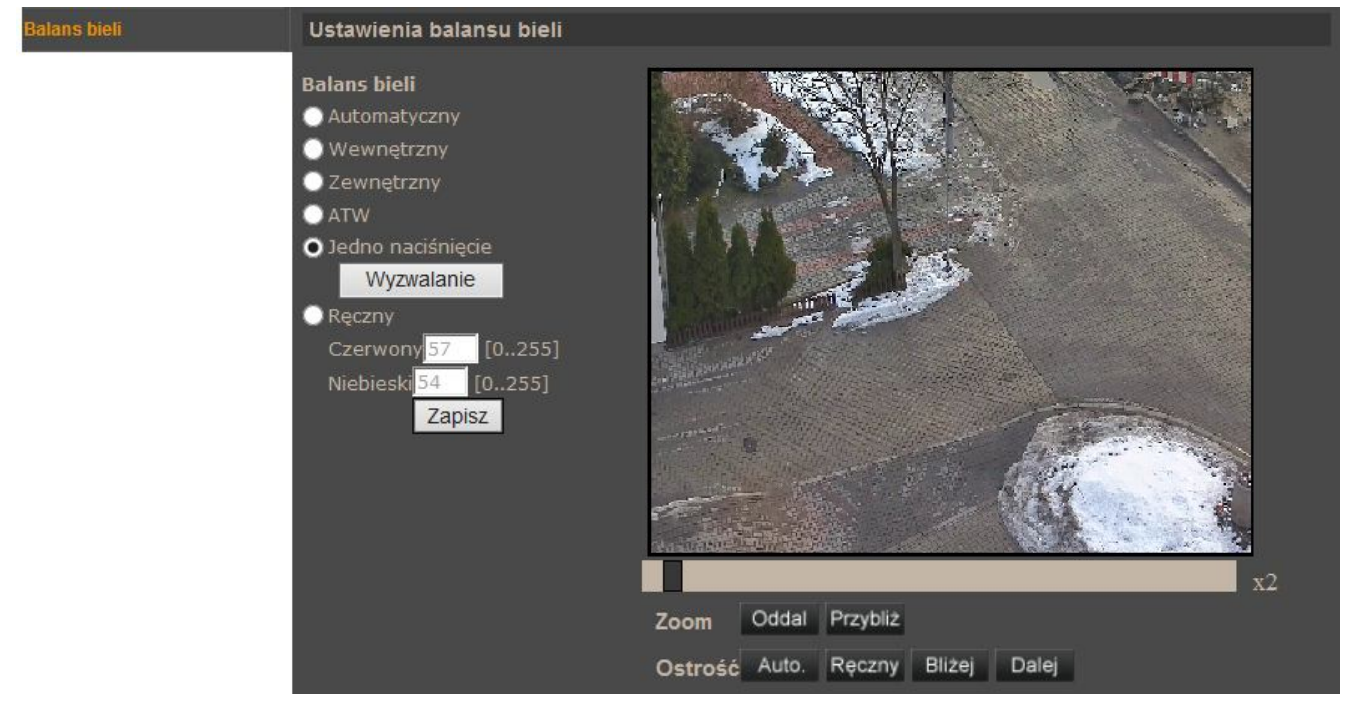

#### *Balans bieli*

Dostępne są następujące tryby balansu bieli:

- *Automatyczny* automatyczne regulowanie równowagi poziomu bieli w przedziale zmian temperatury barwowej od 2700 K do 7500 K
- *Wewnętrzny* do zastosowania przy oświetleniu wewnętrznym
- *Zewnętrzny* do stosowania przy oświetleniu zewnętrznym
- *ATW* automatyczne śledzenie równowagi poziomu bieli w przedziale zmian temperatury barwowej od 2500 K do 10000 K
- *Jedno naciśnięcie*  automatyczne, jednorazowe regulowanie równowagi poziomu bieli w przedziale zmian temperatury barwowej od 2700 K do 7500 K, po naciśnięciu przycisku *Wyzwalanie*
- *Ręczny* regulacja równowagi poziomu bieli za pomocą ustawienia kolorów czerwonego i niebieskiego

#### **4.3.10. Ustawienia obrazu 1**

Menu służy do konfiguracji wybranych parametrów obrazu.

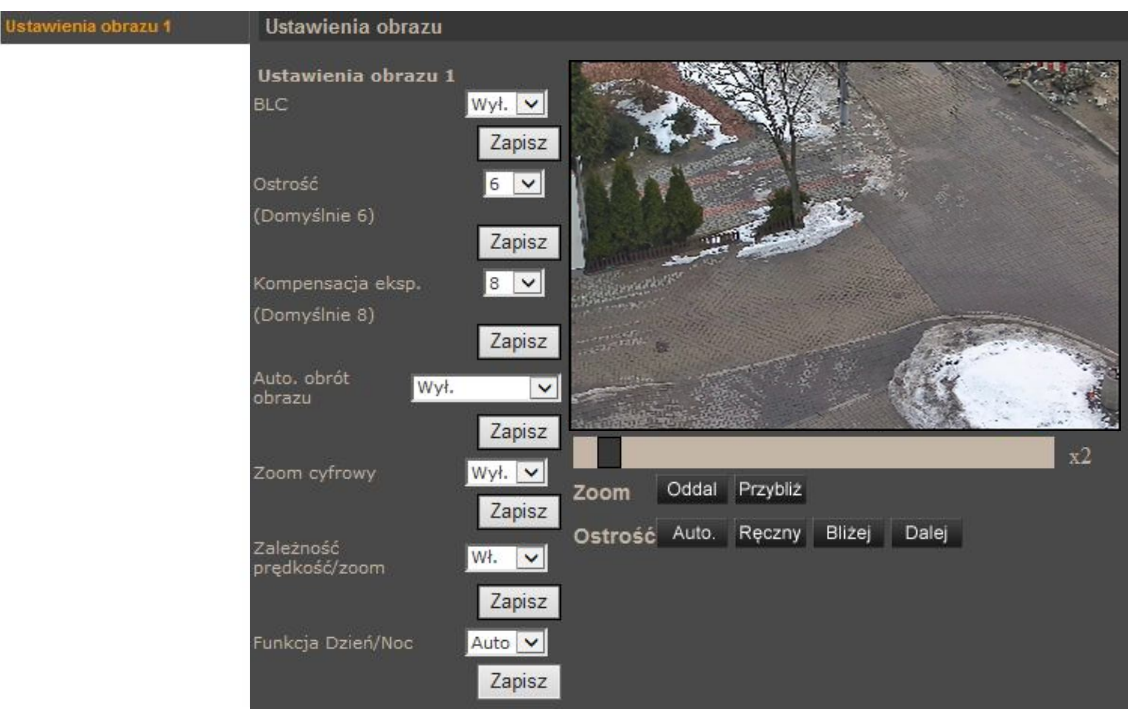

#### *Ustawienia obrazu 1*

- *BLC* kompensacja jasnego tła
- *Ostrość* wybór poziomu cyfrowego wyostrzenia obrazu
- *Kompensacja ekspozycji*  wybór poziomu kompensacji ekspozycji
- *Auto. obrót*  automatyczny obrót kamery o 180° przy obserwacji obiektów przemieszczających się pod kamerą. *Mechaniczny* - mechaniczne obrócenie modułu kamerowego, *Cyfrowy* - cyfrowe obrócenie obrazu.
- *Zoom cyfrowy* cyfrowe powiększenie obrazu
- Zal*eżność prędkość/zoom*  funkcja proporcjonalności prędkości obrotu kamery do krotności zoomu
- *Funkcja Dzień/Noc*  wybór tryby pracy dzień/noc: *Auto* tryb pracy kamery zmieniany jest automatycznie w zależności od poziomu oświetlenia obserwowanej sceny; *Noc* - kamera na stałe pracuje w trybie czarno/białym; *Dzień* - kamera na stałe pracuje w trybie kolorowym.

 $p<sub>l</sub>$ 

## **4.3.11. Ustawienia obrazu 2**

Menu służy do konfiguracji wybranych parametrów obrazu.

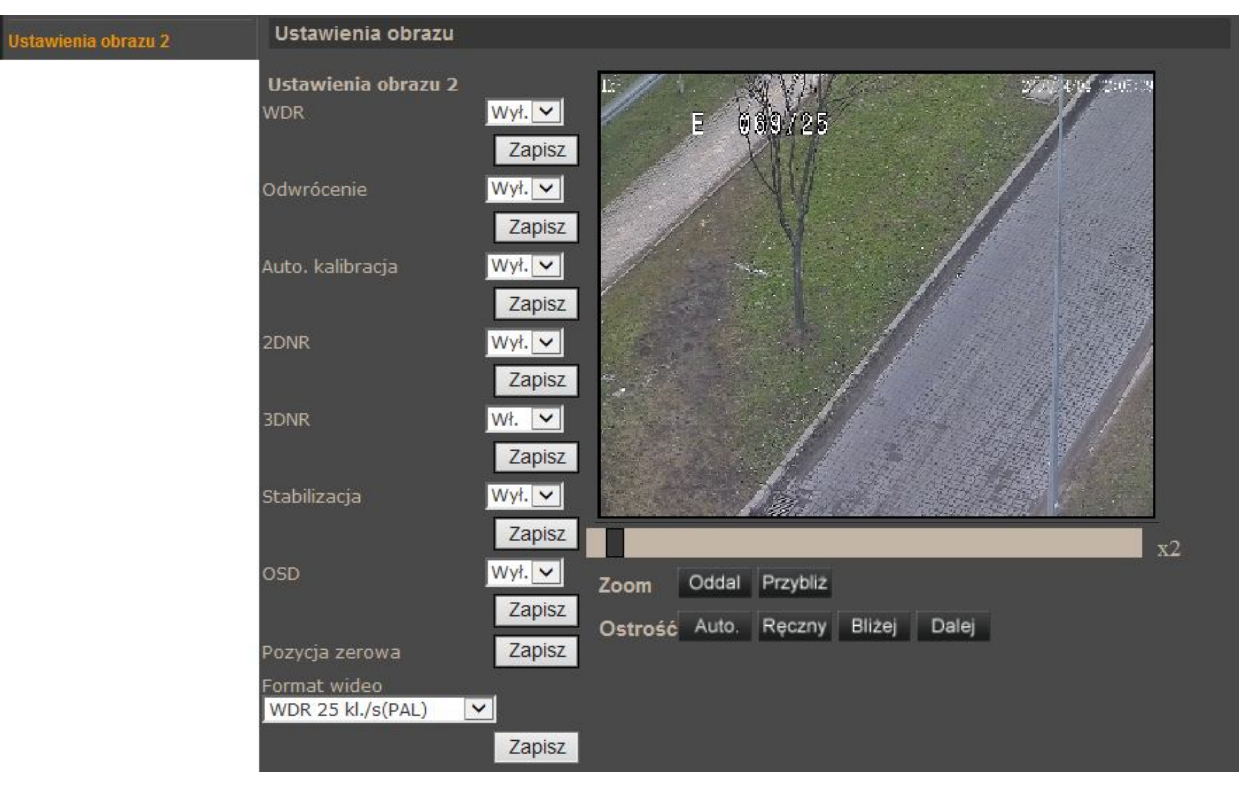

- *Ustawienia obrazu 2*
	- *WDR* szeroki zakres dynamiki (funkcję należy stosować w przypadku dużego zróżnicowania poziomu oświetlenia obserwowanej sceny)
	- *Odwrócenie*  odwrócenie obrazu o 180 stopni w pionie
	- *Auto. kalibracja*  automatyczna kalibracja (kamera automatycznie wykona korektę położenia modułu kamerowego względem wbudowanego punktu odniesienia w przypadku wykrycia iż położenie to jest nieprawidłowe)
	- *2DNR* cyfrowa redukcja szumu
	- *3DNR* cyfrowa redukcja szumu z podwójnym skanowaniem przetwornika
	- *Stabilizacja* funkcja umożliwiająca wykonanie nieporuszonego ujęcia w trudnych warunkach oświetleniowych
	- *OSD* wyświetlanie na tle obrazu informacji o aktualnym położeniu modułu kamerowego
	- *Pozycja zerowa*  zdefiniowanie aktualnej pozycji moduł kamerowego jako pozycja zerowa
	- *Format wideo*  wybór formatu wideo PAL (*1080p 25 kl./s lub 720p 50 kl./s*) lub NTSC (*1080p 30 kl./s lub 720p 60 kl./s*)

#### **4.3.12. Profil pracy**

Menu służy do zapisywania ustawień ekspozycji kamery (ustawień z menu *Ustawienia ekspozycji, Balans bieli, Ustawienia obrazu 1, Ustawienia obrazu 2* w zakładce *PTZ*), wczytywanie ich ręcznie lub zgodnie z przypisanym do nich harmonogramem.

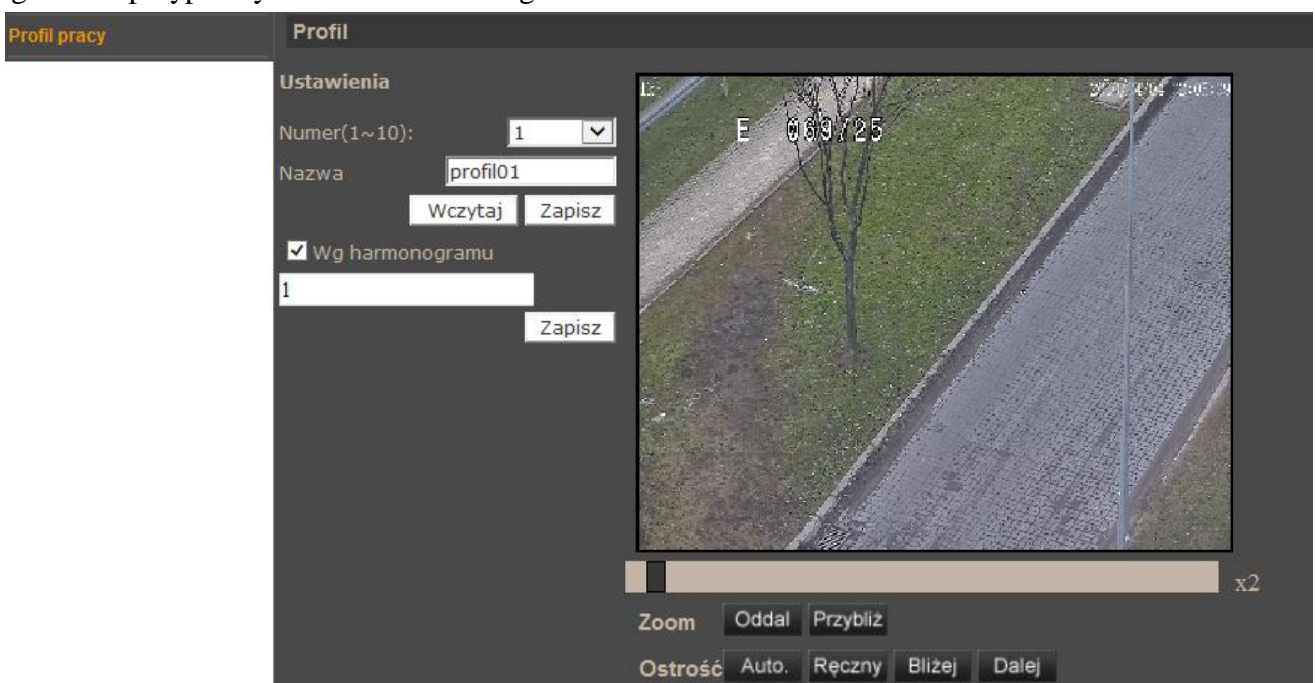

Po utworzeniu harmonogramu w zakładce **Konfiguracja -> Harmonogram** i wprowadzeniu docelowych ustawień kamery w zakładce **PTZ**, należy wybrać numer profilu w polu *Numer*, wpisać nazwę profilu w polu *Nazwa*, a następnie zaznaczyć opcję *Wg harmonogramu* (jeżeli profil ma być wczytywany zgodnie z harmonogramem) i wybrać poniżej numer harmonogramu.

Przycisk *Zapisz* zapisuje wprowadzone ustawienia dla wybranego profilu.

Przycisk *Wczytaj* wczytuje ustawienia z wybranego profilu do kamery. Jeżeli nie wybrano żadnego profilu kamera wczyta profil domyślny.

### **Uwaga:**

**Kamera będzie automatycznie wczytywać profile według przypisanych do nich harmonogramów.**

### **4.3.13. Ustawienia domyślne**

Wybór pozycji *Domyślne* powoduje przywrócenie ustawień domyślnych w następujących menu:

- *Ustawienia ekspozycji*
- *Balans bieli*
- *Ustawienia obrazu 1*
- *Ustawienia obrazu 2*

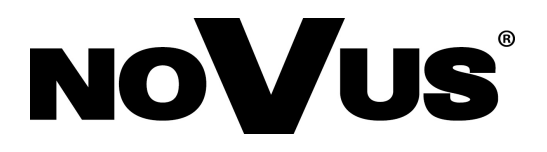

AAT Holding sp. z o.o., ul. Puławska 431, 02-801 Warszawa, Polska tel.: 22 546 07 00, faks: 22 546 07 59 www.novuscctv.com

2014-08-28 PR, MM